# 狭小空間点検ロボット 「moogle」 取扱説明書

# (DHR-005-5 REV.B)

### はじめに

このたびは、「狭小空間点検ロボット moogle」をお買い上げいただきまして、誠にありがとうご ざいます。

各説明書を必ずお読みになり、安全に正しくお使いください。

・説明書の内容について

- 1) 内容物チェックリスト 箱をあけたら内容物確認をしてください。
- 2)狭小空間点検ロボット「moogle」取扱説明書(今お読みの説明書です) 最初にお読みください。 装置のセットアップ、取扱い説明全般、保守、保管方法が記載されています。
- 3)研修プログラム 研修用マニュアルです。必ず実行してください。
- 4) 狭小空間点検ロボット「moogle」コントローラ簡易マニュアル コントローラのボタン操作についての説明が記載されています。
- 5)操作用 PC など個別の箱に各機器の取扱説明書が入っています。大切に保管して下さい。

# $\overline{\mathbf{t} \cdot \mathbf{t}}$

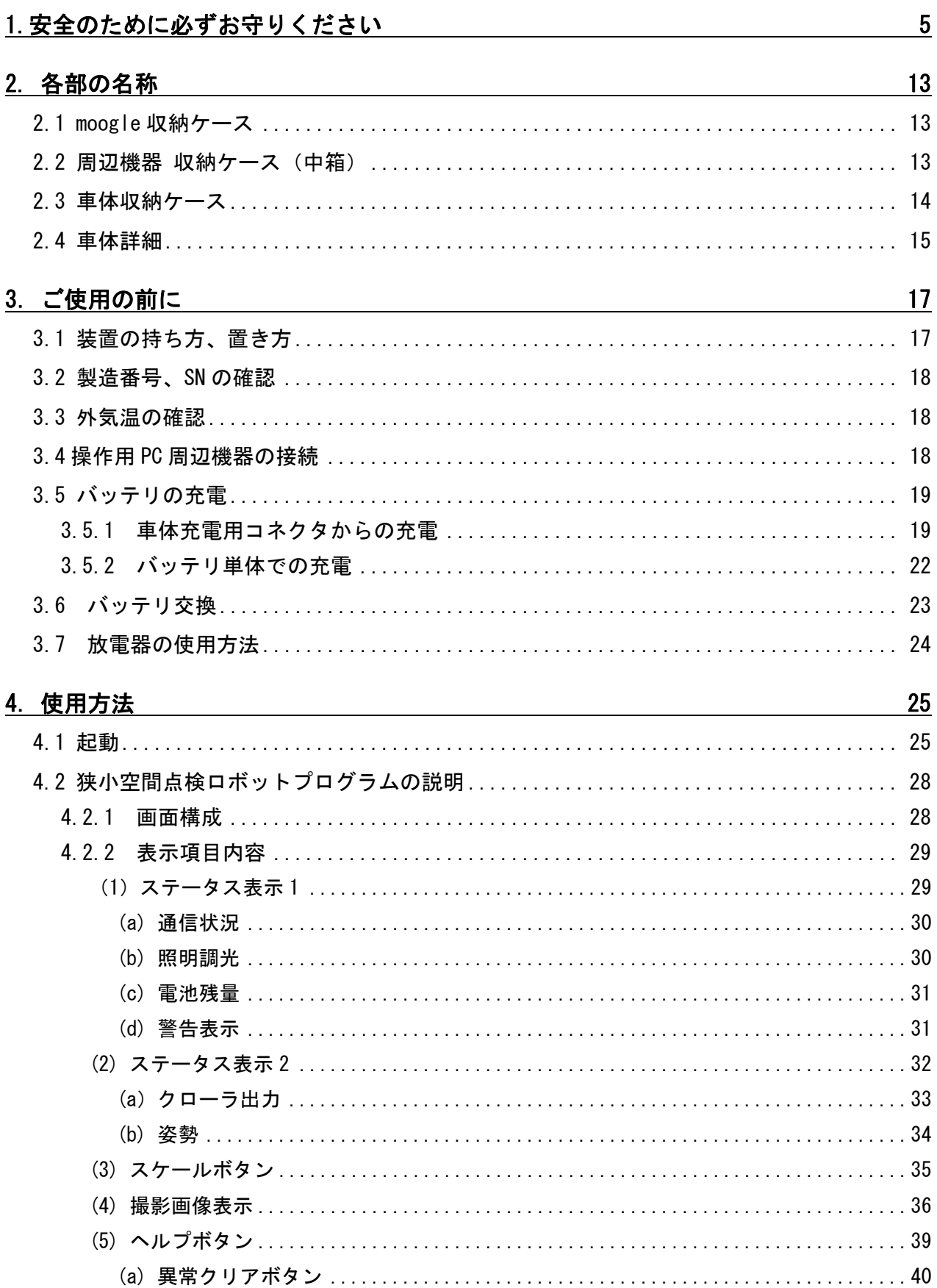

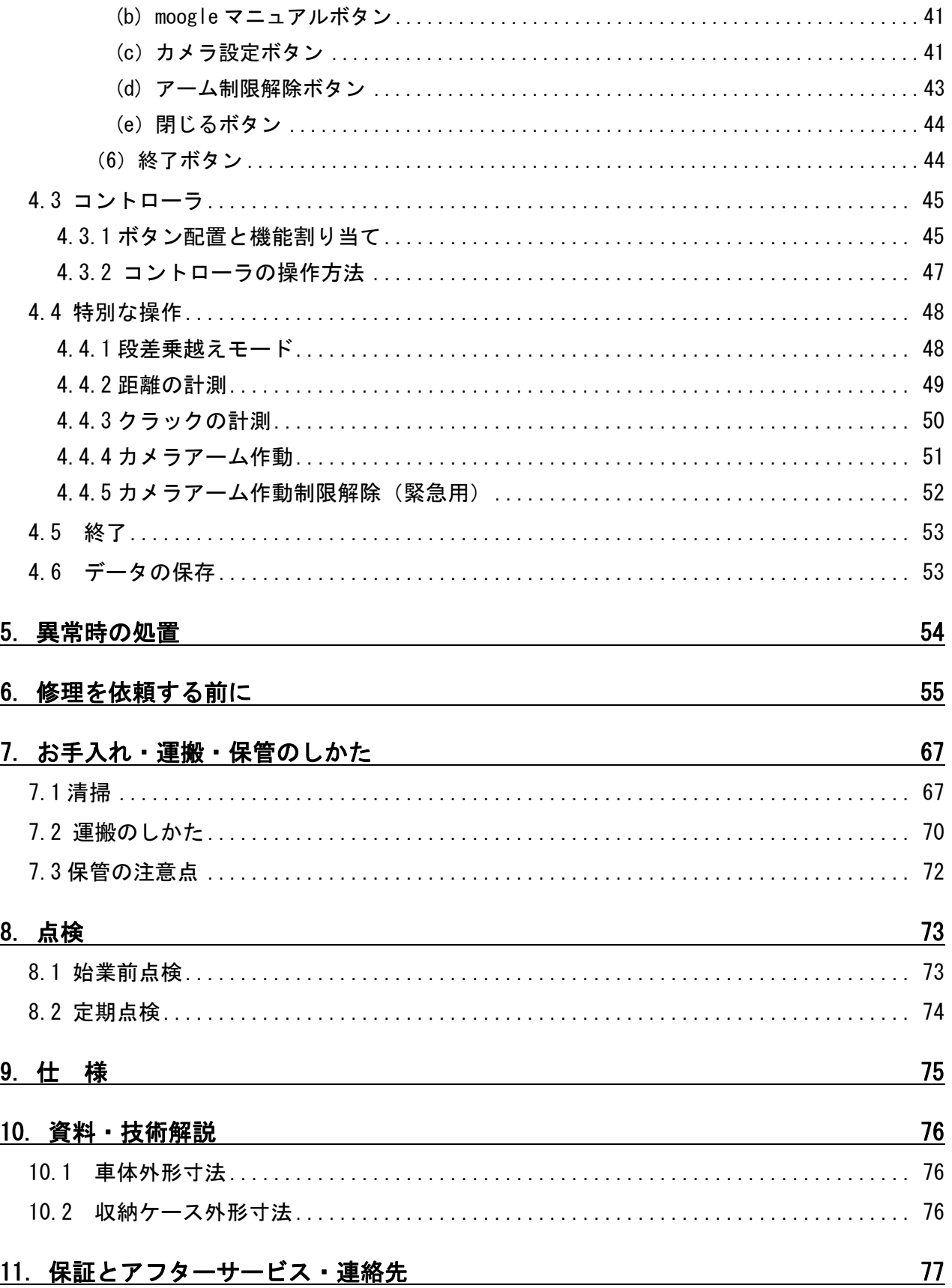

## 1. 安全のために必ずお守りください

- 本マニュアルには、本装置を安全にお使いいただくための注意点を記載しています。ご 使用前に必ず最後までお読みください。
- 装置及び本マニュアルに記載されている注意事項は必ずお守りください。
- 本装置の使用は、別冊の「研修プログラム」修了者のみに限定してください。
- 高所での使用の場合、周囲の安全を確認の上、使用してください。
- 本装置の使用は日本国内のみに限ります。海外での使用はできません。
- 外為法等により、当社製品を廃棄する場合は、違法に輸出されることのないよう、 完全に破壊する等の必要な措置をお取りください。

・表示について

本マニュアル及び装置への表示では、装置を安全に正しくお使いいただき、使用者や他の人々 への危害や財産への損害を未然に防止するために、いろいろな表示をしています。その表示と 意味は次のようになっています。内容をよく理解してから本文をお読みください。

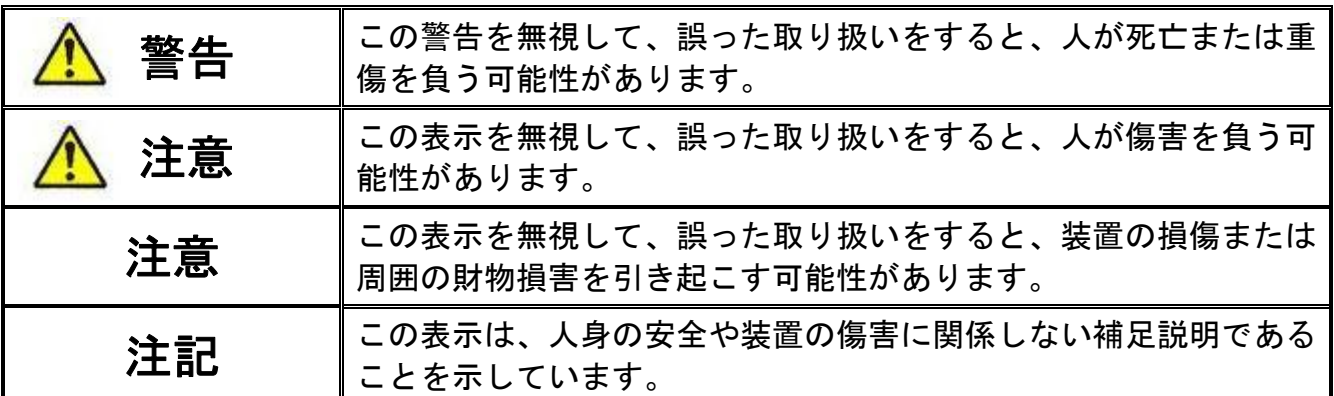

- 操作および動作 本マニュアルに記載されている以外の操作や動作は行わないでください。
- 自分自身でもご注意を 装置や本マニュアルに表示されている注意事項は十分検討されたものです。 それでも予測を超えた事態が起こることが考えられます。操作にあたっては指示に従う だけでなく、常に安全に取扱いいただくために自分自身でも注意するようにしてくださ い。

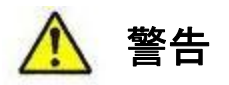

- 万一、異常が発生したときはすぐに装置の電源を切ってください。
	- ・ 万一、煙が出ている、変なにおいがするなどの異常が発生した場合や、装置の内部に異物 や水などが入った場合は、装置の電源を切ってください。そのまま使用すると、火災・感電 の原因となります。
- 異物を入れないでください
	- ・ 装置の通気孔、カバーの隙間などから内部に金属類や燃えやすいものなどの異物を差し込 んだり、落とし込んだりしないでください。火災・感電の原因になります。
- 改造しないでください。
	- ・ 本マニュアル内に指示のあるもの以外のネジ等の取外し及び装置の改造をしないでくだ さい。火災・感電の原因となります。
- 衝撃を与えないでください。
	- ・ 万一、装置を落としたり部品を破損した場合は、装置の電源を切り、窓口にご相談くださ い。そのまま使用すると火災・感電の原因となります。
- 指定された電源電圧以外では使用しないでください。
	- ・ 指定された電源電圧以外での使用は、火災・感電の原因となります。
- 充電器の電源ケーブルを大切にしてください
	- ・ 充電器の電源ケーブルの上に重いものをのせたり、引っ張ったり、折り曲げたり、加工 したりしないでください。充電器の電源ケーブルが傷ついて、火災・感電の原因となり ます。ケーブルの上を敷ものなどでおおうことにより、それに気づかないで重い物を乗 せてしまうことがあります。
	- ・ 充電器は付属のものを使用してください。それ以外のものを使用すると、火災・感電の 原因となります。また、付属の充電器を本製品以外で使用しないでください。本製品以 外で使用した場合、火災・感電の原因となります。
	- ・ 充電器の電源ケーブルが傷んだら(芯線の露出、断線など)窓口まで交換をご依頼くださ い。そのまま使用すると火災・感電の原因となります。
	- ・ 電源プラグはほこりが付着していない事を確認し、がたつきのないように刃の根元まで 確実に差し込んでください。
- タコ足配線での充電はしないでください。
	- ・ 同じコンセントに多数の電源プラグを接続するタコ足配線はしないでください。タコ足 配線は、火災の原因となるとともに、電力使用量がオーバーしてブレーカーが落ち、ほ かの機器にも影響をおよぼします。
- 車体は必ず電源を切った状態で持ち運びをしてください。
- 操作中は車体から1m以内に人を近づけないでください。
- 走行中は絶対に車体に触れないでください。
	- ・ クローラ、スプロケット等の回転物に指を巻き込まれ、けがをするおそれがあります。
- 電池の廃棄
	- ・ 本製品はニッケル水素バッテリを使用しています。取り外した電池を廃棄するときは、地 方自治体の条例または規則に従ってください。

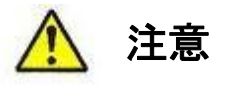

- 本装置は精密な電子部品でできています。取扱いには十分注意してください。
- 装置は不安定な場所に置かないでください
	- ・ 装置を卓上に置く場合、装置の荷重に十分に耐えられる作業机などの上に水平に置いて ください。ぐらついた台の上や傾いたところなど、不安定な場所に置いた場合、落ちた り倒れたりしてけがの原因となります。
- 装置のカバーを外さないでください。
	- ・ 装置のカバーを外さないでください。感電の原因となります。
- 通気孔をふさがないでください。
	- ・ 装置には冷却用の通気孔があります。通気孔の近くに物を近づけないでください。内部の 温度上昇により、故障の原因となるおそれがあります。
- 持ち運ぶときのご注意
	- ・ 本装置の持ち方を必ず守ってください。
	- ・ 移動させる場合はかならず装置の電源を切ってから移動してください。装置やケーブルが 変形したり、傷ついたりして、火災・感電の原因となることがあります。
	- ・ 輸送時に積み重ねる場合は、収納ケースに入れてください。装置が変形したり、傷ついた りして、火災・感電の原因となることがあります。
- 充電器の電源ケーブルを粗雑に扱わないでください。
	- ・ 電源ケーブルを熱器具に近づけないでください。ケーブルの被覆がとけて、火災・感電の 原因となることがあります。
	- ・充電器の AC 電源ケーブルをコンセントに差し込むとき、または抜くときはケーブルのプラ グ部分を持って行なってください。ケーブルを引っ張ると断線の原因となります。
- レーザー光に注意してください。
	- ・ 装置はレーザー光を使用しています。光送受信部を直接のぞかないでください。
- 無線 LAN 使用の注意
	- ・ 本製品は無線 LAN を使用しています。状況により通信が不通になる場所があります。 通信が頻繁に途絶える場合は周辺の電子機器(他無線機器、電子レンジの周辺等)の電 源をお切りください。それでも改善されない場合は無理に使用しないでください。
	- ・同一場所で同時に、2 台以上で使用する場合、通信が頻繁に切れたり、通信速度が遅くな ったりする場合があります。
- 湿気やほこりの多いところに置かないでください。
	- ・ 湿気やほこりの多い場所に置かないでください。火災・感電の原因となることがありま す。
	- ・ 低温から高温の場所など温度差が大きい場所へ移動させた場合、表面や内部で結露する ことがあり、そのまま使用すると火災・感電の原因となります。そのままその場所で数 時間放置してから使用してください。
- 乗ったり、よりかかったり、重たい物を置いたりしないでください。
	- ・ 装置に乗ったり、よりかかったりしないでください。装置を破損するおそれがあります。 また、バランスがくずれて倒れたり、落下してけがの原因となることがあります。
	- ・ 装置本体の上に物を置かないでください。装置を破損するおそれがあります。また、バ ランスがくずれて倒れたり、落下してけがの原因となることがあります。
- 装置の内部に手を触れないでください。
	- ・ 装置内部に不用意に手を入れないでください。機構部等でけがの原因となることがありま す。
- 点検用照明付近に触れないでください。
	- ・ 点検用照明は高温になります。触れるとやけどのおそれがあります。
- コントローラのボタンの動きが悪い、もどりが悪い等ありましたら、使用を中断してくださ い。車体が暴走し、けが及び他機器を破損するおそれがあります。

# 注意

- 高温になるところに置かないでください。
	- ・ 直射日光が当たる場所やストーブのような熱器具の近くに置くと、部品に悪い影響を与 えますので注意してください。
- テレビやラジオを近づけないでください。
	- ・ テレビやラジオの周辺で起動した場合、お互いに悪影響を及ぼすことがあります。テレ ビやラジオに雑音が入った場合は次のようにしてください。
	- ・ テレビやラジオからできるだけ離す。
	- ・ テレビやラジオのアンテナの向きを変える。
- 環境の悪いところに置かないでください。
	- ・ 以下のような場所で使用すると、装置の寿命が短くなったり、故障の原因となります。
		- ・海岸などの塩分の多いところ
		- ・温泉地などの腐食性ガスの発生するところ
		- ・油煙が発生するところ
		- ・振動が連続するところ
- 水たまり、水滴のかかる場所を避けてご使用ください。
	- ・ 水たまり、水滴のかかる場所での使用は、装置内部への水の浸入により、故障の原因とな ります。また、部品への水の付着により、部品の腐食、故障の原因となります。
- 無理な悪路走行は控えてください。
	- ・ 無理な悪路走行により、車体が転倒、落下するおそれがあります。また、振動、衝撃によ り、部品が破損するおそれがあります。
- 無理な段差乗越えは控えてください。
	- ・ 無理な段差乗越えにより、車体が転倒、落下するおそれがあります。また、振動、衝撃 により、部品が破損するおそれがあります。
- 他の用途には使用しないでください
	- ・ 車体は狭小空間点検専用です。狭小空間点検以外の用途には使用しないでください。

#### ■ 操作用 PC について

- ・ 操作用 PC は操作専用です。他の用途には使用しないでください。
- ・ PC に他のソフトをインストールしないで下さい。
- ・ 無線 LAN の設定、PC の設定については、さわらないでください。通信ができなくなり、 本体が動かない原因になります。

### 2. 各部の名称

2.1 moogle 収納ケース

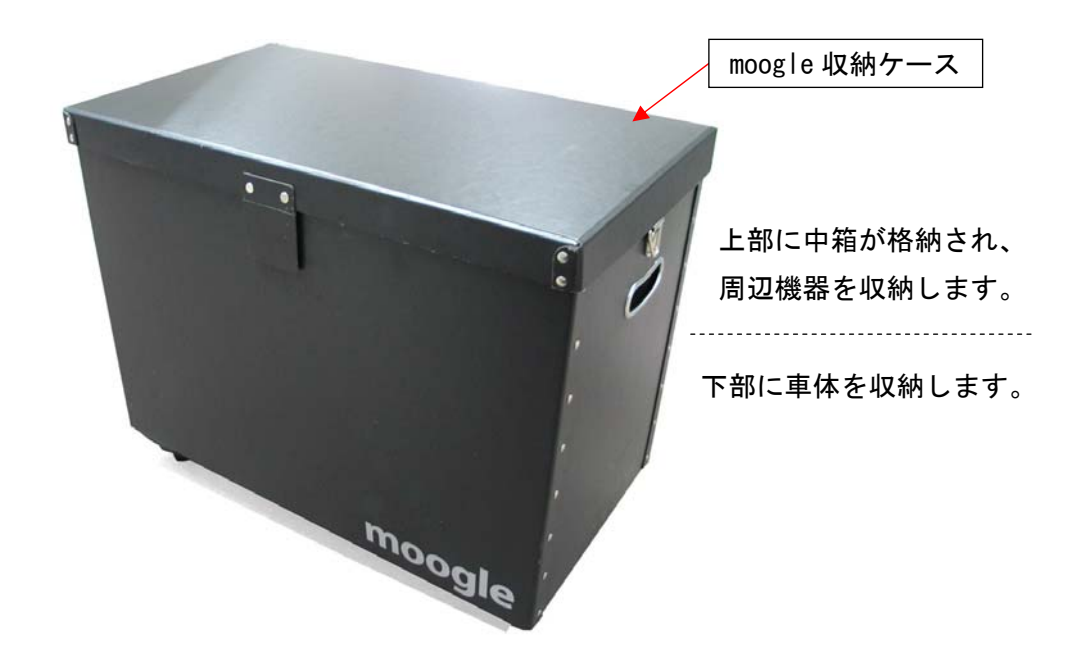

moogle 収納ケース 外観

2.2 周辺機器 収納ケース(中箱)

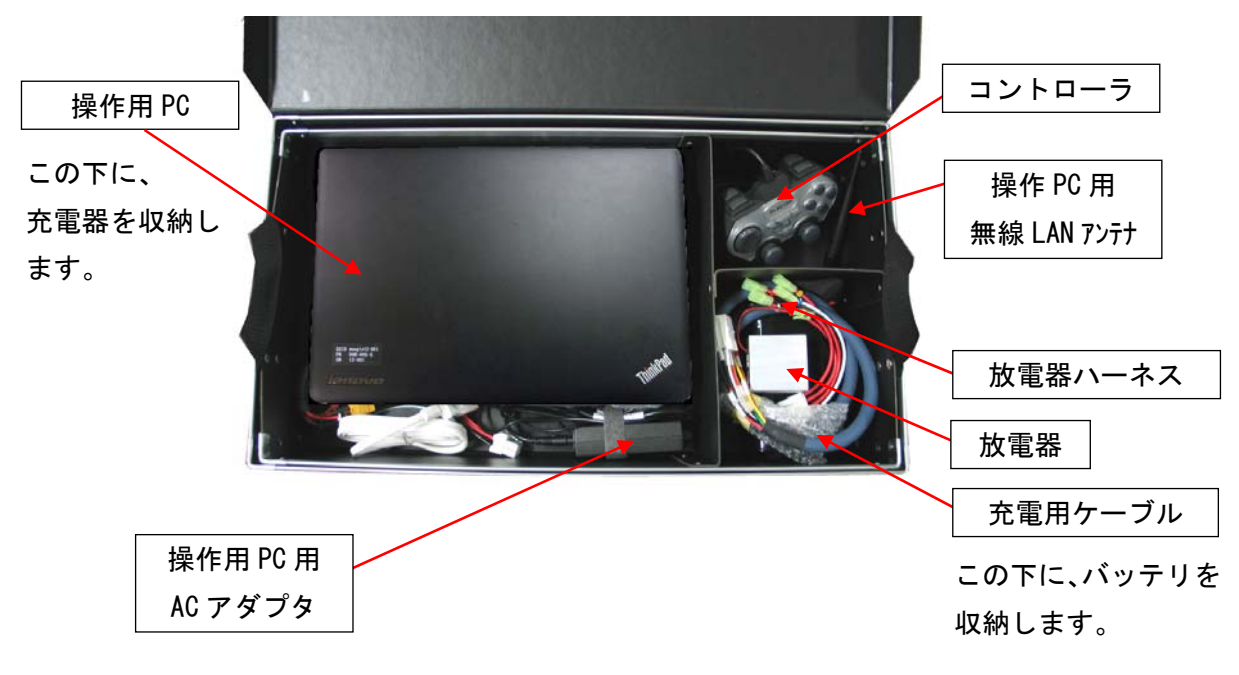

#### 周辺機器 収納ケース詳細(上部)

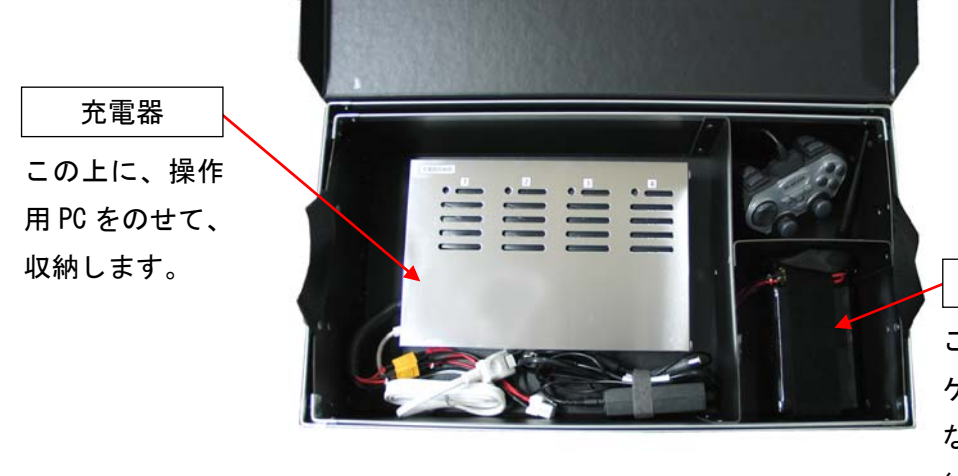

周辺機器 収納ケース詳細(下部)

バッテリ この上に、充電用 ケーブルや放電器 などをのせて、収 納します。

2.3 車体収納ケース

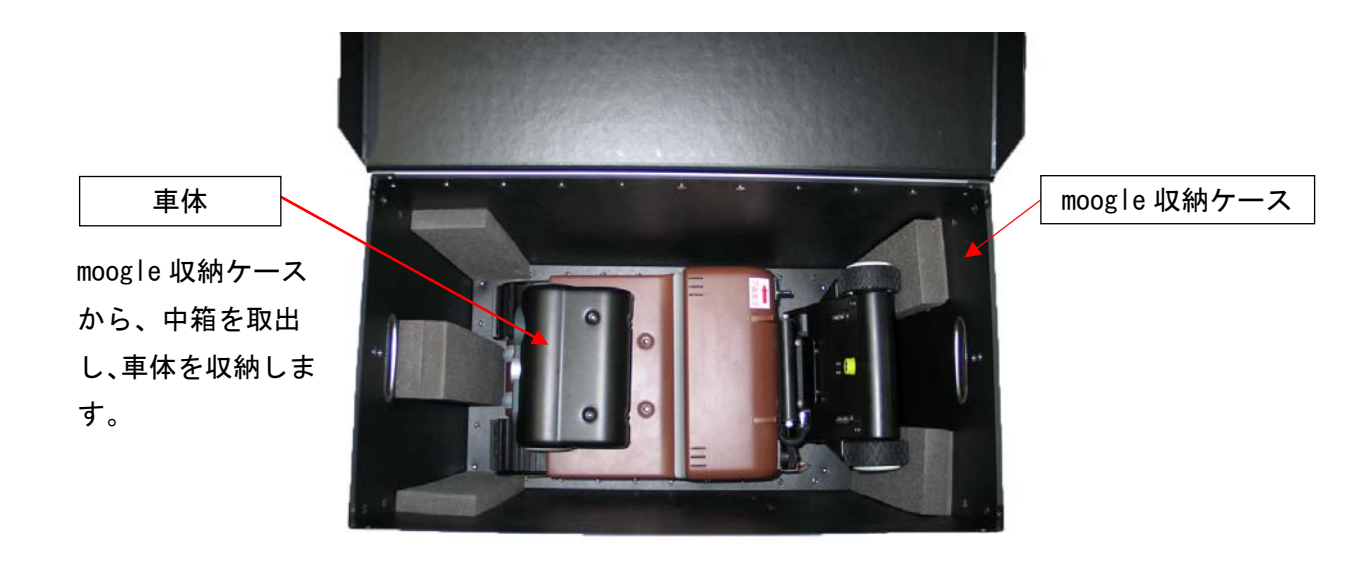

車体 収納ケース詳細

2.4 車体詳細

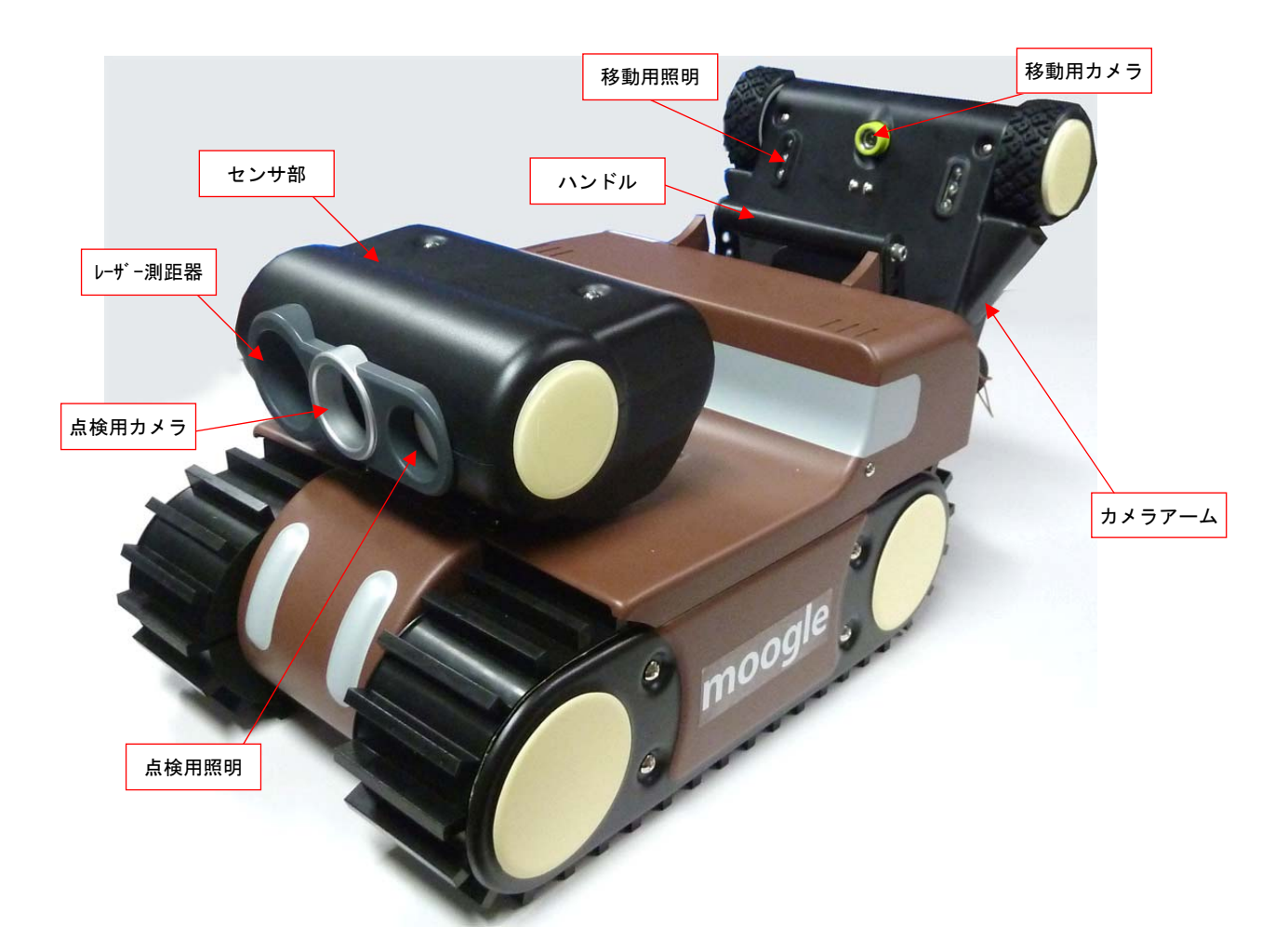

車体詳細(車体左前方)

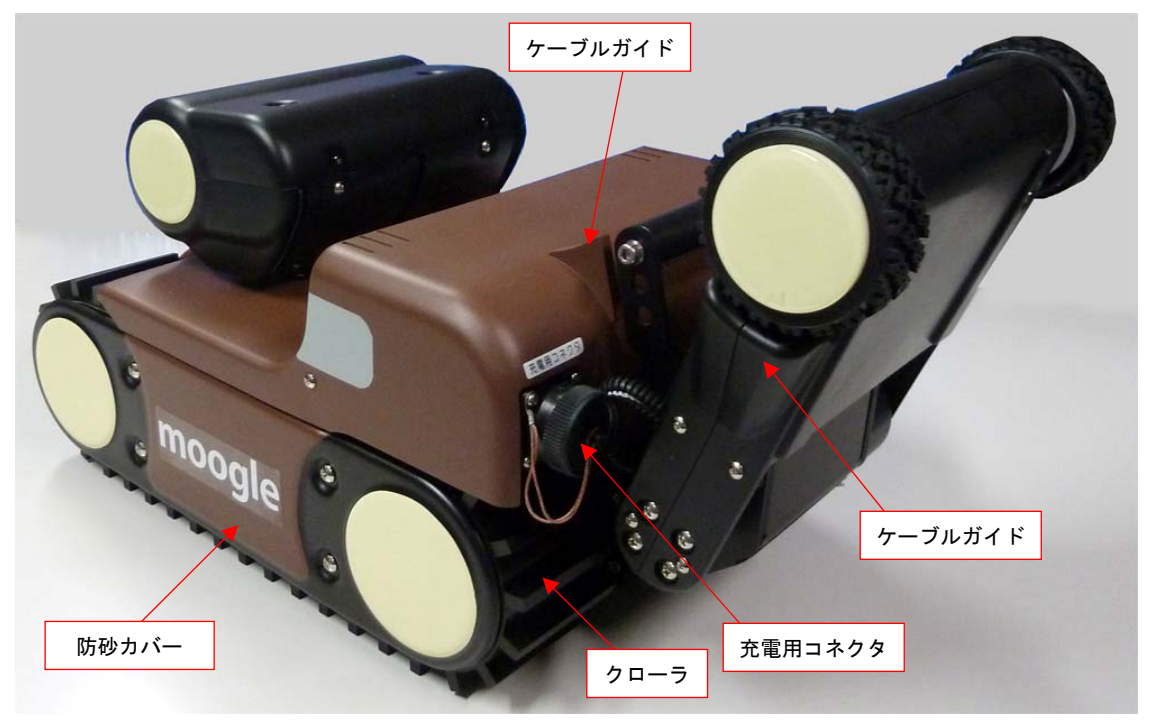

車体詳細(車体左後方)

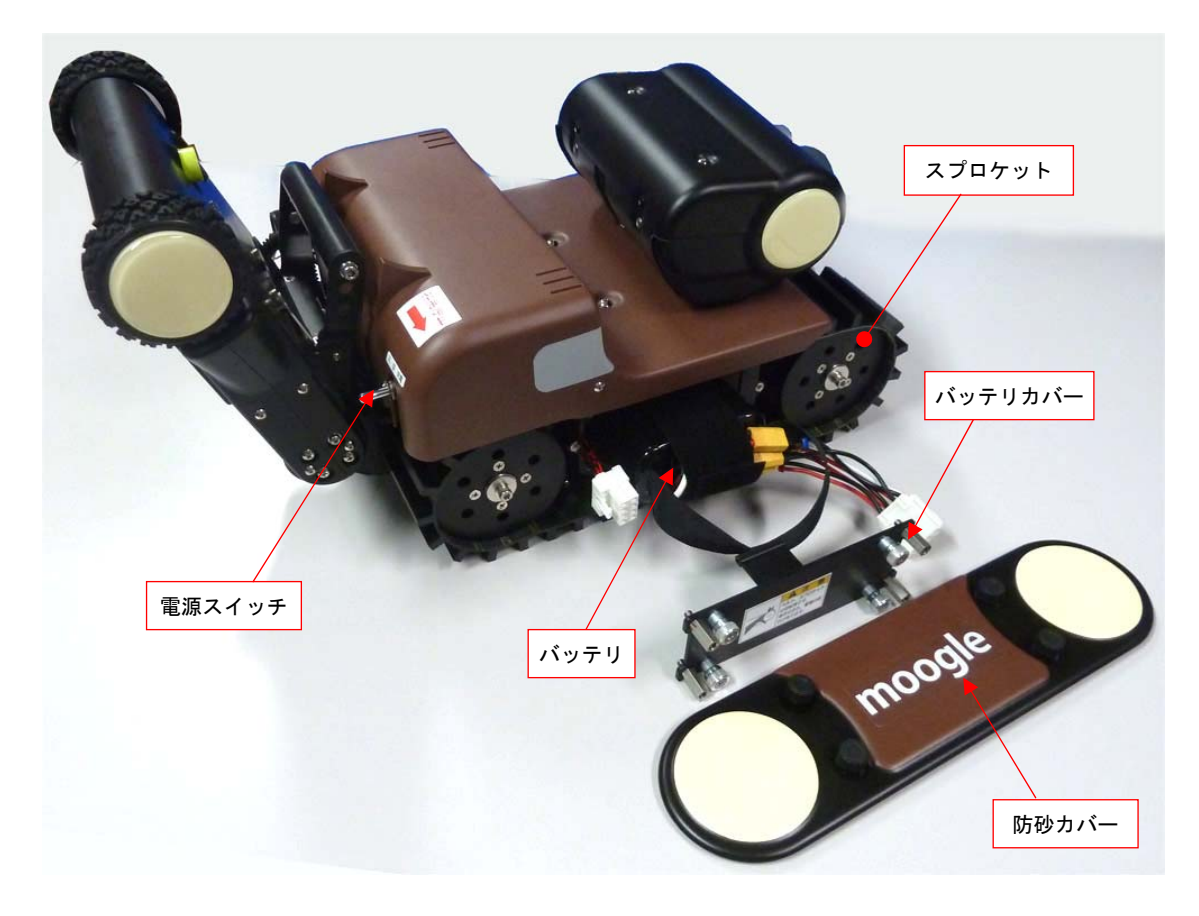

車体詳細(バッテリ収納部展開状態)

#### 3.ご使用の前に

- 3.1 装置の持ち方、置き方
	- (1) 車体の電源スイッチが「切」になっていることを確認します。
	- (2) 車体の持ち方

車体は右手(左手)でハンドルをつかみ、左手(右手)を車体前方底面に添えます。

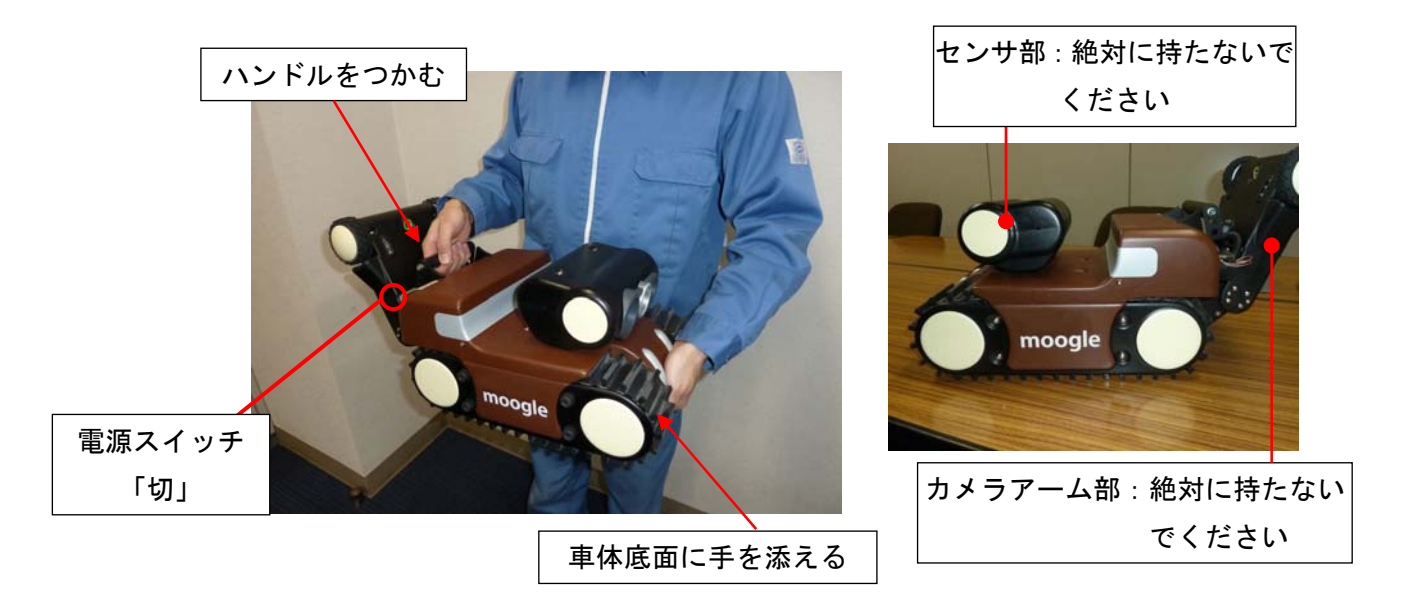

△● 注意: 絶対にセンサ部やカメラアーム部を持たないでください。

(3) コントローラの持ち方 コントローラは両手で持ちます。

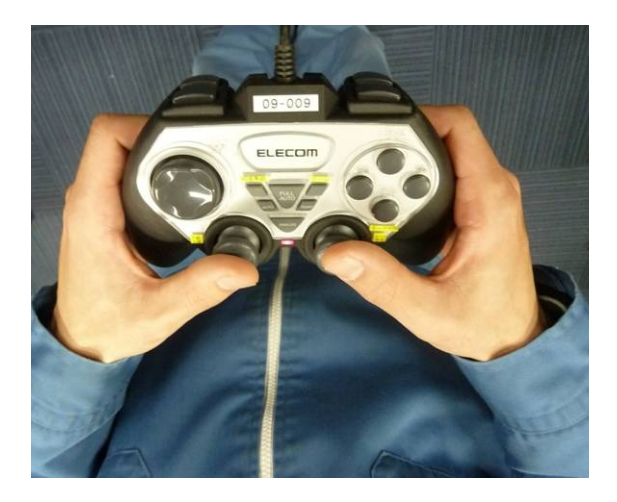

- (4) コントローラは常に手に持ち、離さないでください。万が一手を離す必要がある場合は、コン トローラが倒れることのないよう、安定した水平の台上に置き、必ずボタンの配置されている 面が上になるようにします。
- 主意:コントローラの落下または下向きに置くと車体が暴走し、けがや、他機器を破損するおそ れがあります。

#### 3.2 製造番号、SN の確認

車体に表示されている製造番号と操作用 PC に表示されている SN (シリアルナンバー)が一致している ことを確認してください。

(車体)

バッテリカバーを外し、内側上面に貼付 されています。

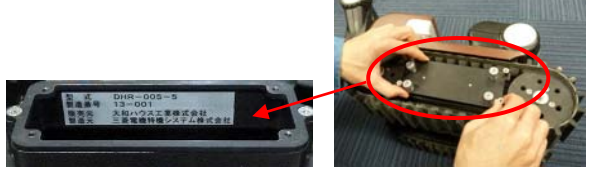

(操作用 PC)

モニタを閉じた状態で、上部、左下に貼付。

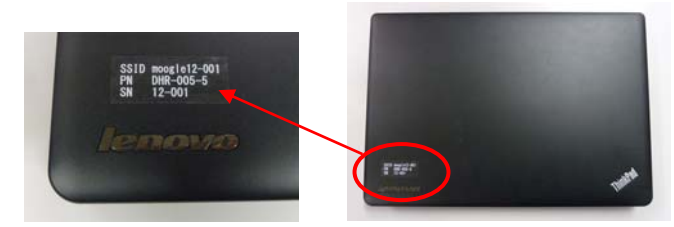

3.3 外気温の確認

使用場所の外気温を確認してください。必ず 0~40℃の温度範囲内で使用してください。

#### 3.4 操作用 PC 周辺機器の接続

以下の手順に従って、操作用 PC に機器を接続してください。

- (1) 操作用 PC に AC アダプタを接続します。(内蔵バッテリでも使用可能です。)
- (2) 操作用 PC に無線 LAN アンテナ、コントローラを接続します。 無線 LAN アンテナ、コントローラは、図に示すように操作用 PC の所定の USB ポートに接続 してください。

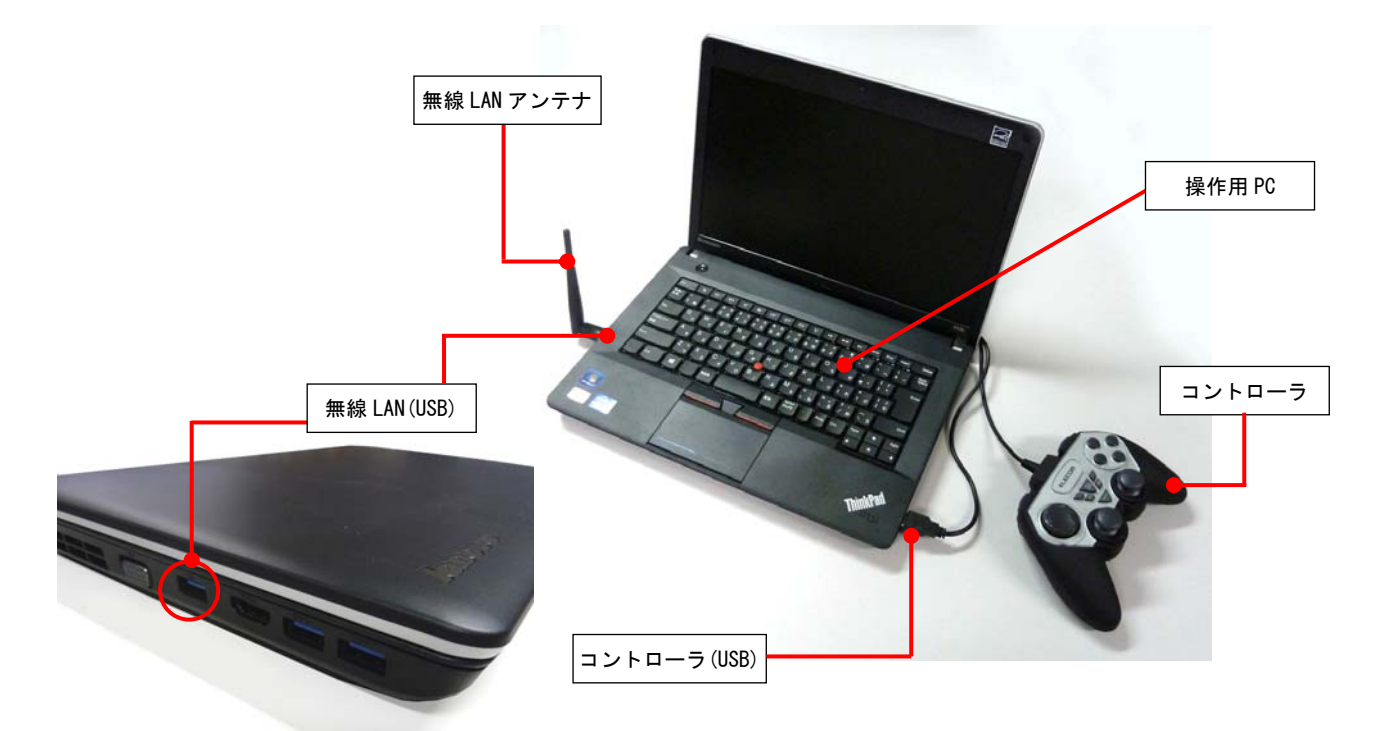

- 注意:コントローラを接続する際は、コントローラのボタンには絶対触れないでください。 誤認識し、車体が暴走するおそれがあります。
- ◆ 注記:操作用 PC 及びコントローラの取扱方法については、各機器の取扱説明書を参照 ください。

#### 3.5 バッテリの充電

 バッテリの充電方法には、車体充電用コネクタからの充電を行う方法及び車体からバッテリを取り出 し、バッテリ単体で充電を行う方法があります。コネクタ端子保護とバッテリ取外し作業時の車体 内部への砂、ほこり等異物の混入の防止の点から、車体充電用コネクタからの充電を推奨します。

- 参考:車体用充電コネクタからの充電…P.19、バッテリ単体での充電…P.22
- 注意:充電中充電器は高温になります。充電器使用温度範囲は、0~30℃としてください。
	- 注記:・充電の目安は、電池残量により異なりますが、通常 2 時間、最大 4 時間程度です。
		- ・長期使用しないとバッテリの性能が低下します。3 ヶ月に一度は充電を行ってください。
		- ・走行時間や通信時間が著しく低下した場合は P.24 の放電を実施して頂き、再度充電を 行ってください。改善されない場合は、バッテリの寿命ですので、新しくお買い求めくだ さい。お求めは、弊社サービス窓口:0120-934-576 までお願いいたします
	- 3.5.1 車体充電用コネクタからの充電

以下の(1)~(5)の手順に従い、充電を行ってください。

- ▲ 注意:充電中充電器は高温になります。充電中は充電器の周りに熱がこもらないよう、風通 しをよくしてください。
	- 注意:バッテリコネクタ及び充電器のコネクタの接続は丁寧に行ってください。強引に接続 を行うと、接触不良の原因となります。
- 参考:各部の名称…P.13
- (1) 電源スイッチの確認 車体の電源スイッチが「切」になっている事を確認します。
- (2) 充電器のプラグをコンセントに接続します。

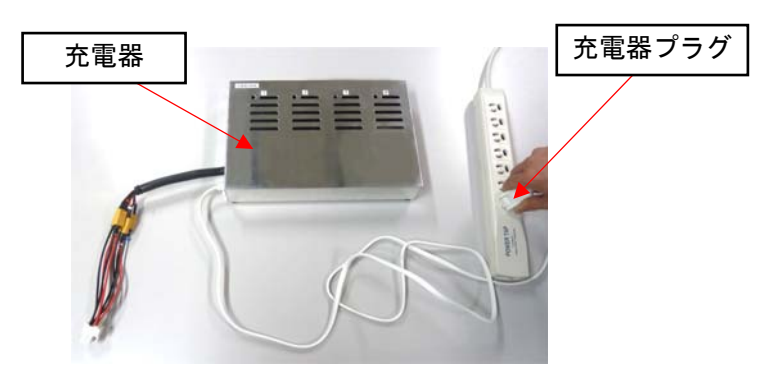

(3) 充電器ハーネスコネクタに、充電用ケーブルコネクタをカチッとなるまで接続します。

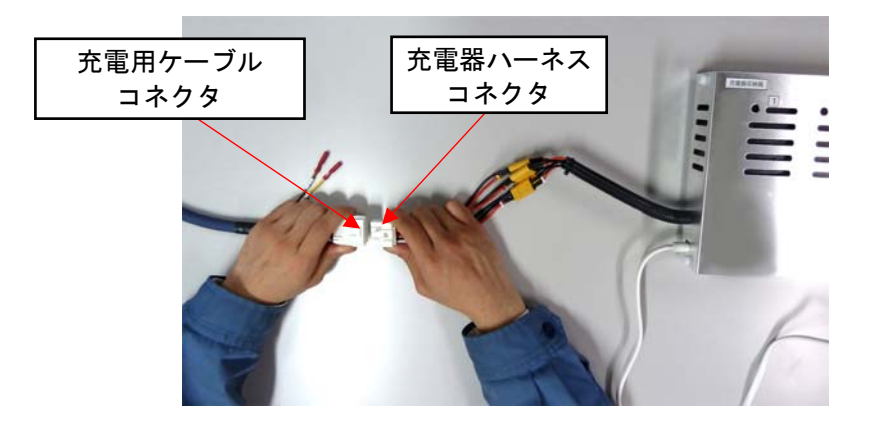

(4) 充電用ケーブルと車体コネクタの接続 車体後方の充電用コネクタから、コネクタキャップを取外し、充電用ケーブルを接続します。

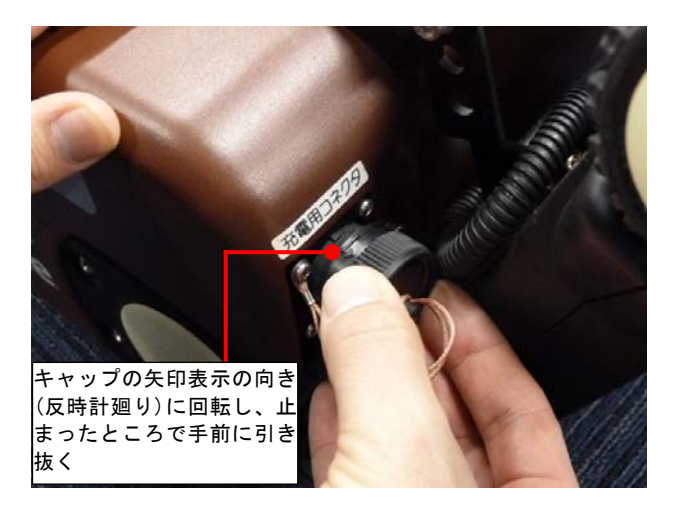

キャップの取外し

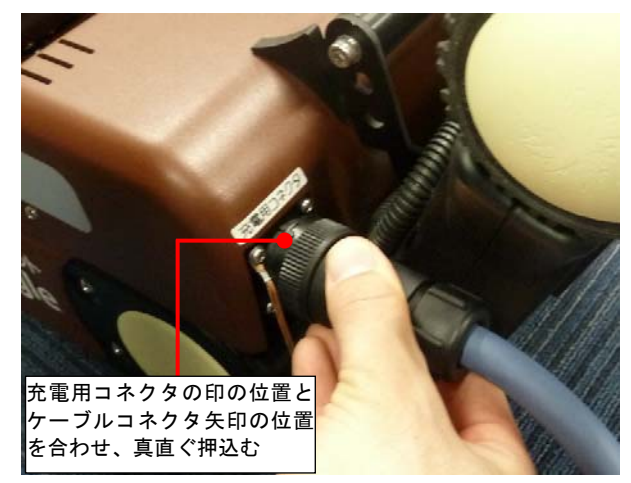

充電ケーブルの取付け

(5) 車体電源スイッチの切替え

車体電源スイッチを「充電」に切替えます。

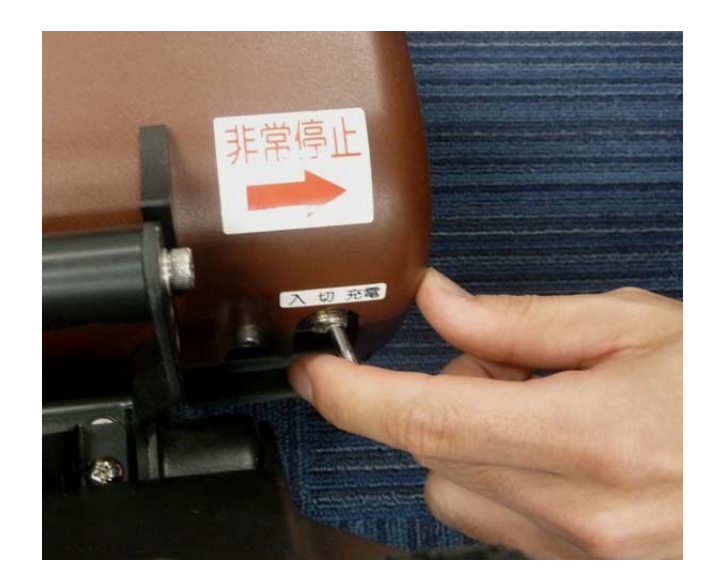

(6) 終了

充電が完了すると充電器のランプが赤点灯から緑点灯に変わります。

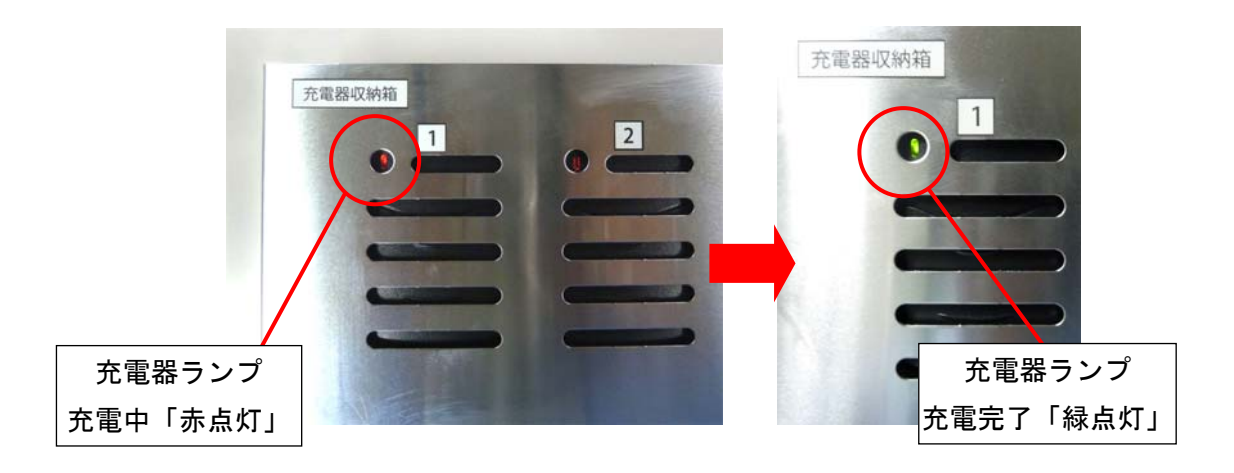

(5)の車体電源スイッチを「切」に切替え、(1)の充電器の電源ケーブルプラグをコンセント から取外し、(3)の充電ケーブルを取外して、コネクタキャップを取り付けます。

3.5.2 バッテリ単体での充電

- ヘ 注意:充電中充電器は高温になります。充電中は充電器の周りに熱がこもらないよう、風通しを よくしてください。充電器使用温度範囲は、0~30℃としてください。
- △● 注意: バッテリコネクタ及び充電器のコネクタの接続は丁寧に行ってください。強引に接続を行 うと、接触不良の原因となります。

参考:各部の名称…P.13

(1)手順

バッテリコネクタと、充電器ハーネスコネクタを接続し、充電器のプラグをコンセントに接 続します。充電中は、充電器のランプは赤点灯になります。

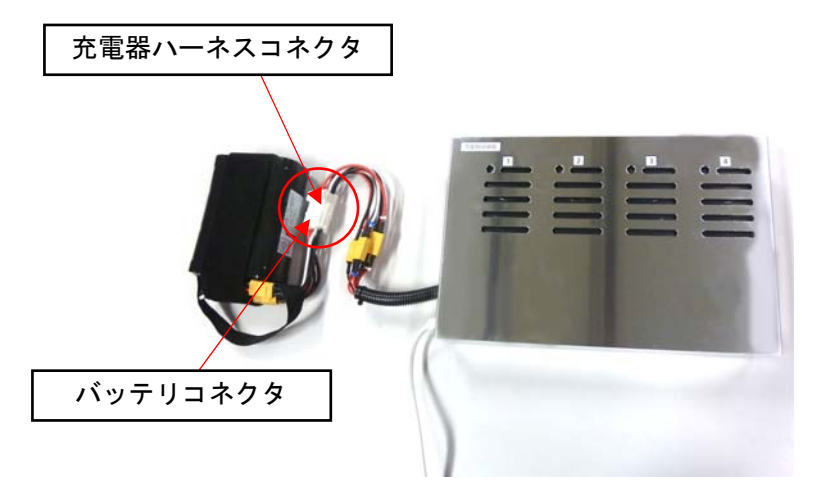

(2)終了

充電が完了すると充電器のランプが赤点灯から緑点灯に変わります。 充電完了したバッテリのコネクタを外取はずし、充電器のプラグをコンセントから 取外してください。

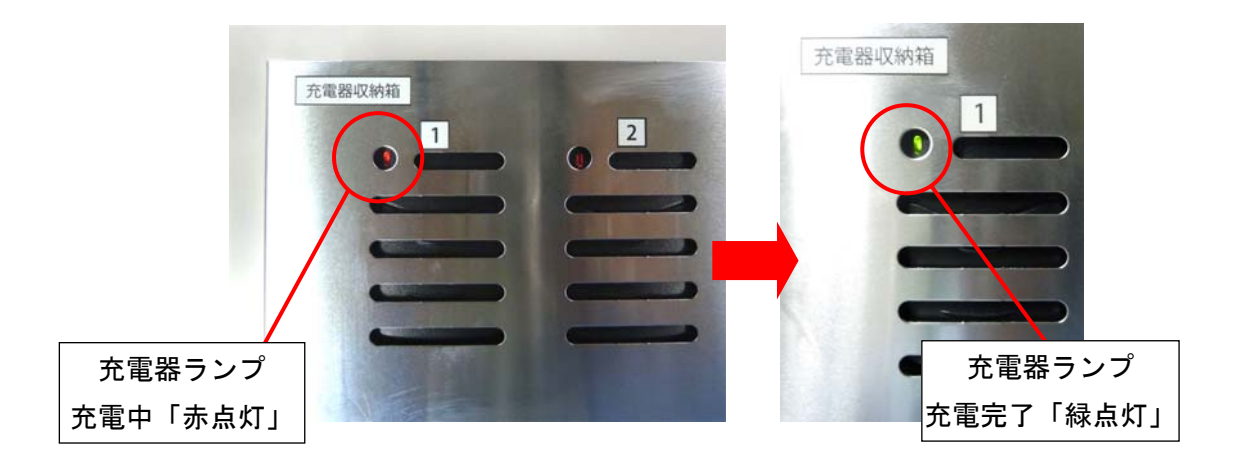

#### 3.6 バッテリ交換

以下手順(1)~(7)に従い、バッテリ交換を行ってください。

- (1) 車体電源スイッチの確認
	- 車体電源スイッチが「切」になっている事を確認します。
- (2) 車体をつまみねじがある側面が上にくるように倒します。
- (3) 防砂カバー取外し

つまみねじ 4 本を緩めます。

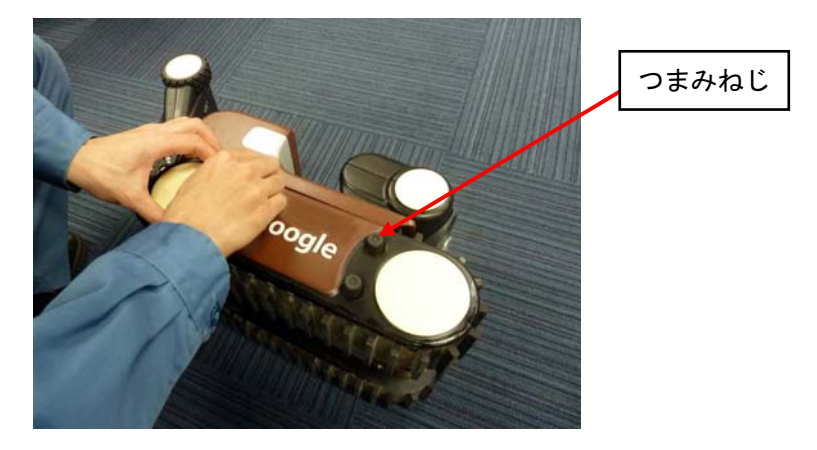

(4) バッテリカバー取外し

つまみねじ 4 本を緩めます。

△ 注意:悪路走行後のバッテリ交換は、内部にごみが入るため、清掃後に取り外しを行ってくだ さい。清掃方法については 7.1 項①を参照ください。

参考:清掃…P.67

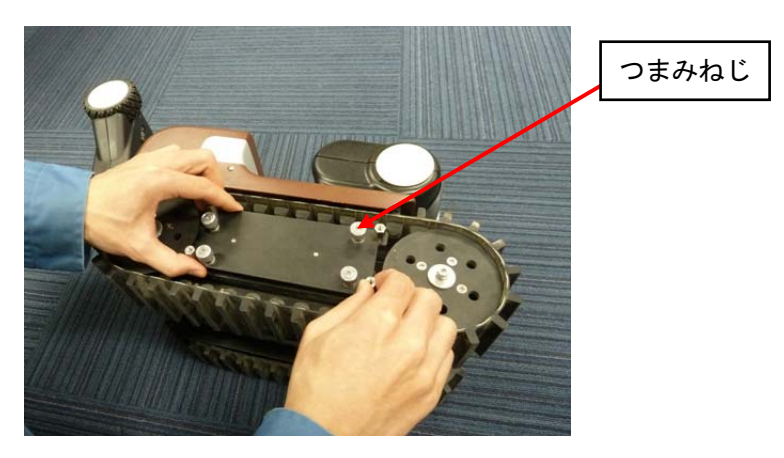

● 注意:ベルト及びスプロケットの隙間に手を挟まないよう気をつけてください。

(5) バッテリコネクタの取外し及びバッテリの取出し

バッテリコネクタを取外し、バッテリ取っ手紐を引っ張り、手前に取出します。

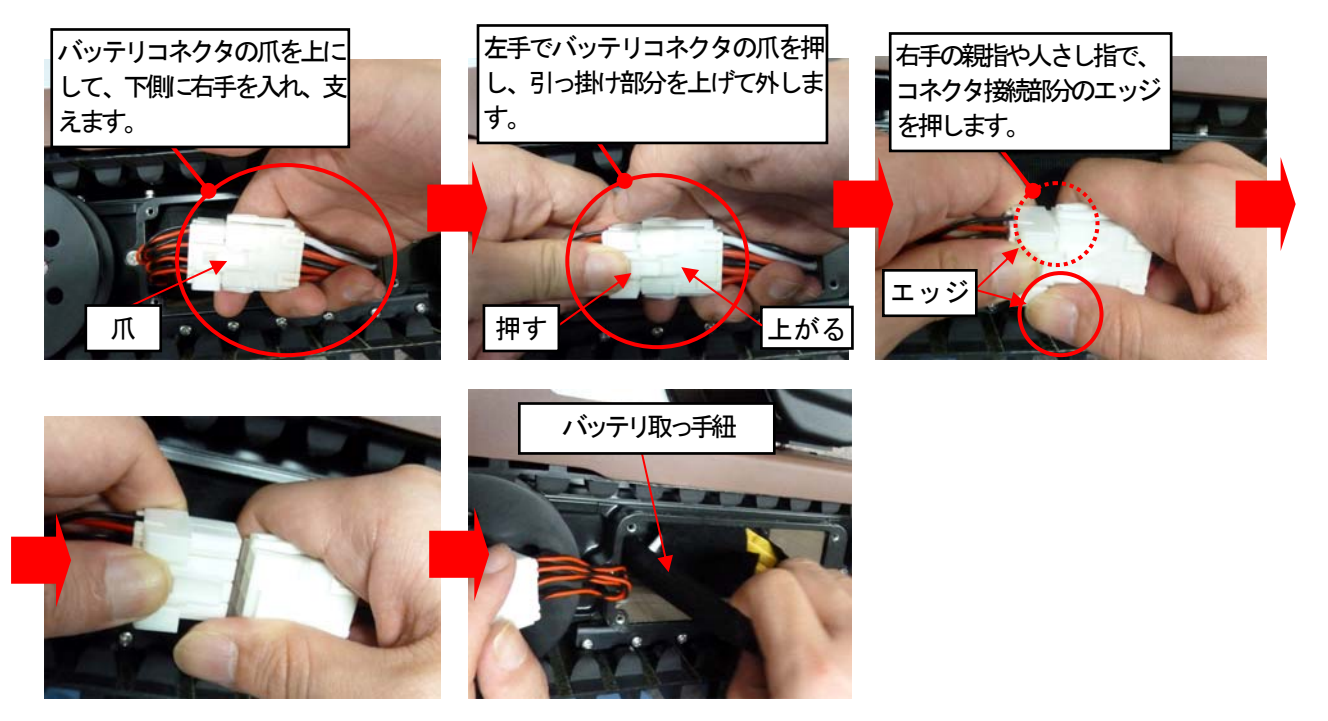

(6)バッテリの装着及びコネクタの接続 充電済みのバッテリを奥まで押し込んで装着し、コネクタを元通りに接続します。 その際、バッテリの表示ラベルが、車体の前方に向くように入れてください。

- (7) バッテリカバー、防砂カバーの取付け 手順(4)、手順(3)の順にバッテリカバー、防砂カバーを取付けて下さい。
- 3.7 放電器の使用方法

バッテリコネクタと、放電器ハーネスコネクタ(1 口側)を接続し、更に放電器ハーネスコネクタ (4 口側)の 1 口と放電器コネクタを接続します。放電中は、放電器ランプは赤点灯になります。 放電器ランプが消灯したら、速やかにコネクタを取外し、次のコネクタに接続します。

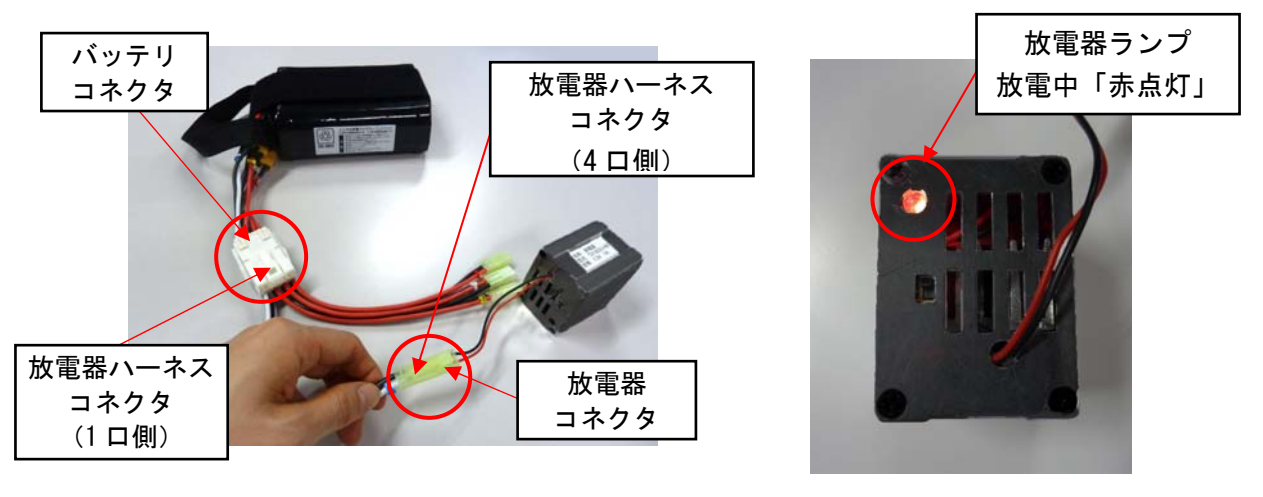

△● 注意:放電器ランプが消灯したまま長時間放置しないでください。過放電の危険があります。

#### 4.使用方法

- 4.1 起動
	- 以下、 (1)~(7)の手順に従い起動を行います。
	- (1) 車体を点検箇所へ投入 車体を点検する場所に設置します。
	- (2) 車体の電源投入 車体電源スイッチを、「入」にします。移動用照明(右)が点灯することを確認下さい。
	- (3) 操作用 PC の電源投入

コントローラ及び無線 LAN を取付け、操作用 PC の電源を投入します。

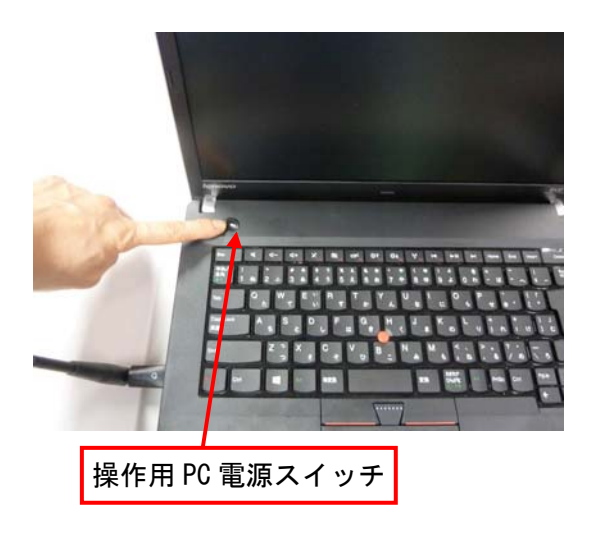

(4) 無線 LAN 接続確認

ログイン後、数十秒待つと、無線 LAN 接続が自動で開始されます。通信が確立すると、下図のよう に操作用 PC 画面右下のワイヤレスネットワーク接続にて、状態が接続になります。

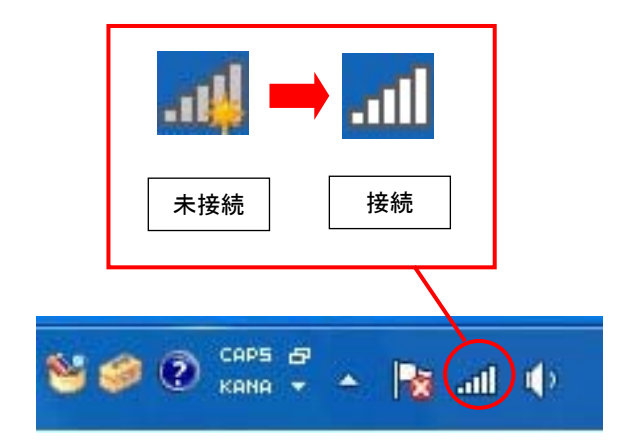

ワイヤレスネットワーク接続

(5) 狭小空間点検ロボットプログラム「moogle」の起動 狭小空間点検ロボットプログラム「moogle」 (以下「moogle)) を起動します。 操作用 PC のデスクトップ上に下図のショートカットアイコンがありますので、 ダブルクリックで起動します。

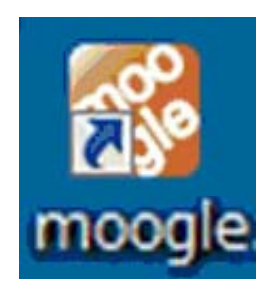

狭小空間点検ロボットプログラム「moogle」ショートカットアイコン

(6)準備完了の確認

「moogle」起動時に準備完了確認メッセージが表示されます。

「はい」を選択すると、メッセージウィンドウを閉じ、他の操作が出来る様になります。

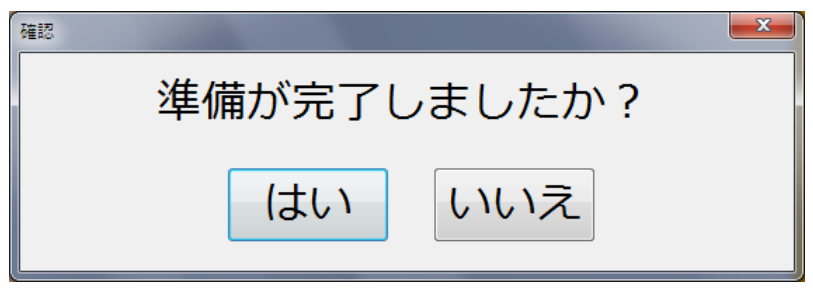

準備完了確認メッセージ イメージ

また、ソフトウェア起動時にコントローラを認識できなかったときに、コントローラ未接続 メッセージが表示されます。その場合、コントローラの接続を確認してください。

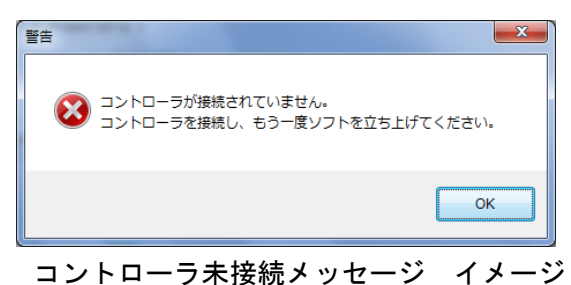

(7) 「moogle」メイン画面の確認

 「moogle」を起動すると、以下のメイン画面が表示されます。 メイン画面上で、次の画像、及び表示がされていることを確認してください。 参考:画面構成…P.28、表示項目内容…P.29

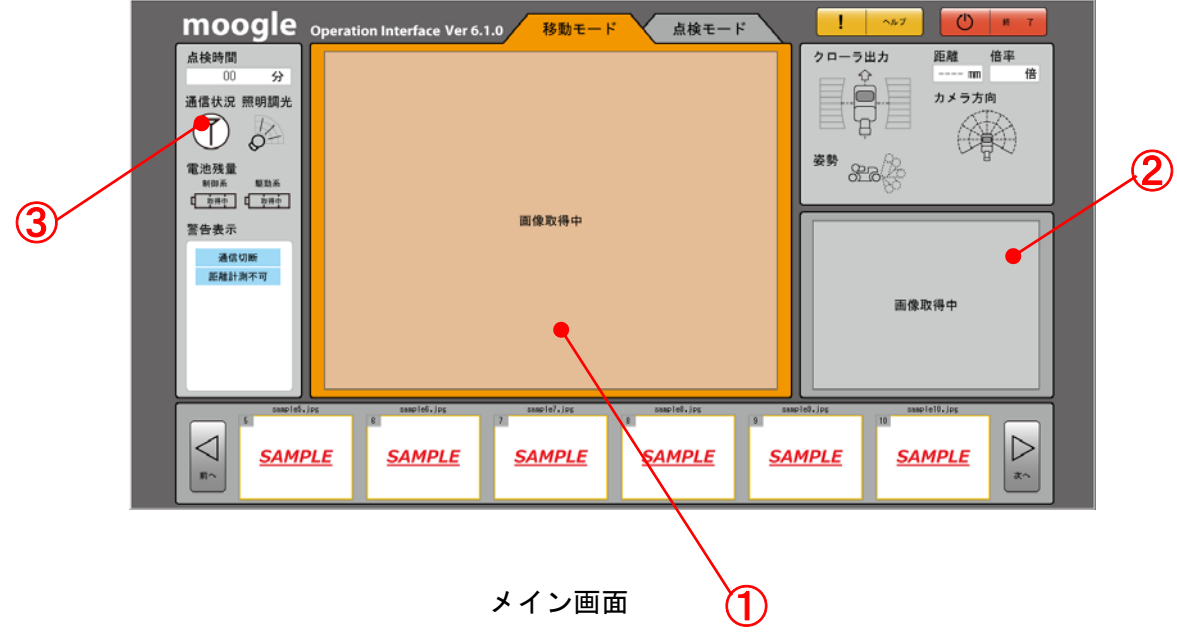

- ① 移動用カメラ画像
- ② 点検用カメラ画像
- ③ 通信状況表示が通信可能表示であるか

(通信状況表示の詳細は 4.2.2 項(1)の(a)P.30 を参照ください。)

注意:もし画像が表示されない場合は、通信接続されていない可能性があります。一度「moogle」を終 了し、再度起動を行ってください。それでも写らない場合は、操作用 PC を車体にできるだけ近 づけてください。

上記操作を行って、通信しない場合は、弊社サービス窓口:0120-934-576 まで、お問合せ下さい。

4.2 狭小空間点検ロボットプログラムの説明

#### 4.2.1 画面構成

「moogle」の画面構成及び機能について説明します。

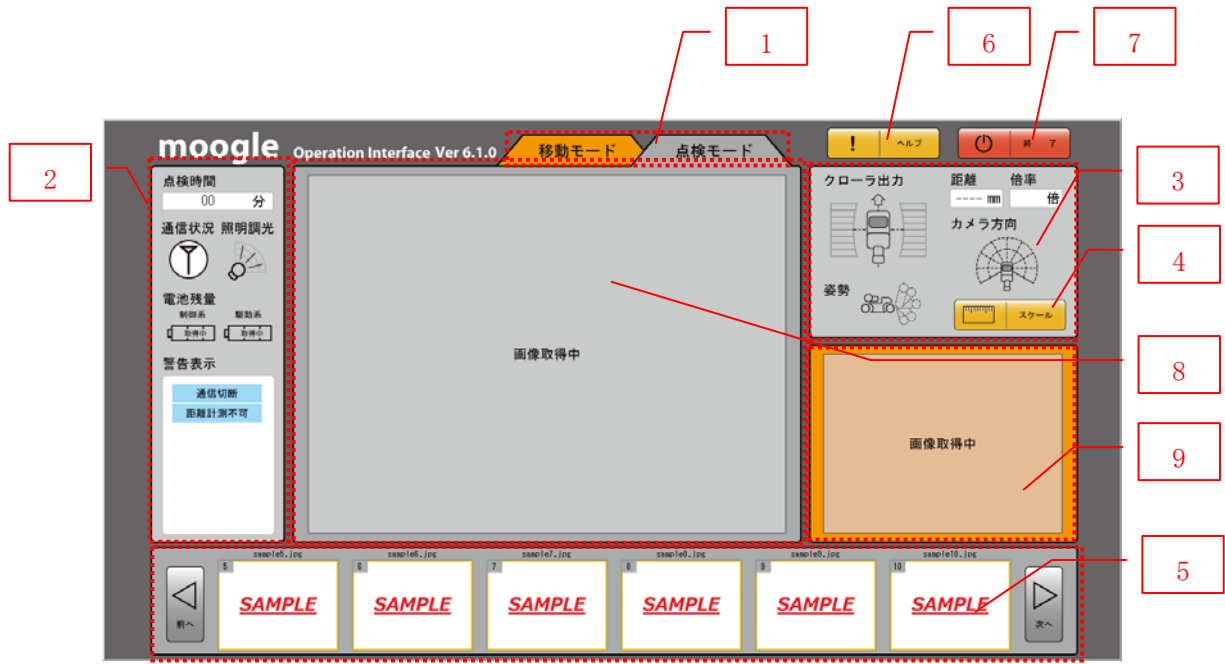

メイン画面

|   | 項目          | 内容                       |
|---|-------------|--------------------------|
|   | 移動モード/点検モード | タブをクリックすることにより移動モードと点検モー |
|   | 切替          | ドを切替えます。                 |
| 2 | ステータス表示1    | 各種ステータスを表示します。           |
| 3 | ステータス表示2    | 各種ステータスを表示します。           |
| 4 | スケールボタン     | スケール表示の ON/OFF を行います。    |
| 5 | 撮影画像表示      | 撮影した画像を最大6個までサムネイル表示します。 |
| 6 | ヘルプ画面表示ボタン  | ヘルプ画面を表示します。             |
| 7 | 終了ボタン       | プログラムを終了します。             |
|   |             | メッセージボックスで終了を確認します。      |
| 8 | メインカメラ画像表示  | 移動モード時は移動用カメラ画像を表示します。   |
|   |             | 点検モード時は点検用カメラ画像を表示します。   |
| 9 | サブカメラ画像表示   | 移動モード時は点検用カメラ画像を表示します。   |
|   |             | 点検モード時は移動用カメラ画像を表示します。   |

メイン画面説明

4.2.2 表示項目内容

「moogle」画面の表示項目内容について詳細を説明します。

- (1)ステータス表示 1
	- 各種ステータスを表示します。

ステータス表示 1 の構成を以下に示します。

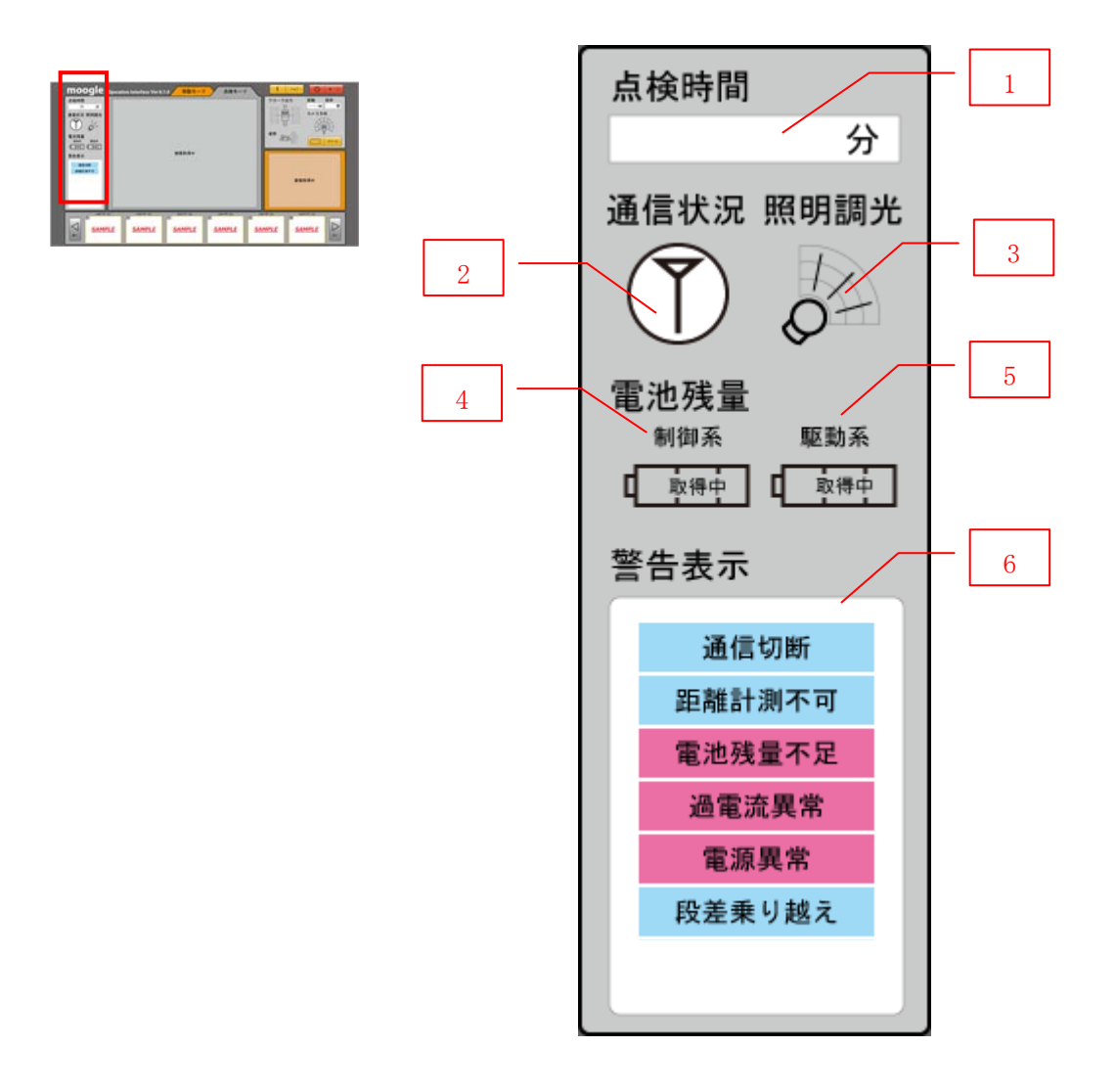

ステータス表示構成

ステータス表示 1 構成内容

|    | 項目        | 内容                       |
|----|-----------|--------------------------|
|    | 点検時間      | ソフトウェア起動からの経過時間を分単位で表示しま |
|    |           | す。                       |
| 2  | 通信状況      | 通信状況を表示します。              |
| -3 | 照明調光      | 照明の照度を3段階で表示します。         |
| 4  | 電池残量(制御系) | 制御系の電池残量を3段階で表示します。      |
| 5  | 電池残量(駆動系) | 駆動系の電池残量を3段階で表示します。      |
| 6  | 警告表示      | 各警告を表示します。               |

ステータス表示 1 の各項目について説明します。

(a) 通信状況

通信状況を表示します。

| アイコン | 状態      |
|------|---------|
|      | 通信不可状態。 |
|      | 通信状態。   |

通信状況アイコン状態表示

注記:通信が切断されるとロボットは自動停止します。

注記:通信が頻繁に途切れる場合は、操作用 PC を車体にできるだけ近づけてください。

(b) 照明調光

点検用照明の照度を 3 段階で表示します。

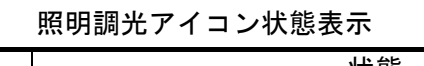

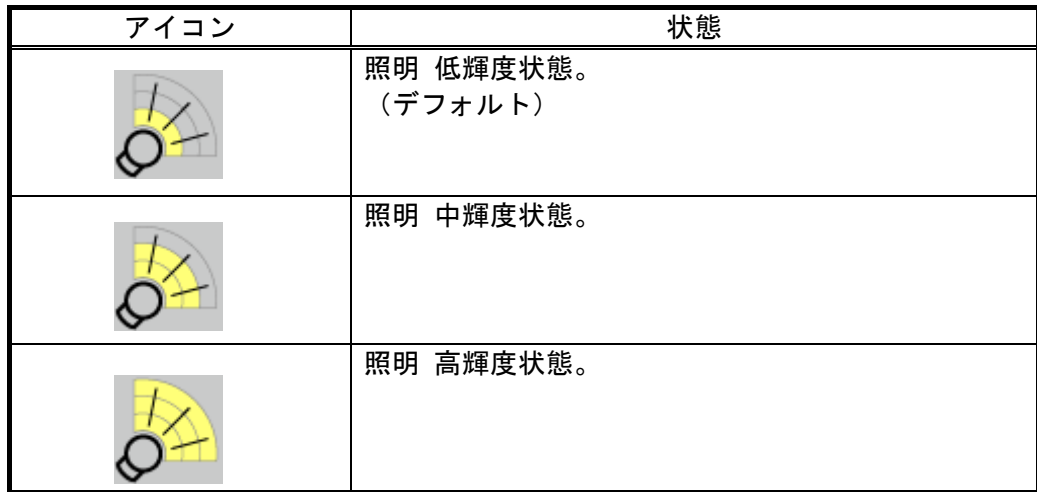

(c) 電池残量

制御系(無線通信系統)、駆動系(走行系)の電池残量を 3 段階で表示します。

電池残量アイコン状態表示

| アイコン | 状態                           |
|------|------------------------------|
|      | *すぐに充電を行ってください。<br>電池残量 小状態。 |
|      | 電池残量 中状態。<br>*早めに充電を行ってください。 |
|      | 電池残量 大状態。                    |
|      | 電池残量取得不可状態。                  |

 注記:電池残量表示はあくまで目安です。外気温度や電池の劣化、走行状況により変化します。 注記:連続動作の目安は 90 分程度です。

(d) 警告表示

各警告を表示します。

| アイコン    | 状態                                                           |
|---------|--------------------------------------------------------------|
| 通信切断    | 通信不可状態。<br>参考:通信状況…P. 30                                     |
| 距離計測不可  | 距離センサによる距離計測不可状態またはクラック<br>スケールの幅を表示できない状態。<br>参考:距離の計測…P.49 |
| 電池残量不足  | 制御系と駆動系の電池残量のいずれかが小状態。<br>参考: 電池残量…P. 31                     |
| 過電流異常   | 過電流異常発生状態。※P.40 参照                                           |
| 電源異常    | 電源異常発生状態。※P.40 参照                                            |
| 段差乗り越え  | 段差乗り越えモードになった状態。<br>参考:段差乗越えモード…P.48                         |
| 段差乗り越え中 | 段差乗り越えモード中で段差乗り越え中の状態。<br>参考:段差乗越えモード…P.48                   |

警告表示状態表示

※ 悪路走行等によりモーター過負荷となると自動停止します。

参考:異常クリアボタン…P.40

#### (2) ステータス表示 2

各種ステータスを表示します。 ステータス表示 2 の構成を以下に示します。

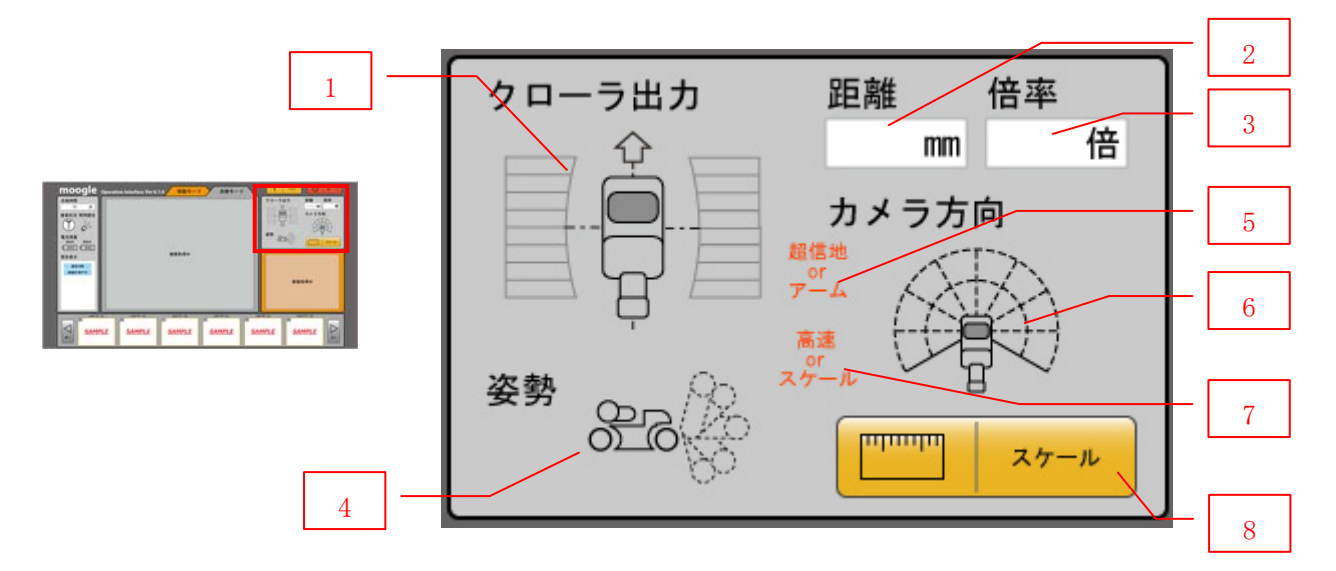

ステータス表示 2 構成

ステータス表示構成内容

|                | 項目         | 内容                     |
|----------------|------------|------------------------|
|                | クローラ出力     | クローラの出力状態を7段階で表示します。   |
|                |            | 参考:クローラ出力…P. 33        |
| $\overline{2}$ | 距離         | 前方の壁もしくは障害物までの距離を表示しま  |
|                |            | す。                     |
|                |            | 距離の計測不可時はーーーを表示します。    |
|                |            | 参考:距離の計測…P. 49         |
| 3              | 倍率         | 点検用カメラの倍率を表示します。       |
|                |            | 倍率は、光学:1~21 倍まで拡大できます。 |
|                |            | デジタル:2倍まで拡大できます。       |
| 4              | 姿勢         | アームの角度状態を表示します。        |
|                |            | 参考:姿勢…P.34             |
| 5              | 超信地 or アーム | コントローラの3ボタン押下時に表示します。  |
|                |            | 超信地旋回を行う際、アームの上下制御を行う際 |
|                |            | に表示します。                |
| 6              | カメラ方向      | 点検用カメラの方向を赤線で表示します。    |
|                |            |                        |
| 7              | 高速 or スケール | コントローラの5ボタン押下時に表示します。  |
|                |            | 高速移動を行う際、スケール表示を行う際に表示 |
|                |            | します。                   |
| 8              | スケールボタン    | スケール表示の ON/OFF を行います。  |
|                |            | 点検モード時のみ表示します。         |

ステータス表示 2 の各項目について説明します。

(a)クローラ出力

クローラの出力状態を表示します。

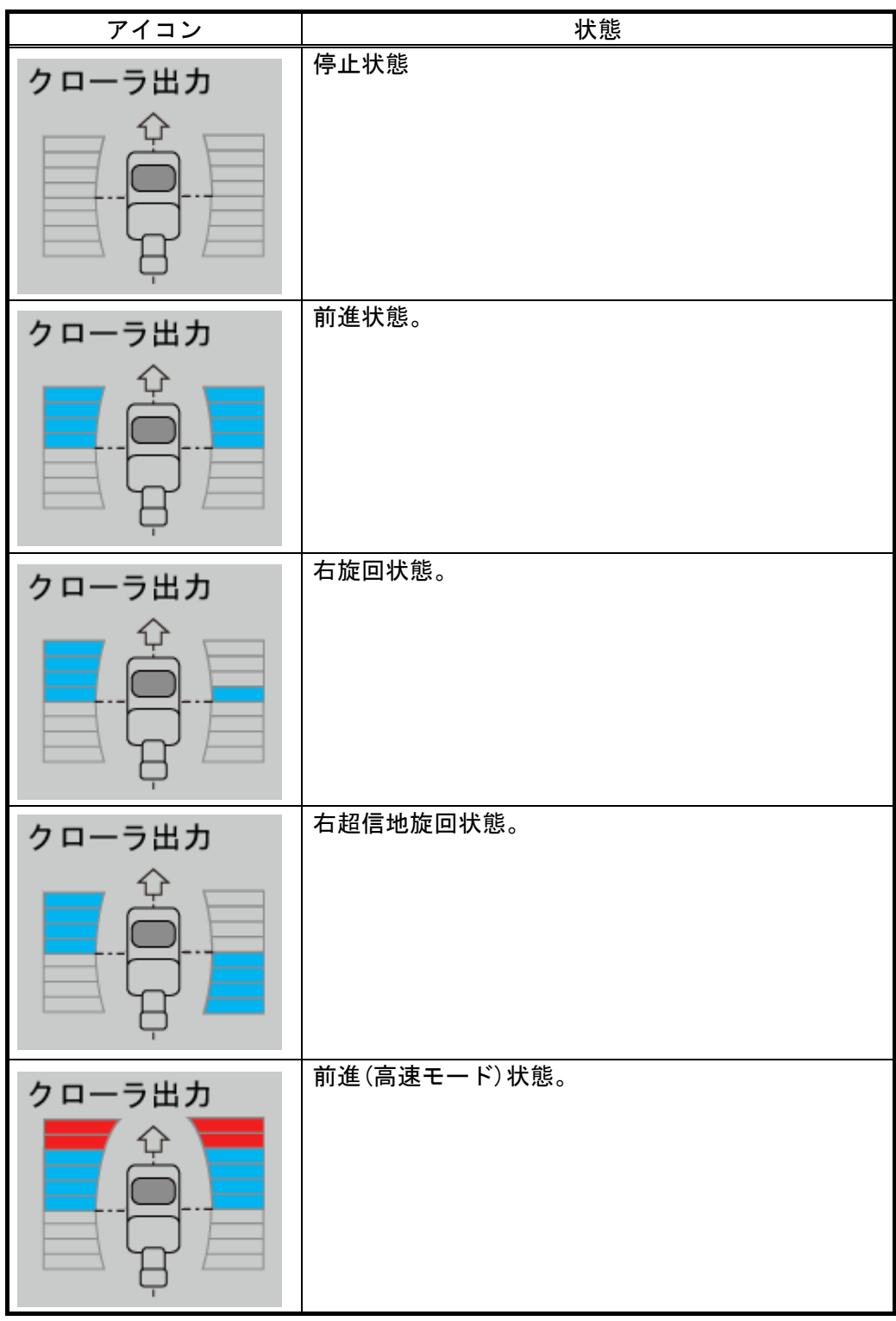

クローラ出力アイコン状態表示

注記 超信地旋回:その場旋回

(b) 姿勢

アームの角度状態を表示します。

(アーム角度を±75 度を 15 度刻みの 11 段階で表示します。)

|                | アイコン | 状態                                        |
|----------------|------|-------------------------------------------|
|                | 姿勢   | アームが上がった状態。<br>(アーム角度+75度)                |
| $\overline{2}$ | 姿勢   | アームが下がった状態。<br>(アーム角度-30度)                |
| 3              | 姿勢   | アームを動かすモータがフリーの状態。<br>(段差乗り越え時のサーボフリー状態。) |

姿勢アイコン状態表示

(3) スケールボタン

スケール表示の ON/OFF を行います。

|                | ハノールハノン 1八 23 43 41 |                     |  |
|----------------|---------------------|---------------------|--|
|                | ボタン                 | 状態                  |  |
|                | スケール                | 通常またはスケール非表示状態。     |  |
| $\overline{2}$ | スケール                | マウスクリックまたはスケール表示状態。 |  |
| 3              | スケール                | マウスカーソルがボタン上にある状態。  |  |

スケールボタン状能表示

スケールボタンまたはコントローラの 5 を押しながら 6 を押すと、以下のようにメイン画面にスケールが 表示されます。

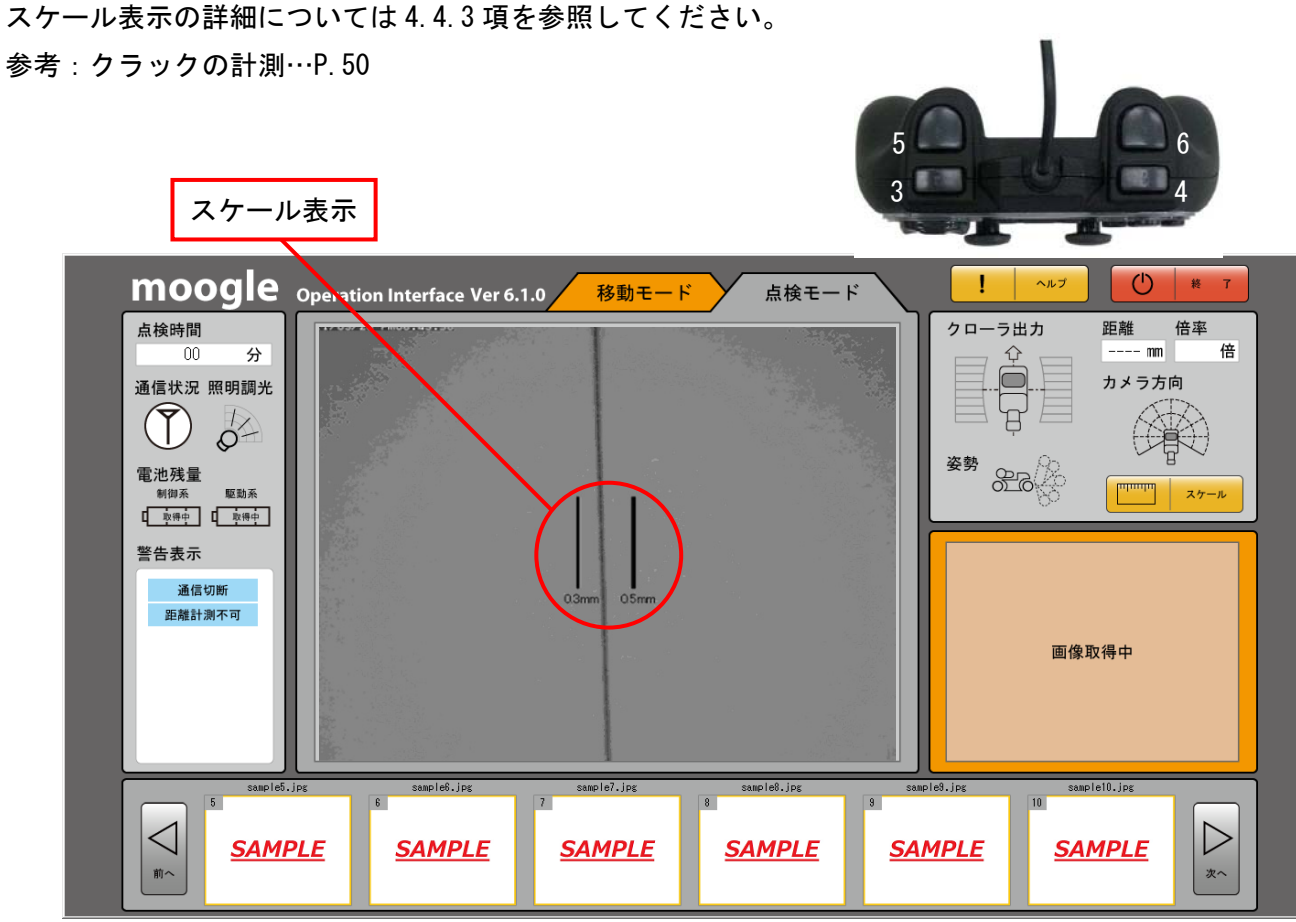

スケール表示
(4) 撮影画像表示

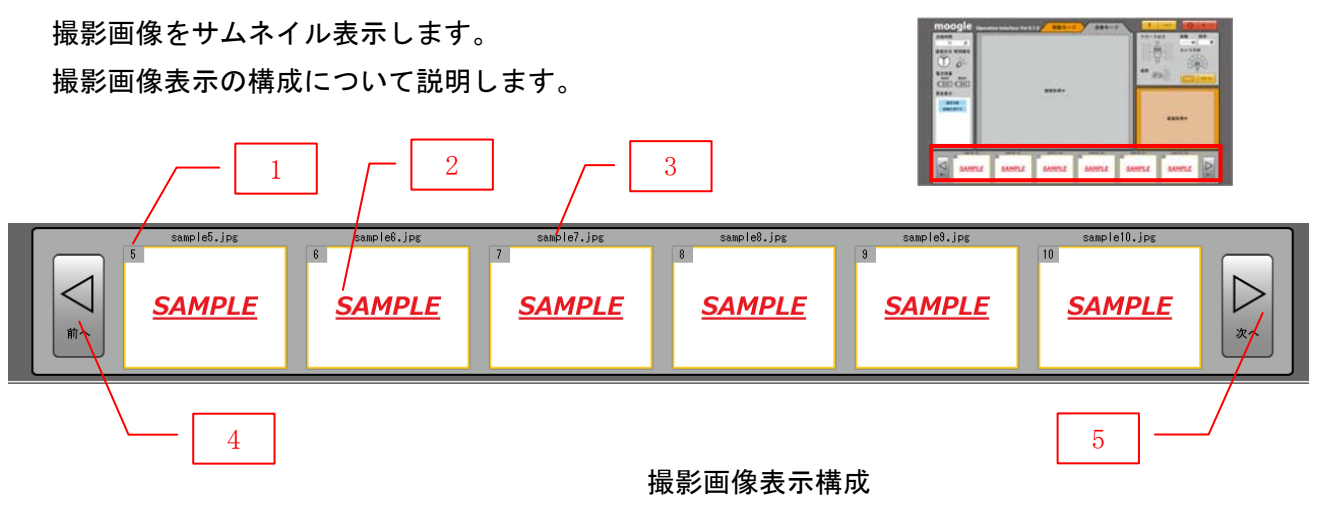

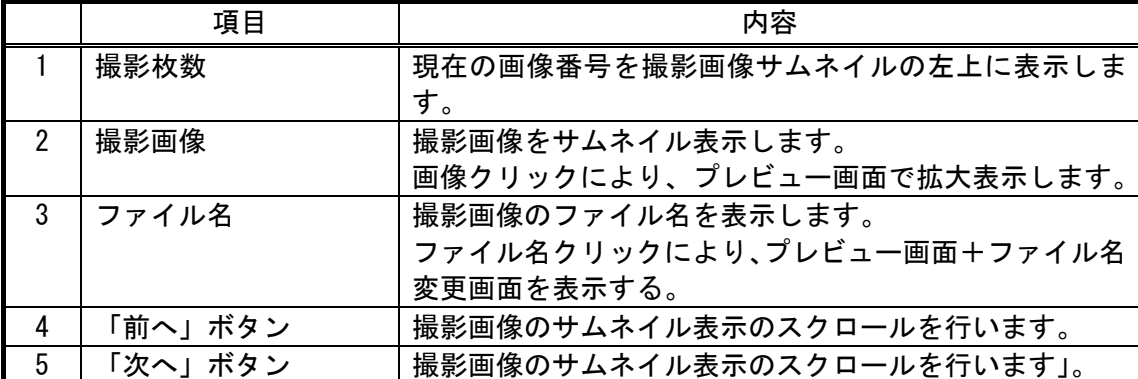

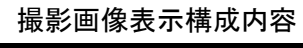

(4)-1 プレビュー画面

撮影画像をクリックすると、以下のプレビュー画面が画面中央に表示されます。 プレビュー画面表示中は他の操作はできません。

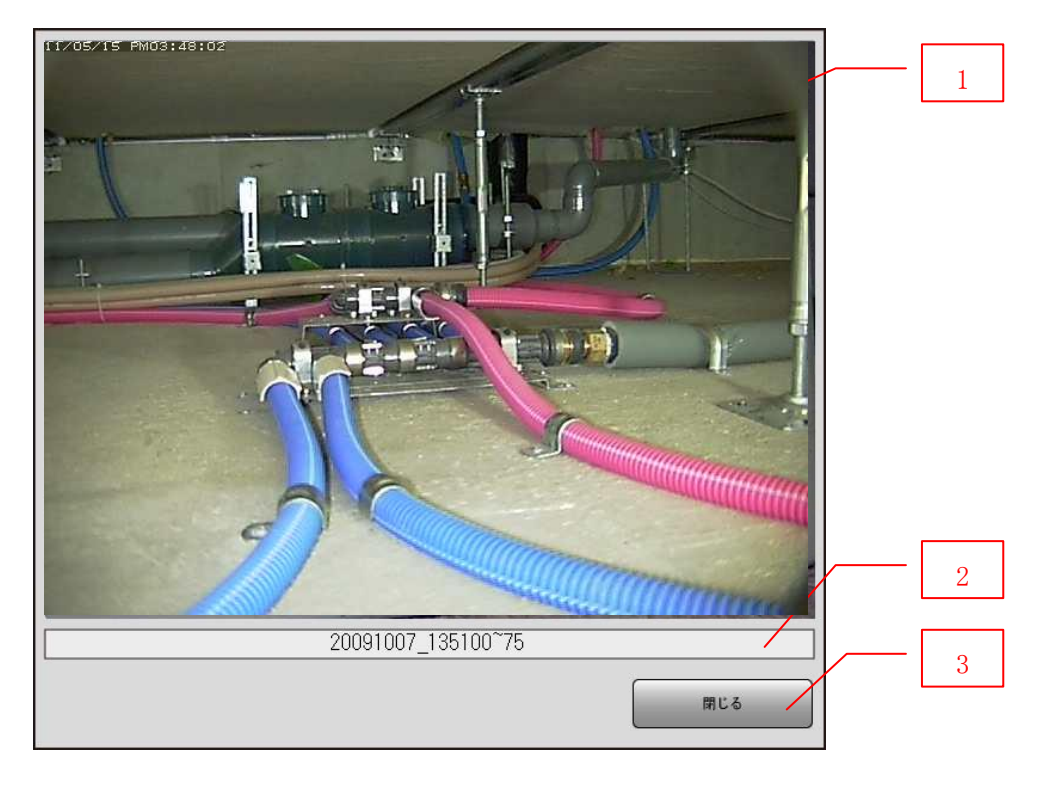

プレビュー画面

|  | 項目     | 内容                        |
|--|--------|---------------------------|
|  | 撮影画像   | 撮影画像を表示します。               |
|  | ファイル名  | 表示している撮影画像のファイル名を表示します。   |
|  |        | マウスクリックにてファイル名変更画面を表示します。 |
|  | 閉じるボタン | プレビュー画面を閉じます。             |
|  |        | ESC キー押下でも閉じます。           |

プレビュー画面構成内容

撮影画像は、「XXXXYYZZ\_AABBCC~DD (XXXX:撮影年西暦 4 桁、YY:撮影月、ZZ:撮影日、 AA:時、BB:分、CC:秒、DD:01 から始まる連番)」の名前で JPEG 形式で操作用 PC に保存されます。 参考:データの保存…P.53

(4)-2 撮影画像名前変更

プレビュー画面にて、撮影画像の名前にコメントを付け加えることができます。 ファイル名変更方法について説明します。

「ファイル名」をクリックすると、プレビュー画面が以下のように表示されます。 コメント欄にコメントを記入します。「OK」ボタンを押すと、ファイル名が 「XXXXYYZZ\_ AABBCC~DD」→「XXXXYYZZ\_ AABBCC~DD \_\*\*\*\* (\*\*\*\*は付加えたコメント)」 と変更されます。

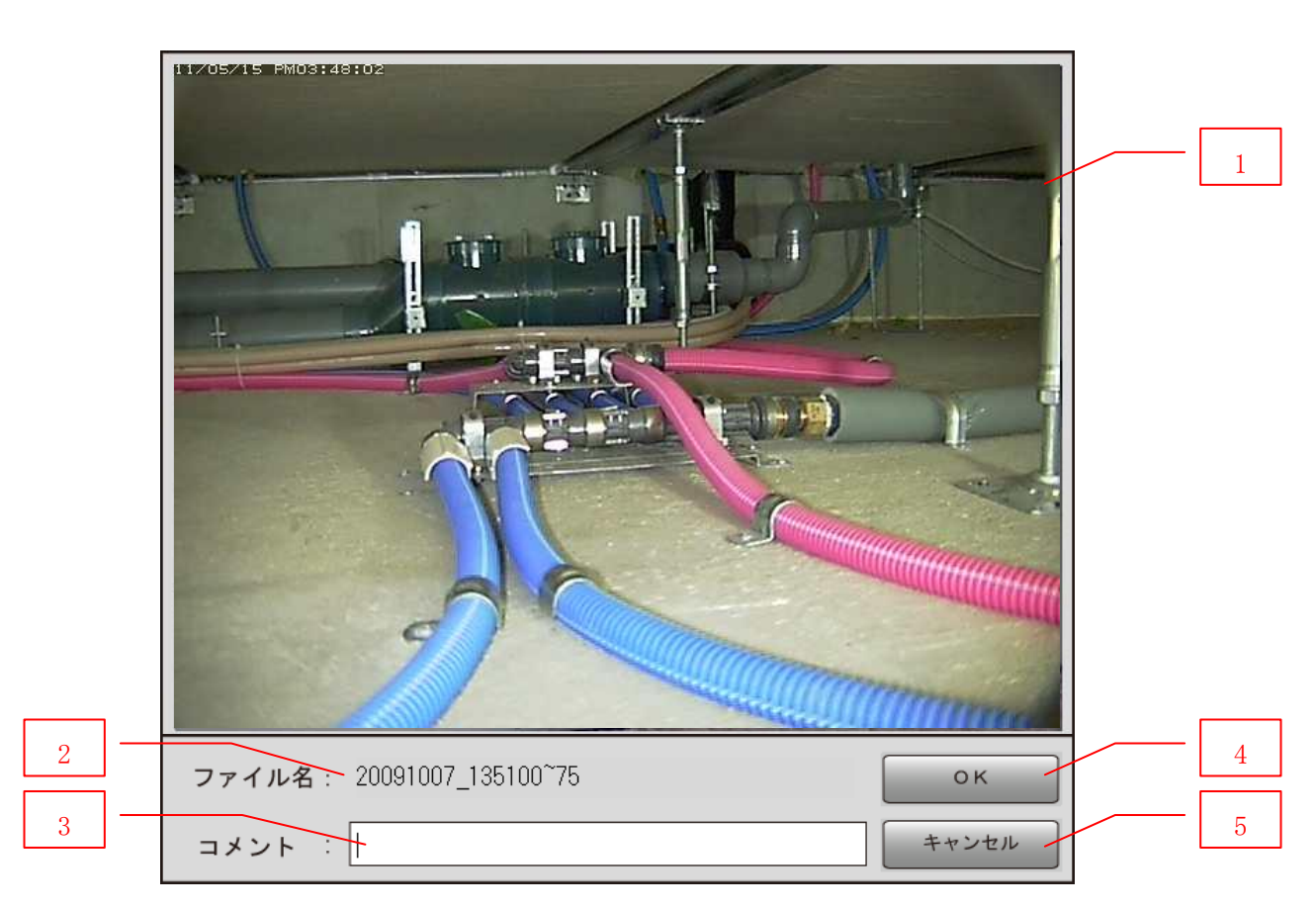

プレビュー画面

|               | 項目       | 内容                                                                      |
|---------------|----------|-------------------------------------------------------------------------|
|               | 撮影画像     | 撮影画像を表示します。                                                             |
| 2             | ファイル名    | 表示している撮影画像のファイル名を表示します。                                                 |
| $\mathcal{R}$ | コメント入力欄  | ファイル名に追加するコメントを入力します。<br>上部に表示されているファイル名_コメント. jpg が最<br>終的なファイル名となります。 |
| 4             | OK ボタン   | ファイル名を変更し、プレビュー画面を閉じます。                                                 |
| 5             | キャンセルボタン | ファイル名を変更せずに、プレビュー画面を閉じます。<br>ESC キー押下も同じとする。                            |

ファイル名変更画面説明

### (5) ヘルプボタン

ボタンを押すと、ヘルプ画面を表示します。

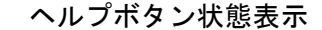

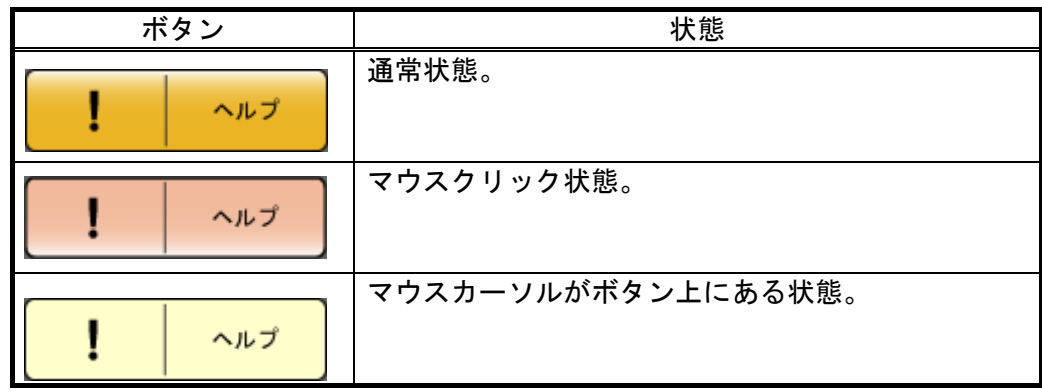

# ヘルプ画面

ヘルプ画面表示ボタンを押すと、以下のヘルプ画面が画面中央に表示されます。

ヘルプ画面表示中は他の操作は行えません。

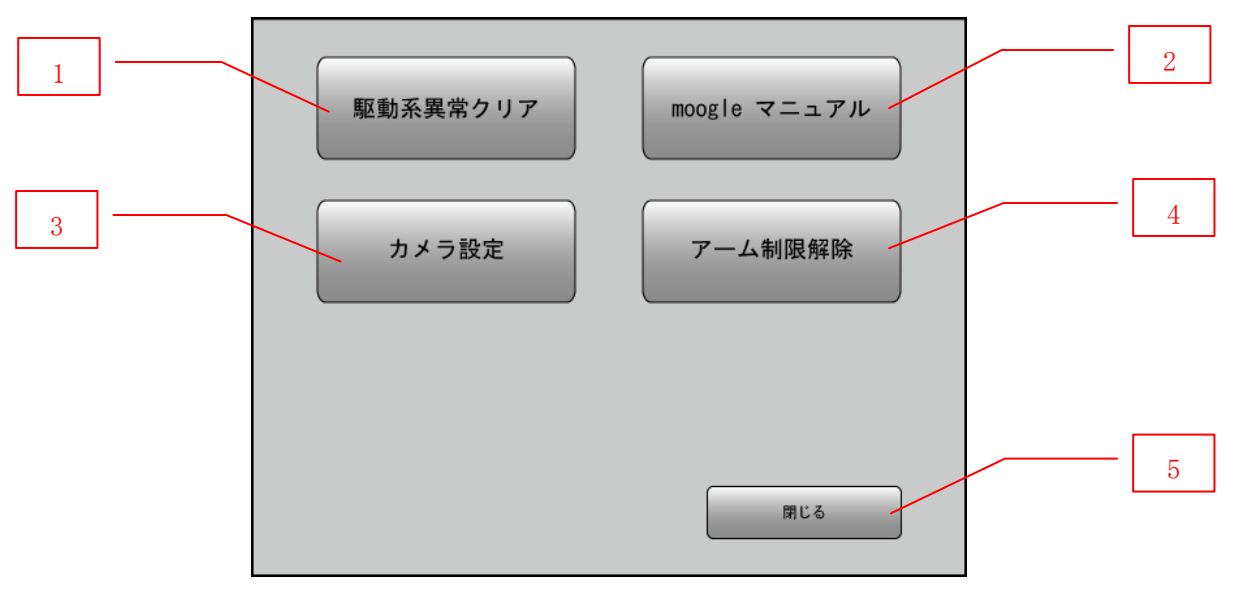

ヘルプ画面構成

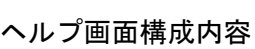

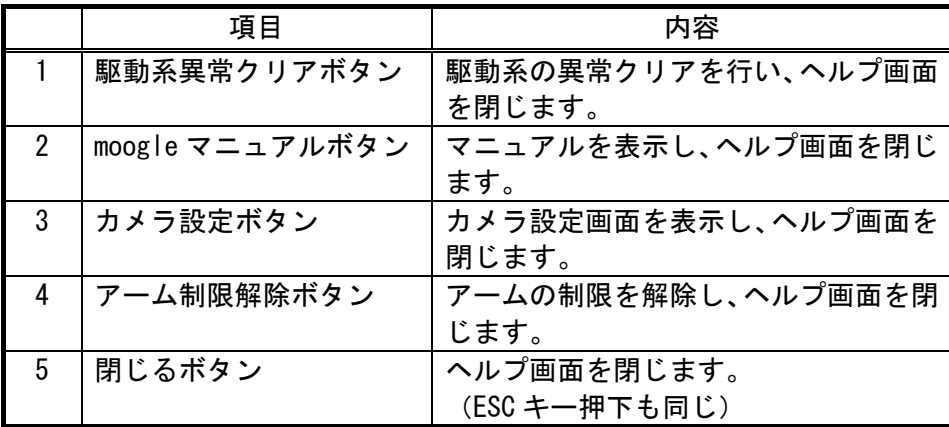

ヘルプ画面の各項目について説明します。

(a) 異常クリアボタン

4.2.2 項(1)の(d)「過電流異常表示」若しくは「電源異常表示」状態で車体が自動停止した時に使用 します。

参考:警告表示…P.31

ボタンを押すと、駆動系の異常がクリアされます。

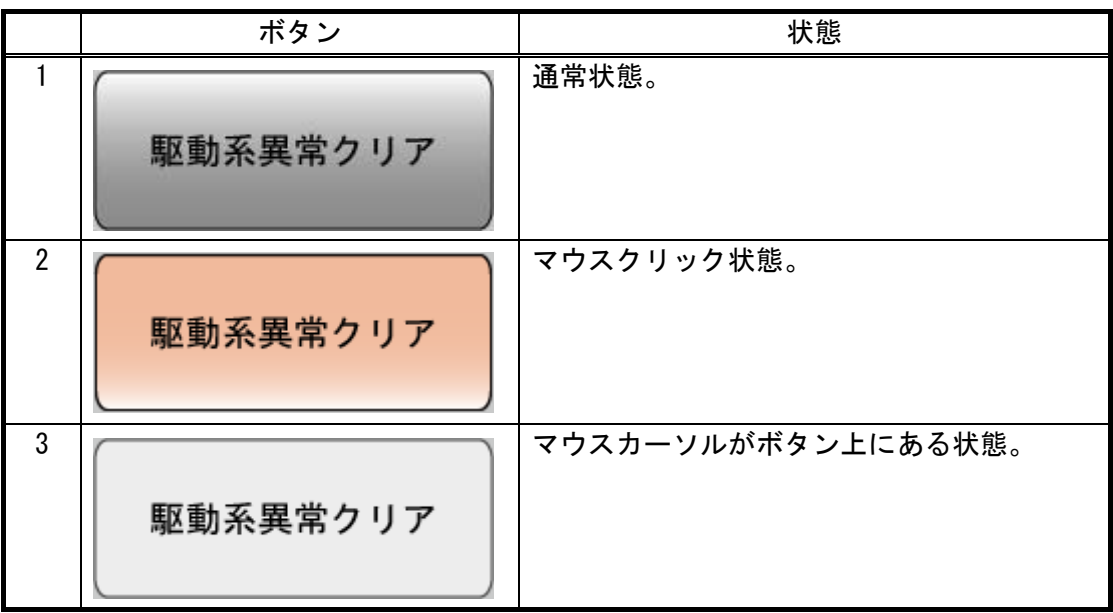

駆動系異常クリアボタン状態表示

注意:駆動系異常クリアにより走行可能となりますが、悪路走行等によるクローラ、スプロケット への異物の混入によりモーターが過負荷状態になっている可能性があります。駆動系異常ク リア後は必ず防砂カバーをはずし、清掃を行ってください。清掃方法については 7.1 項①を 参照してください。

参考:清掃…P.67

(b) moogle マニュアルボタン

ボタンを押すとマニュアルが表示されます。

|                | ボタン          | 状態                 |
|----------------|--------------|--------------------|
|                | moogle マニュアル | 通常状態。              |
| $\overline{2}$ | moogle マニュアル | マウスクリック状態。         |
| 3              | moogle マニュアル | マウスカーソルがボタン上にある状態。 |

moogle マニュアルボタン状態表示

(c)カメラ設定ボタン

カメラの各種設定を行います。

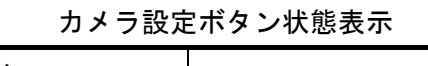

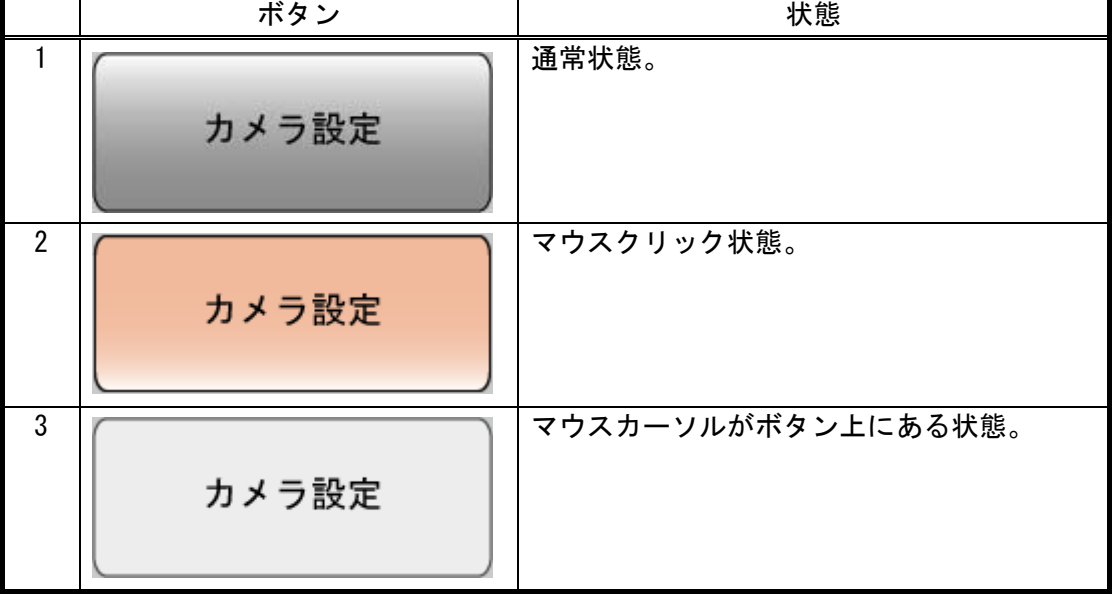

・カメラ設定画面

カメラ設定画面ボタンを押すと、以下のカメラ設定画面が画面右上に表示されます。 カメラ設定画面表示中は他の操作はできません。

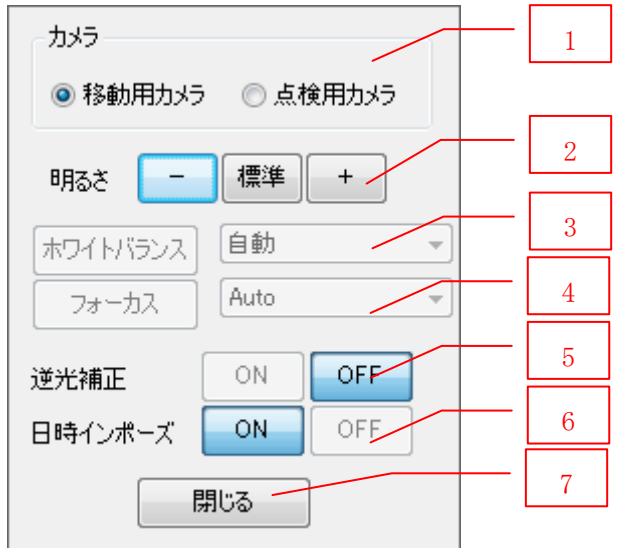

カメラ設定画面

カメラ設定画面の構成について説明します。

カメラ設定画面構成内容

|                | 項目          | 内容                      |
|----------------|-------------|-------------------------|
| 1              | カメラ選択       | 設定を行うカメラを選択します。         |
| $\overline{2}$ | 明るさ         | 明るさを設定します。              |
|                | (一、標準、+ボタン) | :標準より暗く設定します。           |
|                |             | 標準:標準に設定します。            |
|                |             | + :標準より明るく設定します。        |
| 3              | ホワイトバランスボタン | ホワイトバランスを設定します。         |
|                |             | ・ 自動                    |
|                |             | ・ 屋内                    |
|                |             | ・ 屋外                    |
|                |             | ・ 蛍光灯(白色)               |
|                |             | ・ 蛍光灯(昼光色)              |
| 4              | フォーカスボタン    | フォーカスを設定します。            |
|                |             | Auto                    |
|                |             | ・ Near[移動量小]            |
|                |             | ・ Near[移動量大]            |
|                |             | ・ Far[移動量小]             |
|                |             | ・ Far[移動量大]             |
| 5              | 逆光補正選択      | 逆光補正の ON/OFF を設定します。    |
| 6              | 日時インポーズ選択   | 日時インポーズの ON/OFF を設定します。 |
| $\overline{7}$ | 閉じるボタン      | カメラ設定画面を閉じます。           |
|                |             | (ESC キーを押しても閉じます)       |

カメラ設定画面の初期値を以下に示します。

|                 | 項目          | 内容                       |
|-----------------|-------------|--------------------------|
|                 | カメラ選択       | 移動モード時は移動用カメラ、点検モード時は点検用 |
|                 |             | カメラ                      |
|                 | 明るさ         | 標準                       |
| 3               | ホワイトバランスボタン | 自動                       |
| 4               | フォーカスボタン    | Auto                     |
| 5               | 逆光補正選択      | 0FF                      |
| $6\phantom{.}6$ | 日時インポーズ選択   | 0N                       |

カメラ設定画面初期値

注記:なお、移動用カメラは明るさのみ設定可能です。

カメラ設定画面で設定した値はソフトウェアを再起動すると初期値に戻ります。

△ 注意:移動用カメラは光量が少ないと白黒画面になる場合があります。 その場合は、照明の調光を行って、光量を上げてください。

- (d) アーム制限解除ボタン
	- カメラアームの制限を解除します。

カメラアーム制限解除については 4.4.5 項にて詳しく説明します。

参考:カメラアーム作動制限解除…P.52

アーム制限解除ボタン状態表示

|                | ボタン     | 状態                 |
|----------------|---------|--------------------|
|                | アーム制限解除 | 通常状態。              |
| $\overline{2}$ | アーム制限解除 | マウスクリック状態。         |
| 3              | アーム制限解除 | マウスカーソルがボタン上にある状態。 |

# (e)閉じるボタン

ボタンを押すと、ヘルプ画面を閉じます。

|   | ボタン | 状態                 |
|---|-----|--------------------|
|   | 閉じる | 通常状態。              |
| 2 | 閉じる | マウスクリック状態。         |
| 3 | 閉じる | マウスカーソルがボタン上にある状態。 |

閉じるボタン状態表示

(6)終了ボタン

終了ボタンを押すと、終了確認のメッセージボックスが表示されます。 「はい」を選択し、ソフトウェアを終了します。

### 終了ボタン状態表示

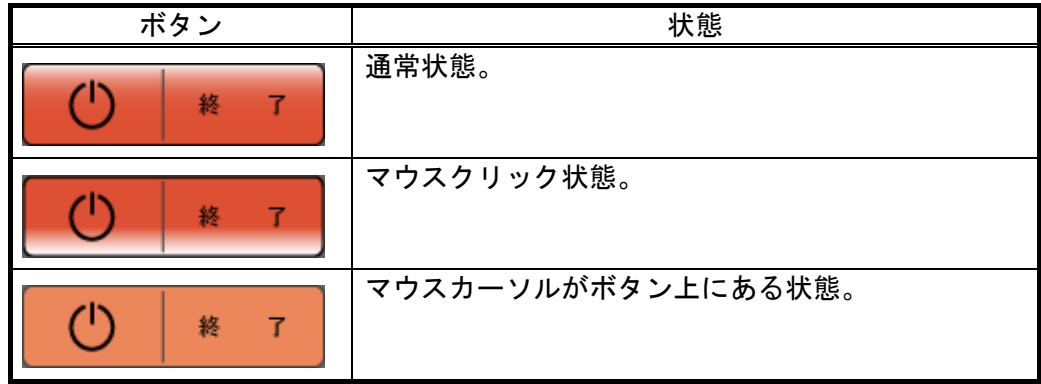

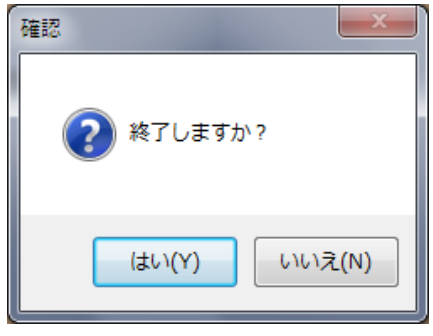

終了確認メッセージ イメージ

4.3 コントローラ

4.3.1 ボタン配置と機能割り当て

コントローラのボタン配置と機能の割り当てについて説明します。

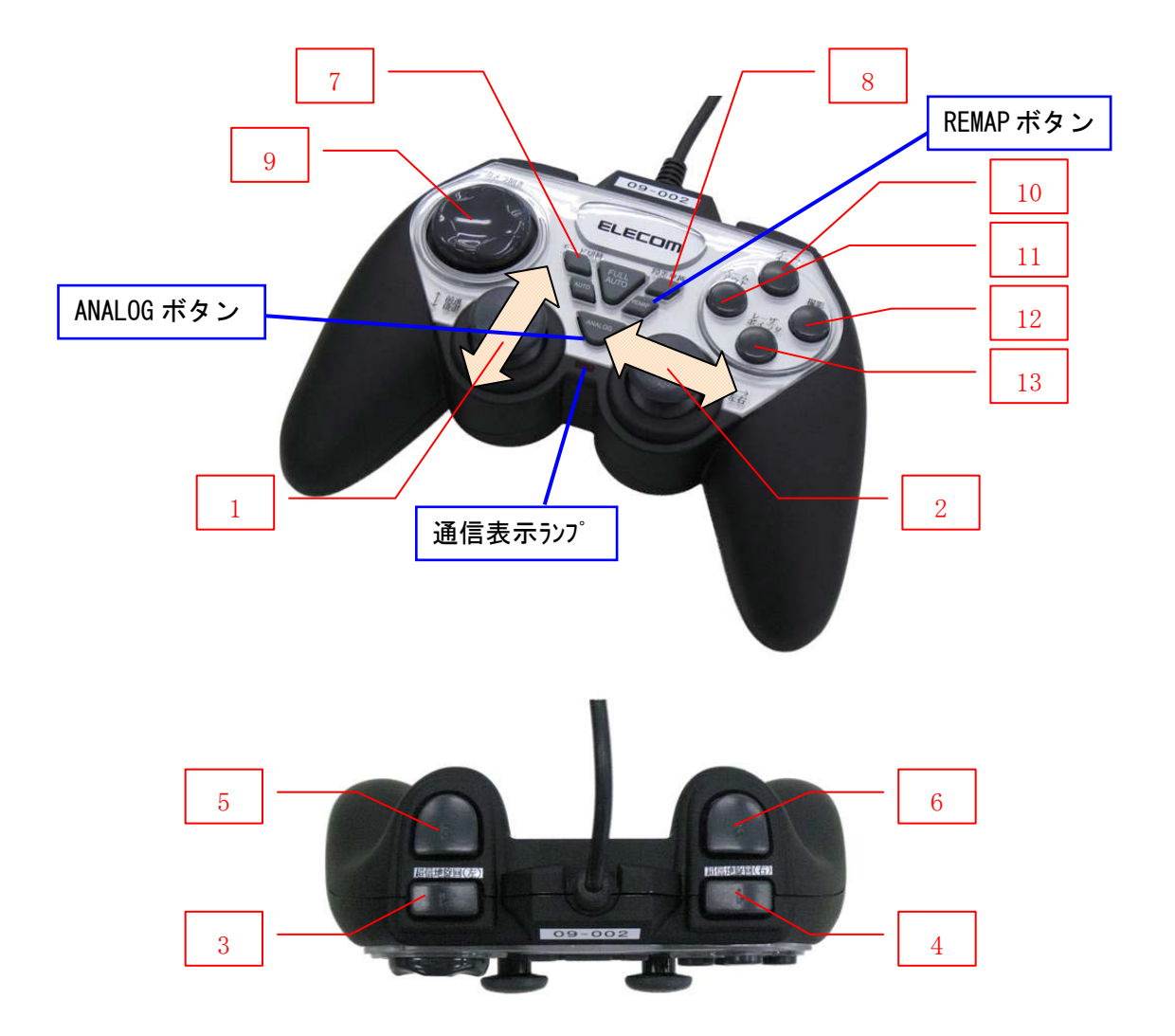

コントローラボタン割り当て

▲ 注意 REMAP ボタン、ANALOG ボタンは絶対に押さないで下さい。 もし、REMAP ボタンを押してしまった場合、またその可能性があった場合は、直ちに操作を中止 し、USB の再接続を行ってください。また、ANALOG ボタンを押してしまった場合は、再度押し て、通信表示ランプの点灯を確認して下さい。

| ボタン番号           | 機能                                        |
|-----------------|-------------------------------------------|
|                 | 車体の前進・後進をアナログ制御で行います。                     |
| $\overline{2}$  | 車体の左右の旋回をアナログ制御で行います。                     |
|                 | ボタン押下で点検・移動モードの切り替えをいます。                  |
| 3               | 押下中は超信地旋回・カメラアーム動作機能が ON になります。           |
| 4               | カメラアームを上方向に移動します。                         |
| 5               | 押下中は車体高速・スケール機能が ON になります。                |
| $6\phantom{.}6$ | カメラアームを下方向に移動します。                         |
|                 | 点検モードかつ 5 ボタンが押されているときは、クラックスケール表示 ON/OFF |
|                 | を行います。                                    |
|                 | クラックスケール表示 OFF 時に押されている間は距離センサを ON とし距離表示 |
|                 | を行います。                                    |
| $\overline{7}$  | 段差乗り越えモードの ON/OFF を行います。                  |
| 8               | 点検カメラおよびカメラアームをホームポジションに移動します。            |
| 9               | 点検用カメラを上下左右の4方向移動します。                     |
|                 | クラックスケール表示中かつ 5 ボタンが押されているときは、クラックスケー     |
|                 | ルを移動する。上下左右の4方向のみ移動します。                   |
| 10 <sup>1</sup> | カメラをズームインします。                             |
| 11              | 照明の調光を行います。低輝度→中輝度→高輝度→低輝度…と繰り返し切替わ       |
|                 | ります。                                      |
| 12              | 1秒以上の長押しで写真を撮影します。                        |
| 13              | カメラをズームアウトします。                            |
| REMAP ボタン       | REMAP ボタン(押さないでください)                      |
| ANALOG ボタン      | ANALOG ボタン (押さないでください)                    |

コントローラボタン割り当て説明

コントローラボタンの機能を表示する「moogle コントローラ用シール」を、同梱しております。 必要な場合、コントローラへ貼付けて、ご利用ください。

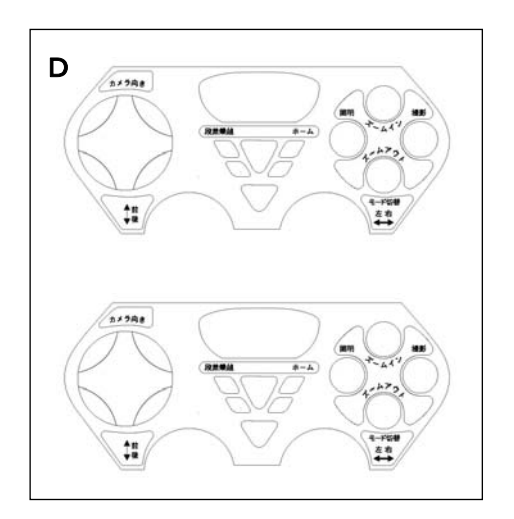

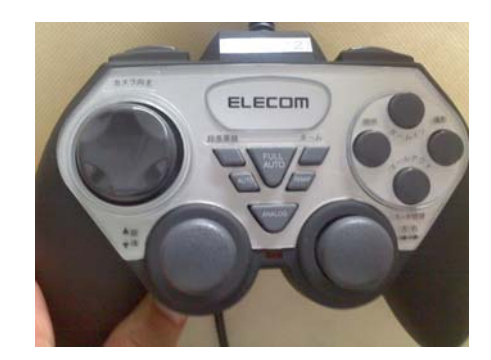

「moogle コントローラ用シール」貼付イメージ

「moogle コントローラ用シール」イメージ図

4.3.2 コントローラの操作方法

<u>A</u> 注意 REMAP ボタン、ANALOG ボタンは絶対に押さないで下さい。

もし、REMAP ボタンを押してしまった場合、またその可能性があった場合は、直ちに操作を中止し、 USB の再接続を行ってください。また、ANALOG ボタンを押してしまった場合は、再度押して、通信 表示ランプの点灯を確認して下さい。

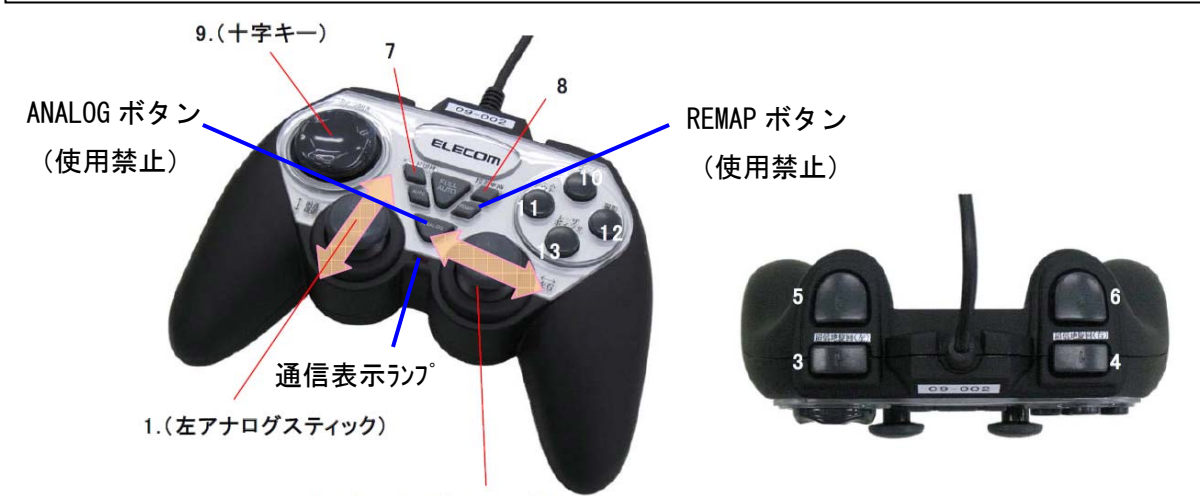

2. (右アナログスティック)

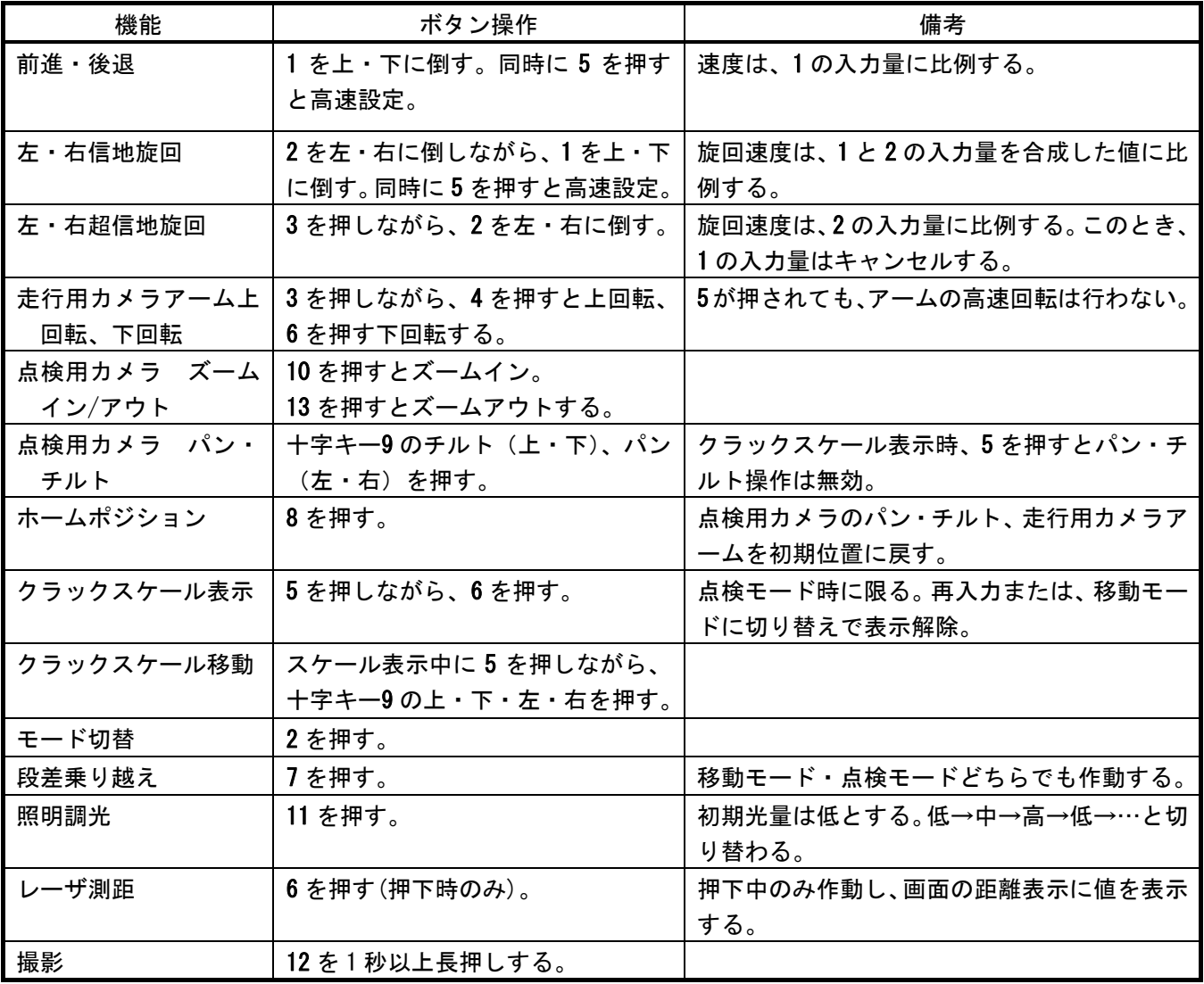

4.4 特別な操作

4.4.1 段差乗越えモード

 段差乗越えモードは、貫通口やパイプの乗越えをアシストするための機能です。狭小空間点検ロボット 自身が最適な角度とスピードを判断し乗越えを行います。

段差乗越えモードを使用することで、安全に段差を乗越えることができます。

- 目安として 4cm以上の段差を乗越える際は、段差乗越えモードにて乗越えを行ってください。
- ・操作方法

以下の手順に従い、操作を行います。

(1)コントローラボタン 7 を押し、段差乗越えモードを ON にします。

メイン画面の警告表示欄に「段差乗越え」と表示されます。

(2)段差に対し車体が垂直になるよう前進します。コントローラのボタン 1 を前へ押し続けると、カメ ラアームが自動で作動し、段差乗越えを行います。 段差乗越えモード時には、前進、左右信地旋回の動作のみ可能となります。速度調整は自動で行い ます。

※段差乗越え中は途中で前進を止めないでください。

(3)乗越えが完了したら、コントローラボタン 7 を押し、段差乗越えモードを OFF にします。

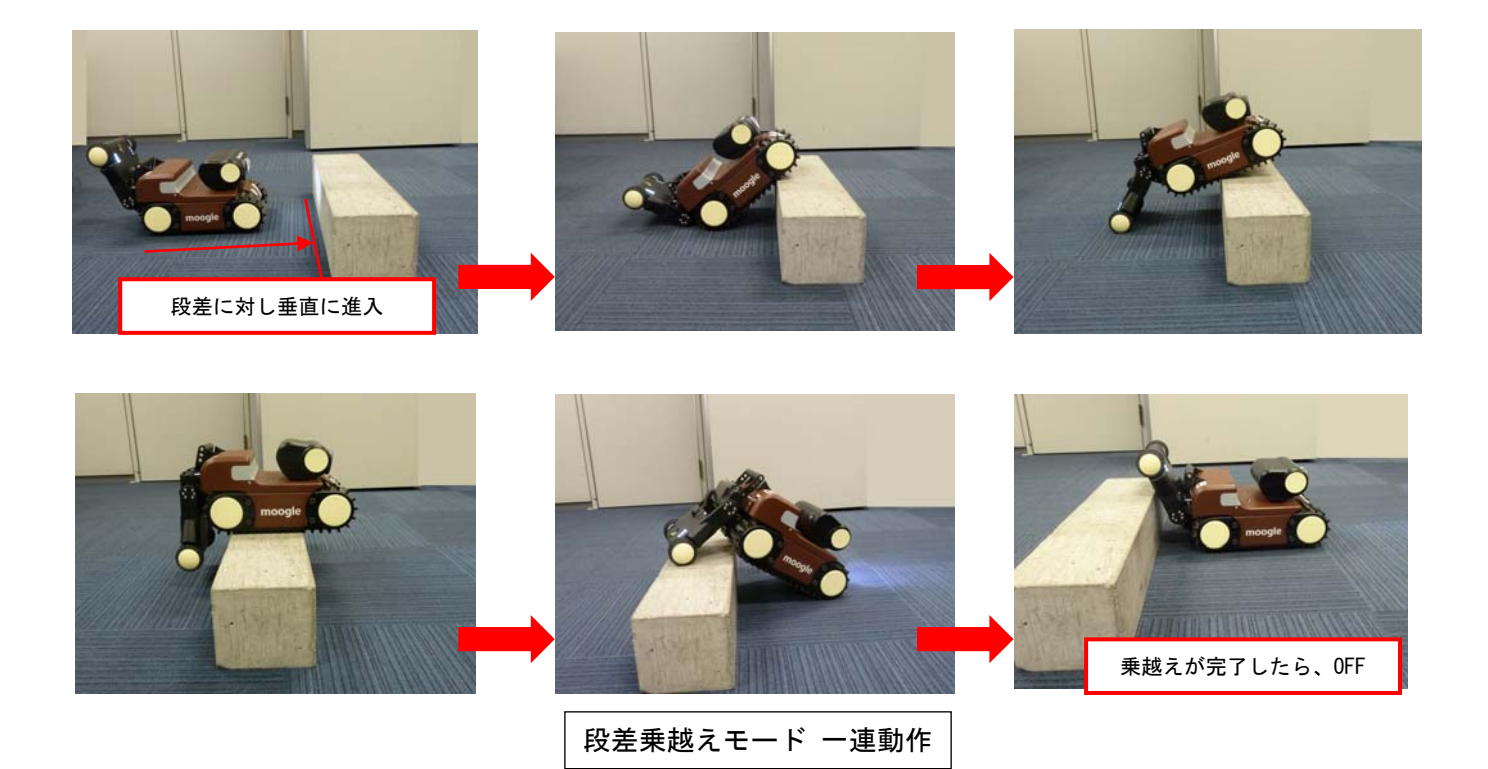

- 注意:すべての段差乗越えを保証するものではありません。段差乗越えできなかった場合は、無理に乗 越えようとせず、段差乗越えモードを OFF にして、アームをホームポジションに戻し後退してく ださい。
- 注記:段差乗越えモード使用時には、点検用カメラはパン・チルト(左右、上下)方向には動作しませ ん。(下向きに固定されます)

### 4.4.2 距離の計測

レーザー測距計を用いて距離を測定します。

以下の手順に従い距離を測定します。

(1) コントローラボタン 6 を押します。

センサ部レーザー測距器からレーザーが照射され、距離を測定します。

(2) 測定結果がステータス表示画面 2 に表示されます。 測定できない場合は、警告表示画面に「距離計測不可」と表示されます。

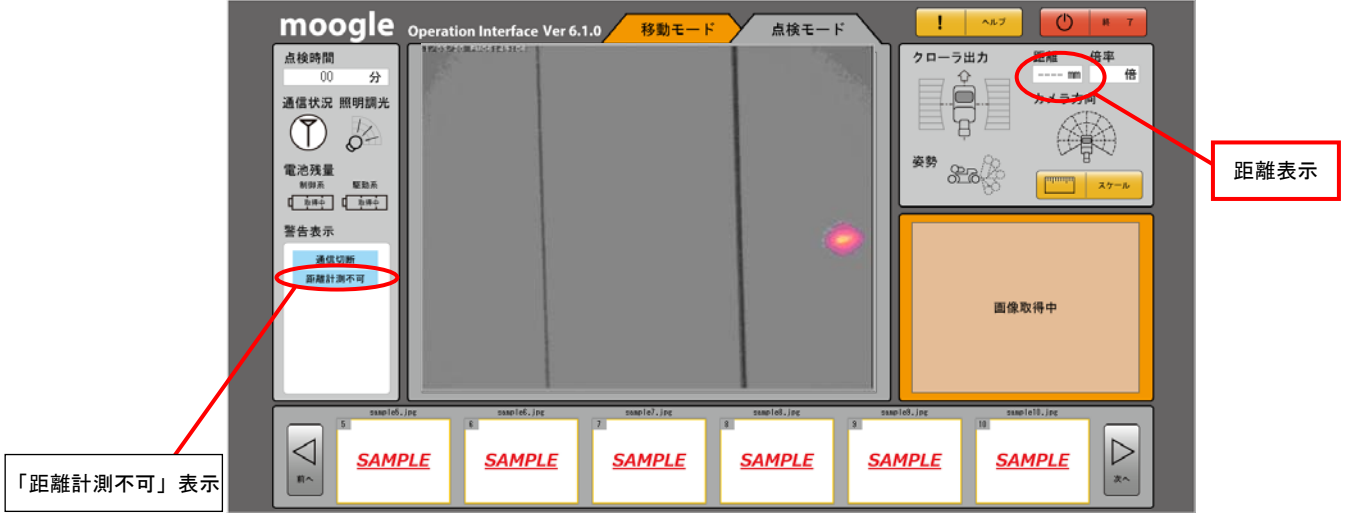

▲ 注意:レーザー光を使用しています。センサ部レーザー測距器を直接のぞかないでください。

4.4.3 クラックの計測

 カメラのズームとレーザー測距により画面にクラックスケールを表示させ、画面内のクラック幅を判定 する機能です。

以下の手順に従いクラックを計測します。

- (1) メイン画面を点検モードに切替えます。
- (2) ステータス表示画面 2 のスケール表示ボタンをクリック、若しくはコントローラボタンの 5 を押し ながら 6 を押します。
- (3) 下図のようにクラックスケールが表示されます。
- (4) タッチパッドのドラッグ、クリックで移動する、若しくはコントローラボタンの 5 を押しながら 9 の上下左右を押すことで移動できます。また、操作用 PC の右クリックで、時計回りに 15 度刻みで 回転します。
- (5) ステータス表示画面 2 のスケールボタンをクリック、若しくはコントローラボタンの 5 を押しなが ら 6 を押すと表示が消えます。

スケールボタン

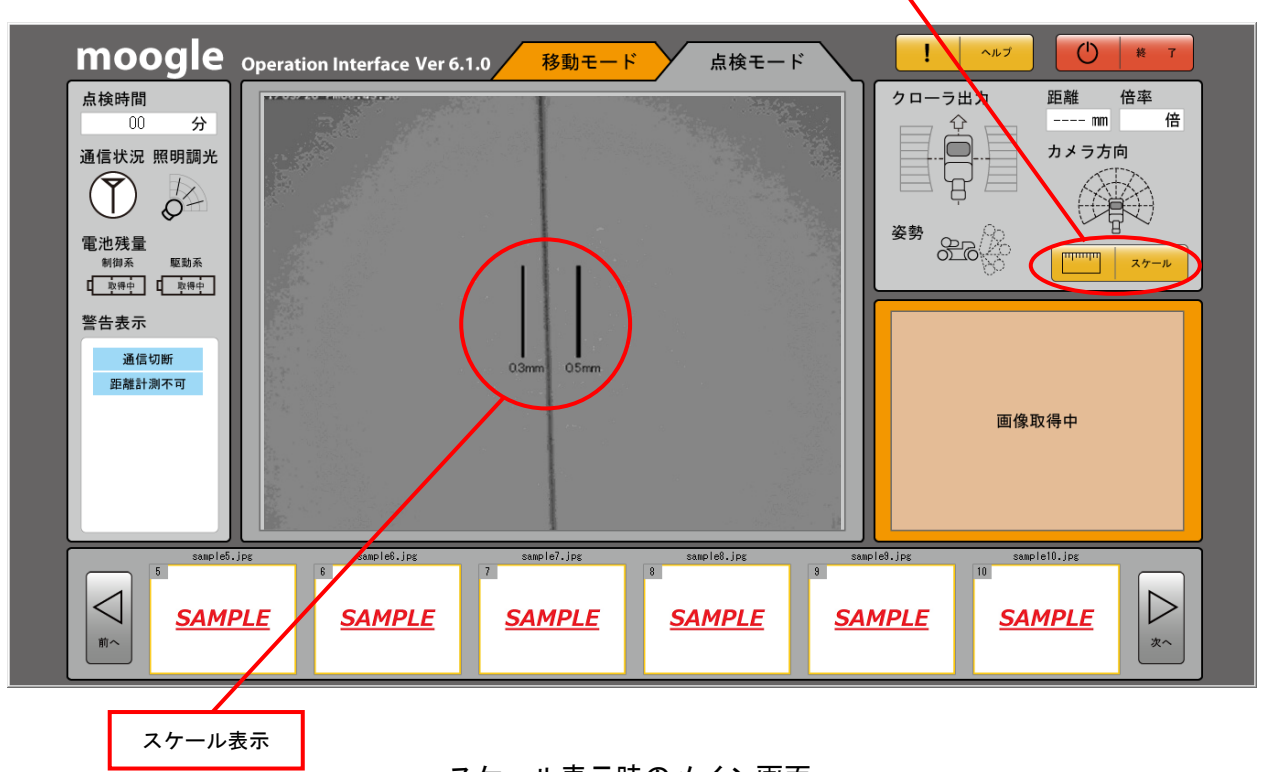

スケール表示時のメイン画面

- 注意:・スケールが白色で表示されているときは、正確なスケールが表示できません。 スケールが黒色で表示されるまでズーム倍率を変えるか、測定面との距離を変えてください。
	- ・壁面から 1m 以上離れてズームを行ってください。壁面に近づき過ぎるとピントが合いにく くなります。

# 4.4.4 カメラアーム作動

 点検場所のケーブルや突起との接触を避けるために、カメラアームを 0°~+75°の範囲で作動させ ることができます。また、移動用カメラのアングル変更にも利用できます。

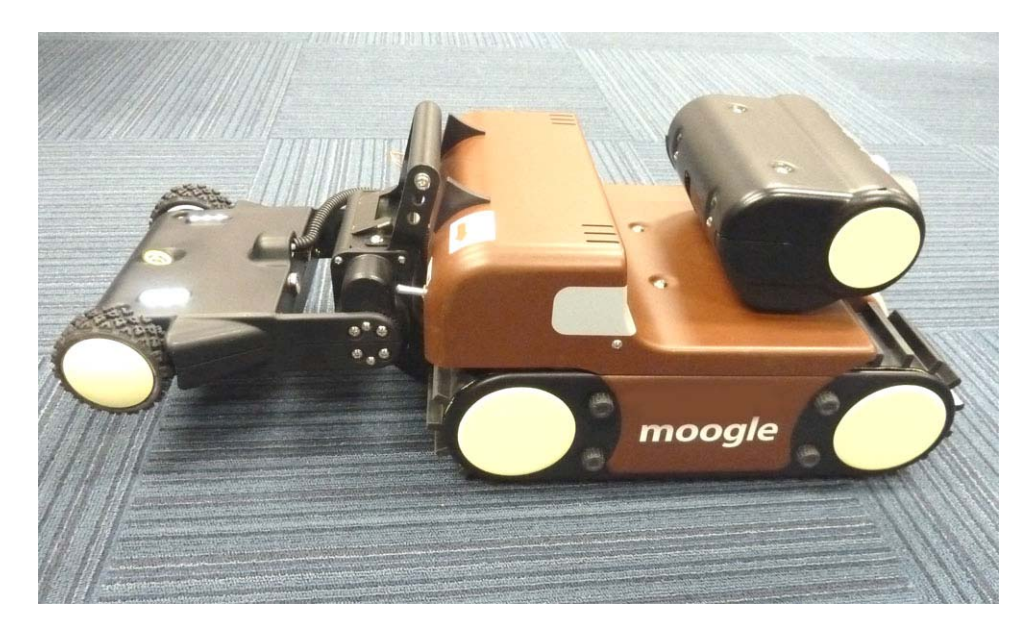

カメラアーム作動状態(アーム角度 0 度)

4.4.5 カメラアーム作動制限解除(緊急用)

 スタック(悪路や段差走行でクローラが空転)時の緊急脱出用としてカメラアーム作動制限解除がで きます。

 メイン画面「ヘルプ」ボタンを押し、ヘルプメニューから「アーム制限解除」ボタンを押します。 カメラアームの移動範囲は通常地面と水平までですが、ヘルプ画面にて制限を解除しているときのみ マイナス方向への移動を可能とし、車体を持ち上げることが出来ます。但し、坂道などアームに負担 のかかる環境では、マイナス方向に移動しづらくなるが場合があります。

また、制限解除時はアームに大きな負担がかかります。故障の原因となり、場合によっては、破損・ 故障する場合がありますので、通常のご使用は絶対におやめください。

(1 年保証において破損、故障した場合、保証対象外となる場合があります。)

■▲ 注意:アームが上下動を繰り返し止らなくなることがあります。その場合は、アーム作動制限解除を 終了し、アームをホームポジションに戻してください。

アーム制限解除時、画面には 1 秒間間隔で以下のように表示され、Enter キーを押すと元に戻ります。 この表示は撮影中は表示されません。

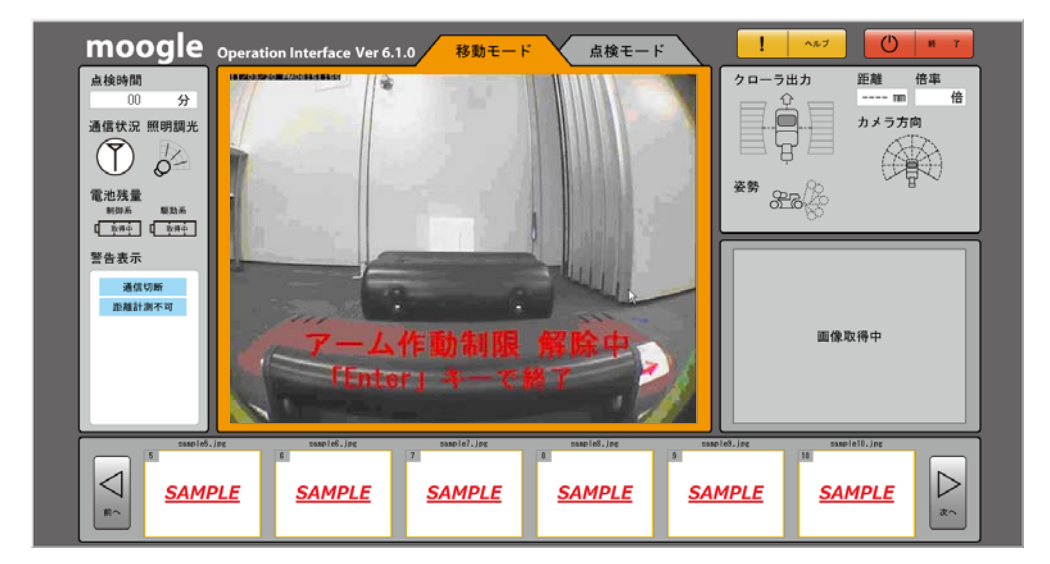

アーム作動制限解除中表示

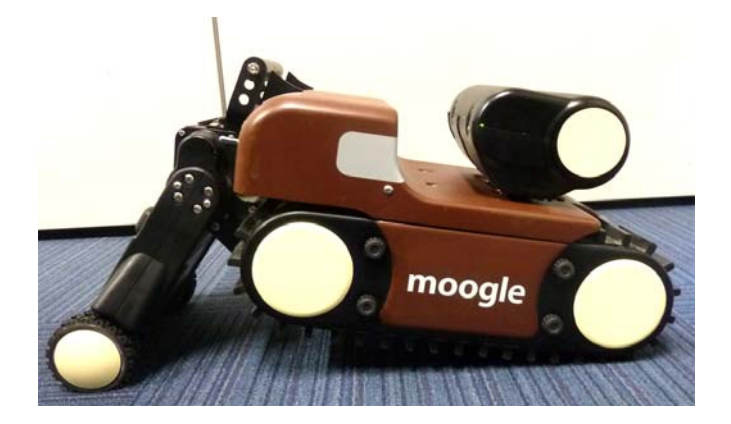

アーム作動制限解除時の動作

#### 4.5 終了

以下、 (1)~(3)の手順に従い終了して下さい。

- (1) 画面の終了ボタンをクリックでソフトウェアを終了します。
- (2) 車体の電源スイッチを「切」にします。
- (3) 操作装置用 PC をシャットダウンして下さい。Windows 7 自体の操作については、操作用 PC 付属の マニュアルを参照下さい。

注記:電源スイッチを「切」時には、車体照明が消灯します。車体照明の消灯を確認してください。

4.6 データの保存

 撮影画像は、「XXXXYYZZ\_AABBCC~DD(XXXX:撮影年西暦 4 桁、YY:撮影月、ZZ:撮影日、 AA:時、BB:分、CC:秒、DD:01 から始まる連番)」の名前がつき、JPEG 形式で操作用 PC の以下の フォルダに保存されます。

#### 保存先フォルダ:「マイドキュメント」内「moogle」内「Data」フォルダ

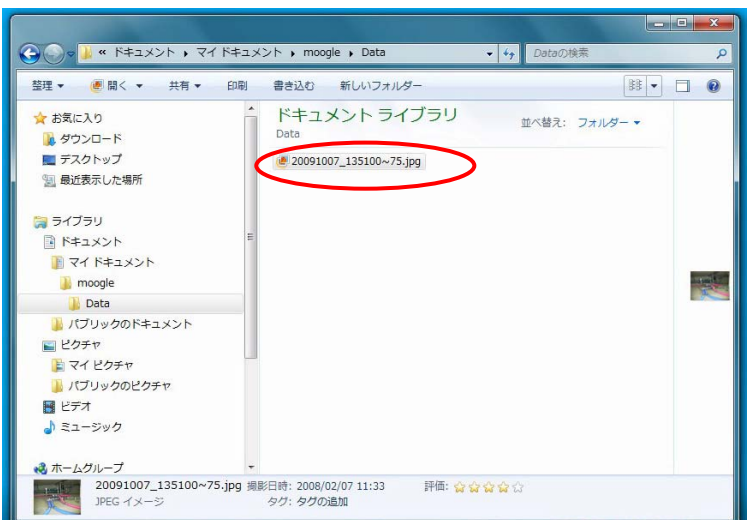

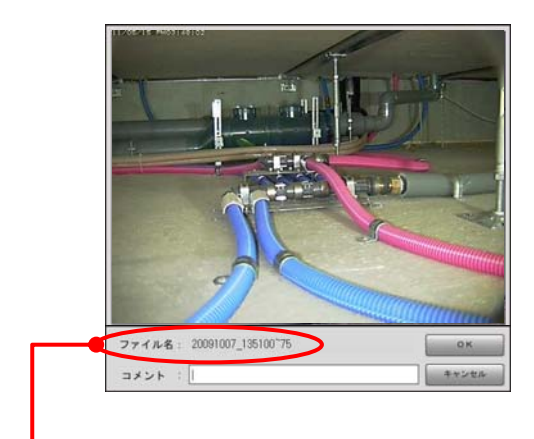

 ファイル名:20091007\_135100~75 2009 年 10 月 7 日\_13 時 51 分 00 秒-(連番)

# 5. 異常時の処置

- 異音、異臭、発煙等の異常が出た場合にはすぐに使用を中止し、車体の電源を切ってく ださい。
- 車体が制御不能(暴走)に陥ったときは電源スイッチを「切」または「充電」位置に切替 えてください。 充電中の場合は、ケーブルをコンセントから抜いてください。 車体にさわれないときは、操作装置用 PC からコントローラを外す、または画面の終了 ボタンを押し、プログラムを終了してください。

# 6. 修理を依頼する前に

● 電源がおかしいと感じたら

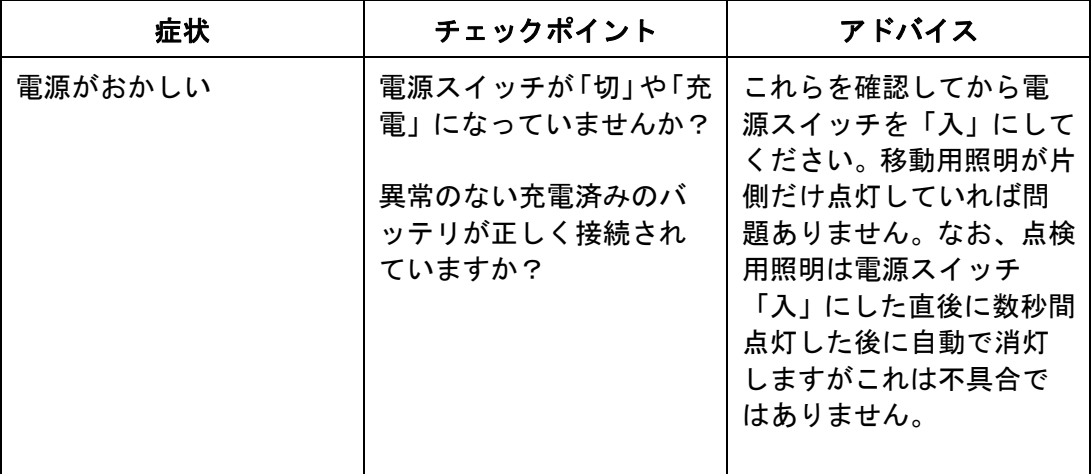

● 照明がおかしいと感じたら

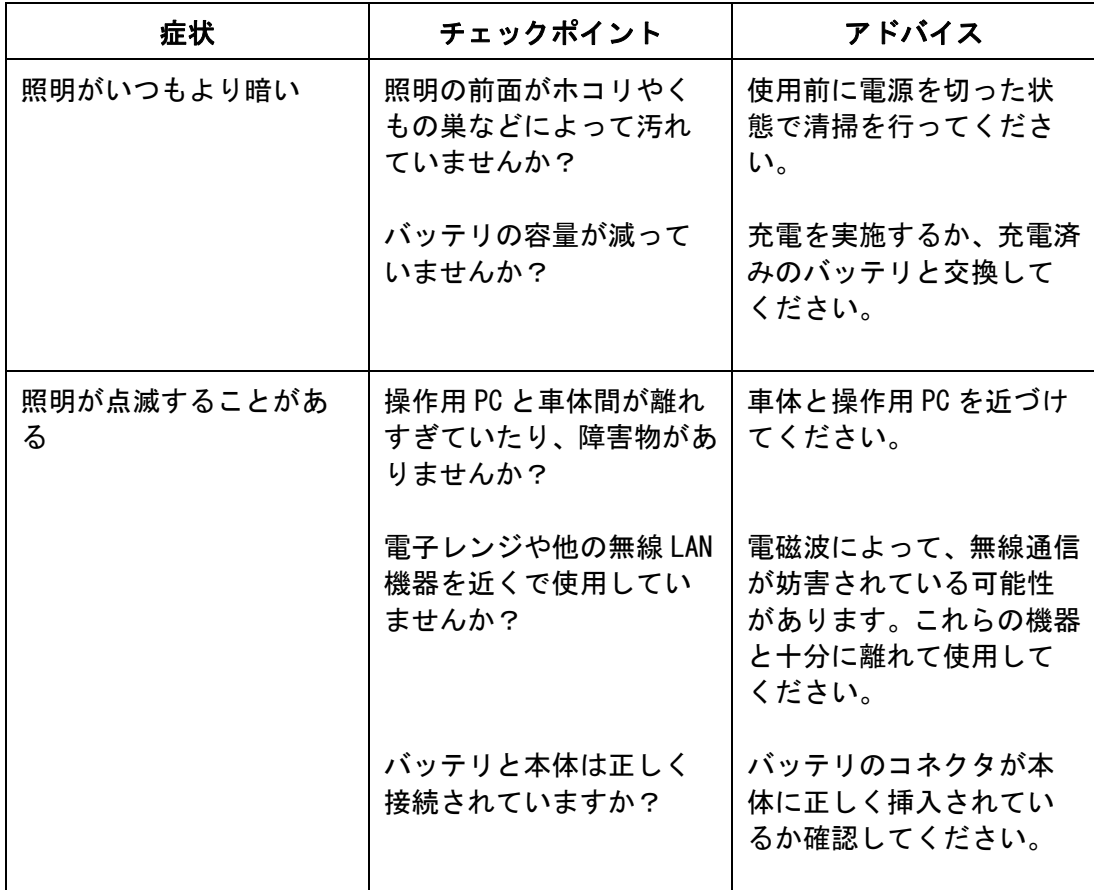

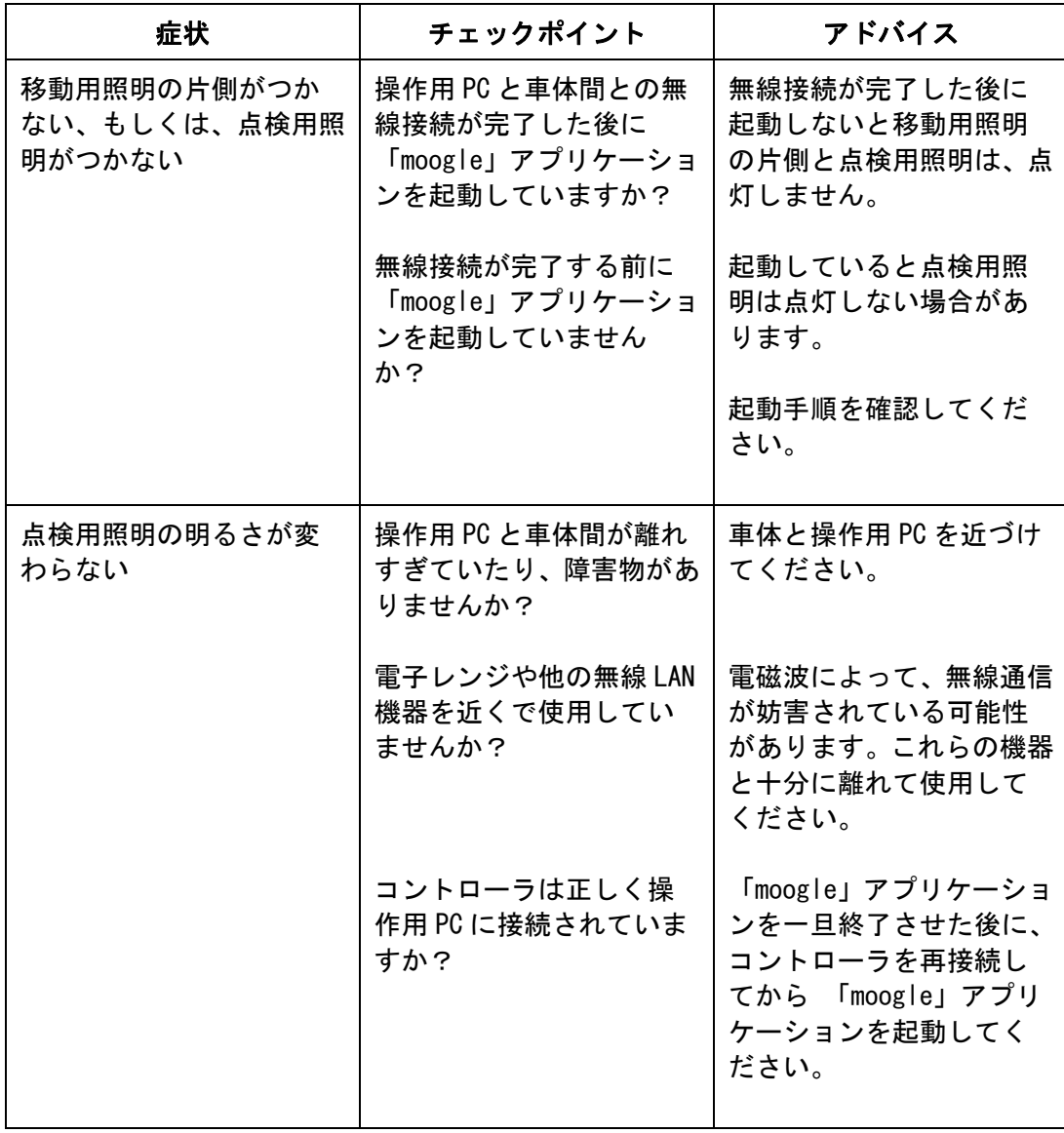

● カメラがおかしいと感じたら

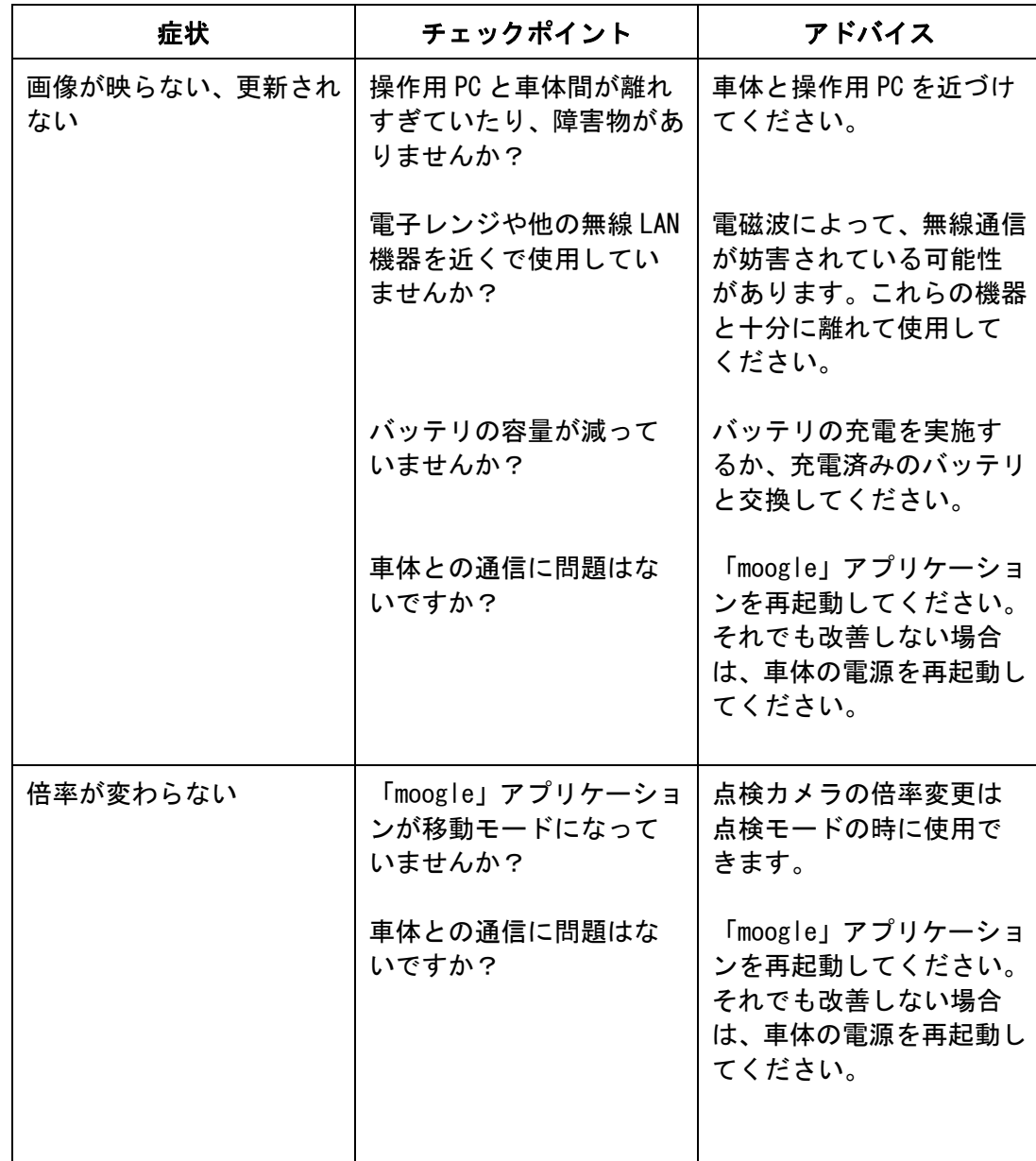

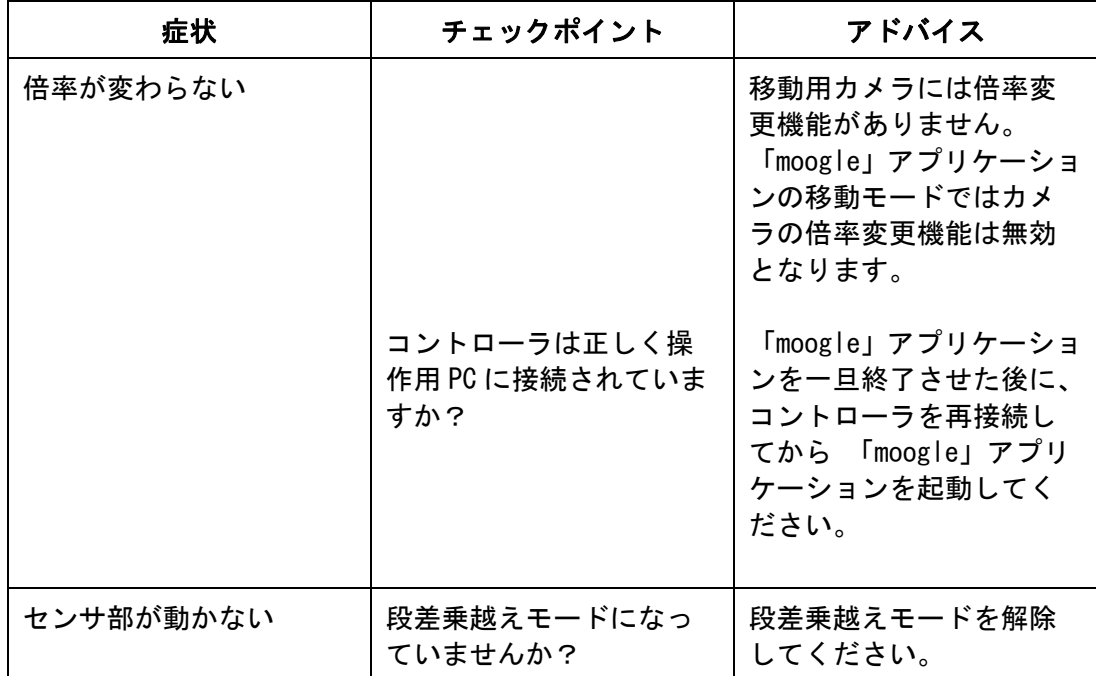

● 動きがおかしいと感じたら

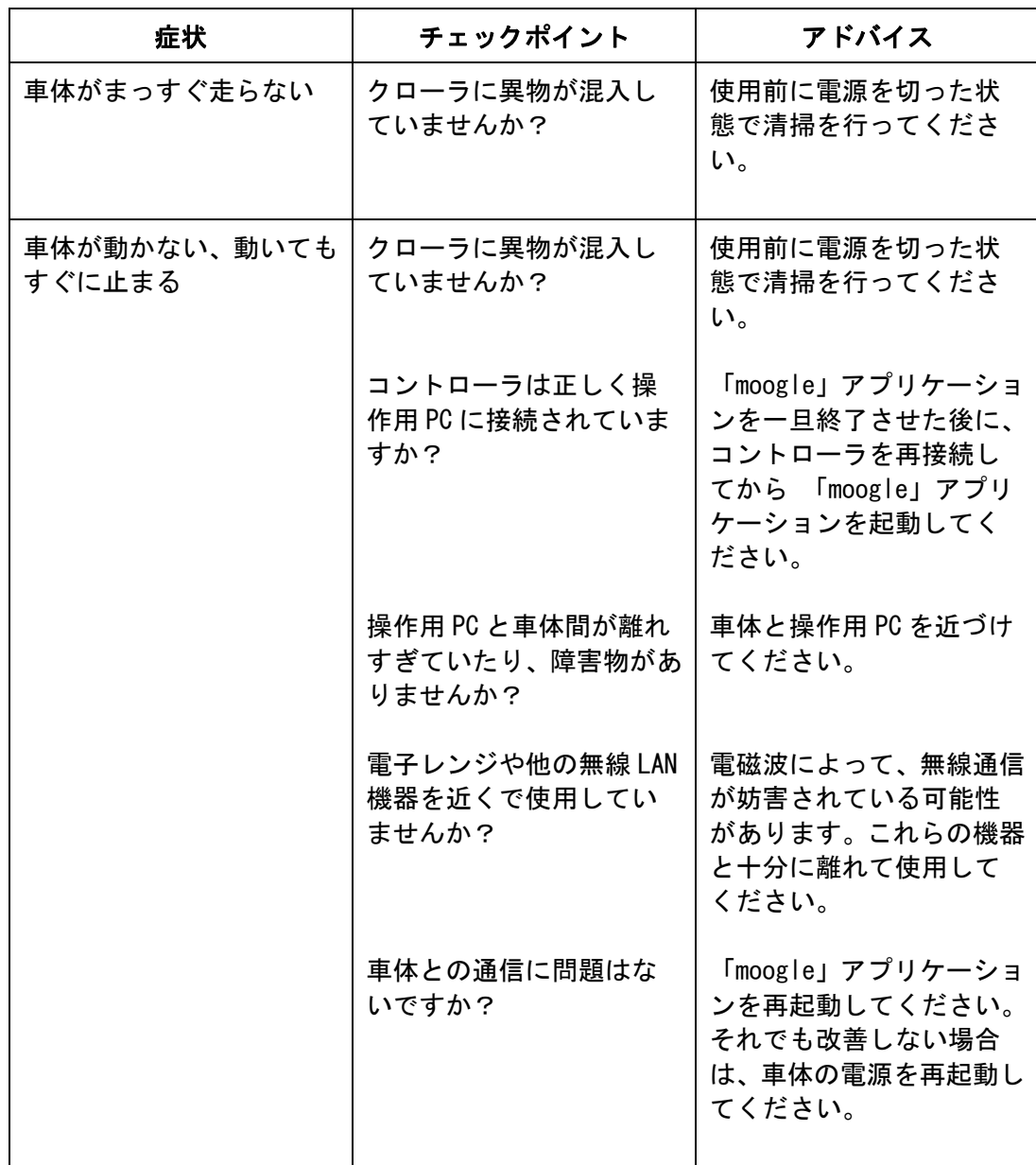

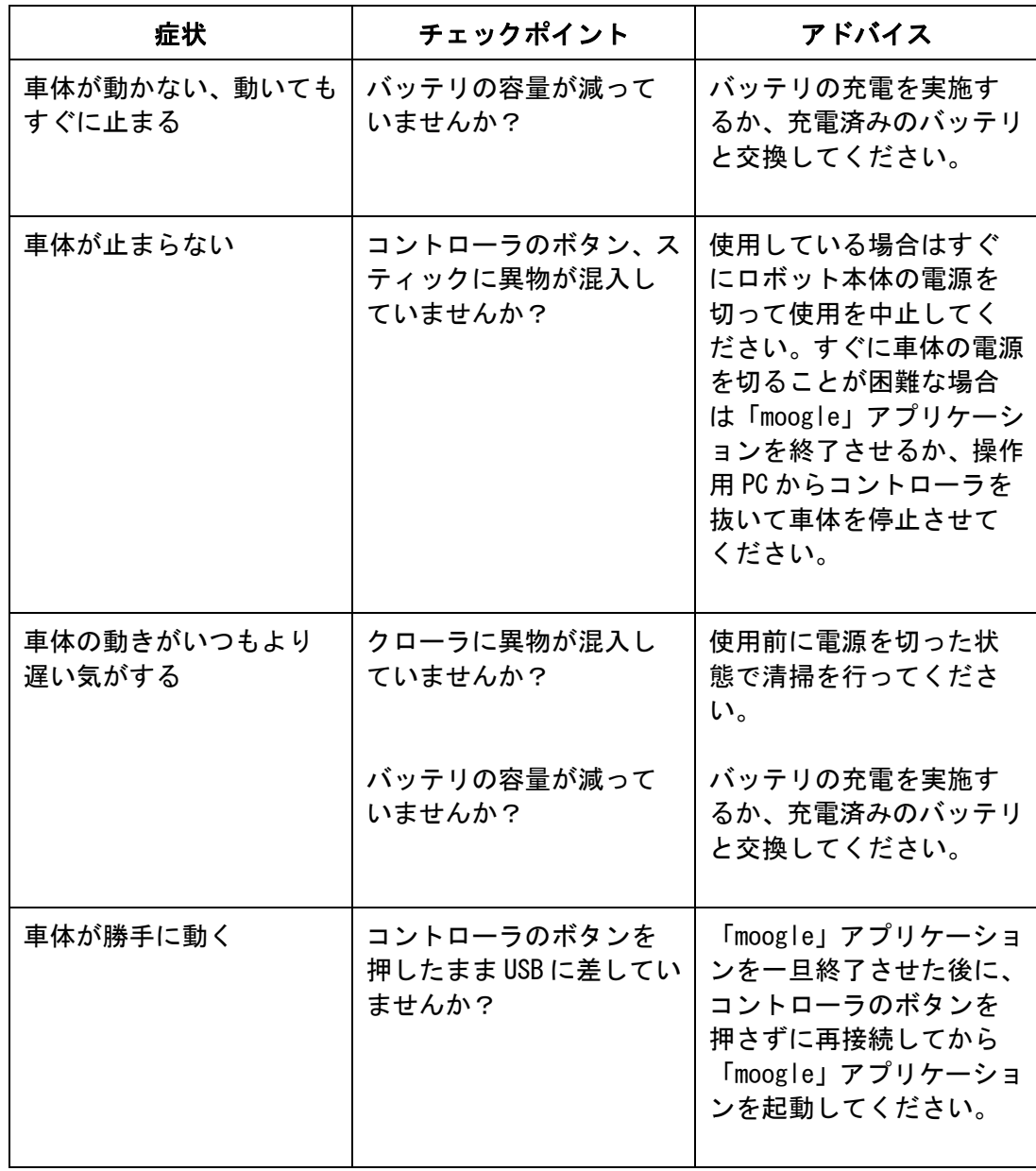

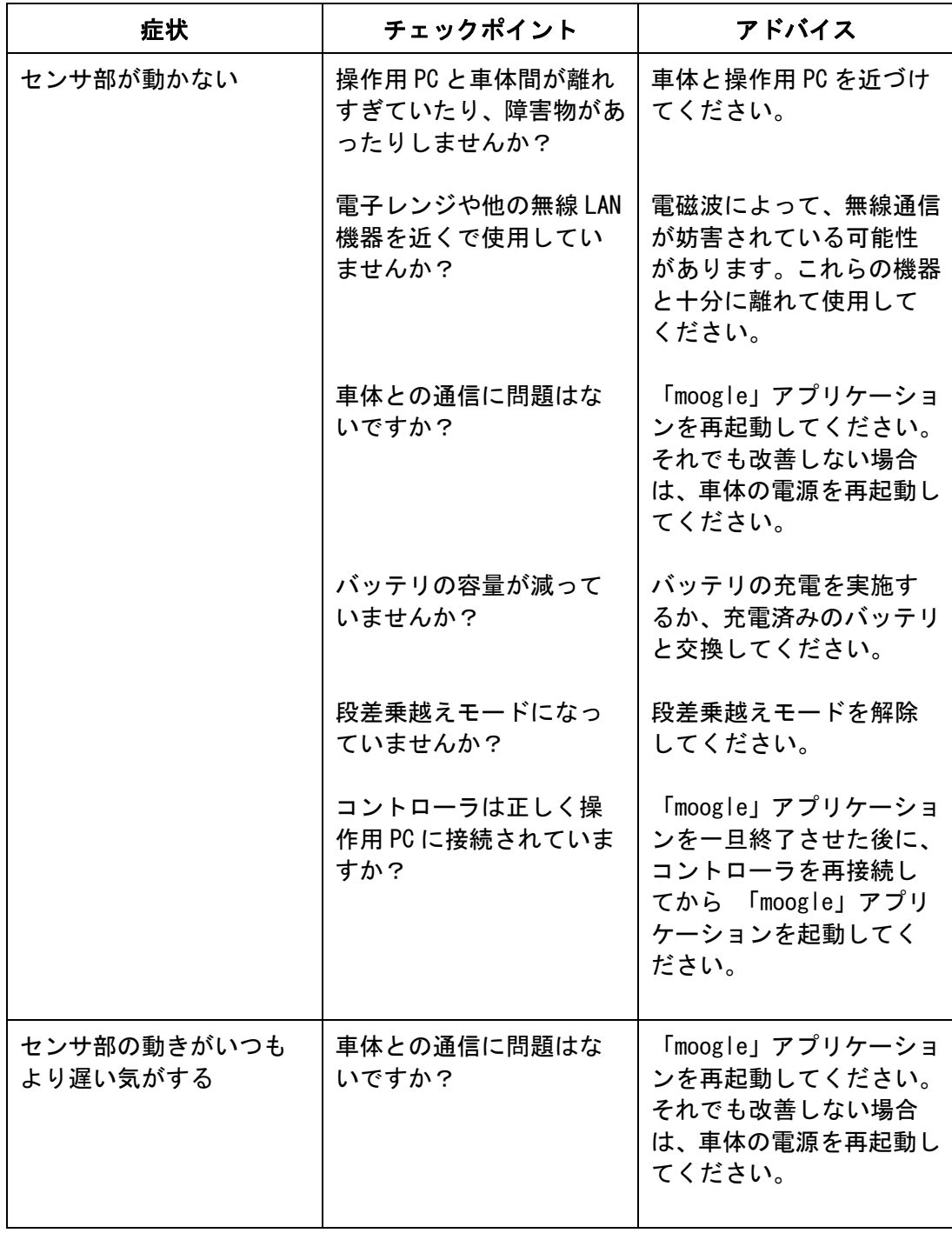

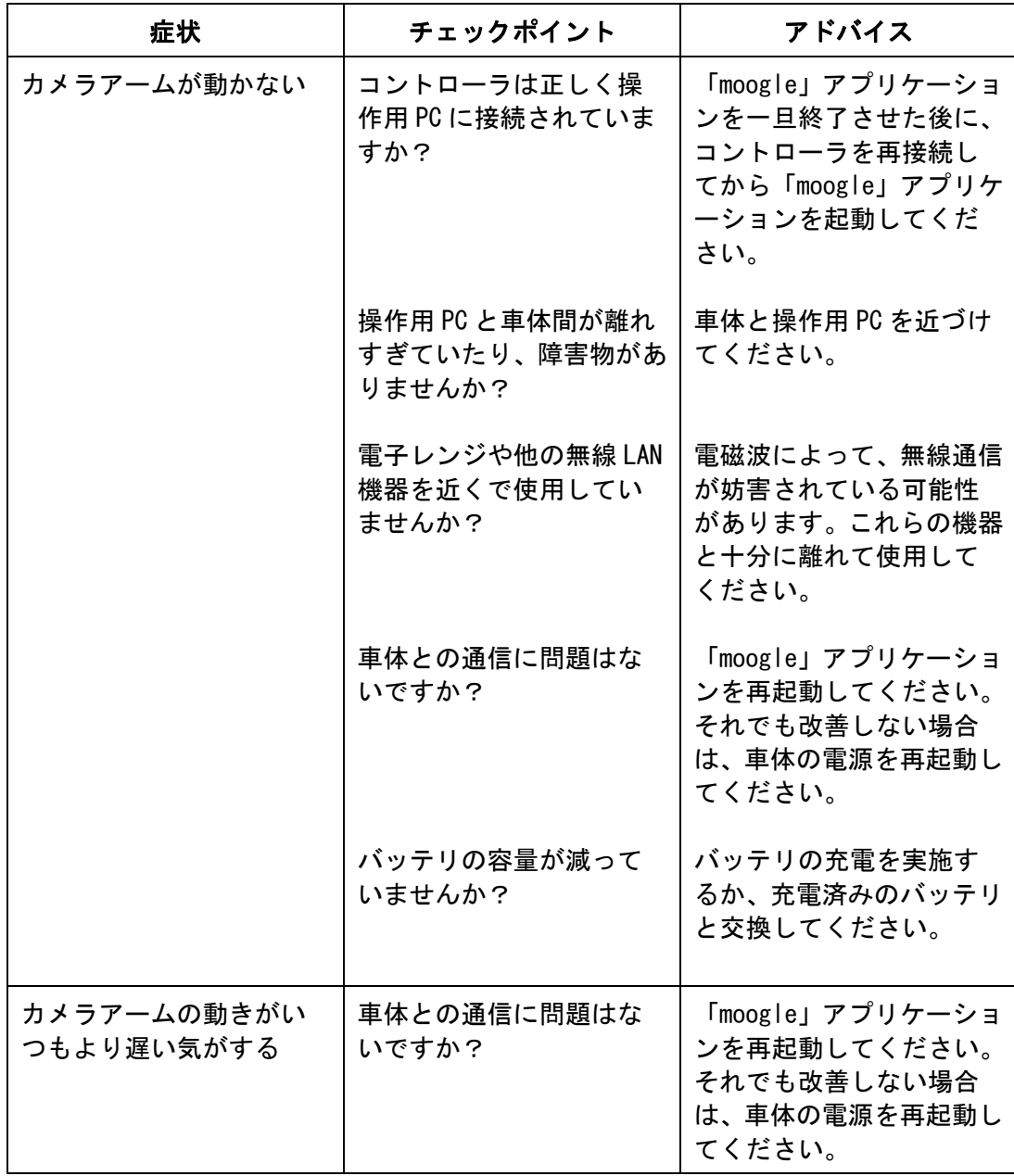

● 無線 LAN がおかしいと感じたら

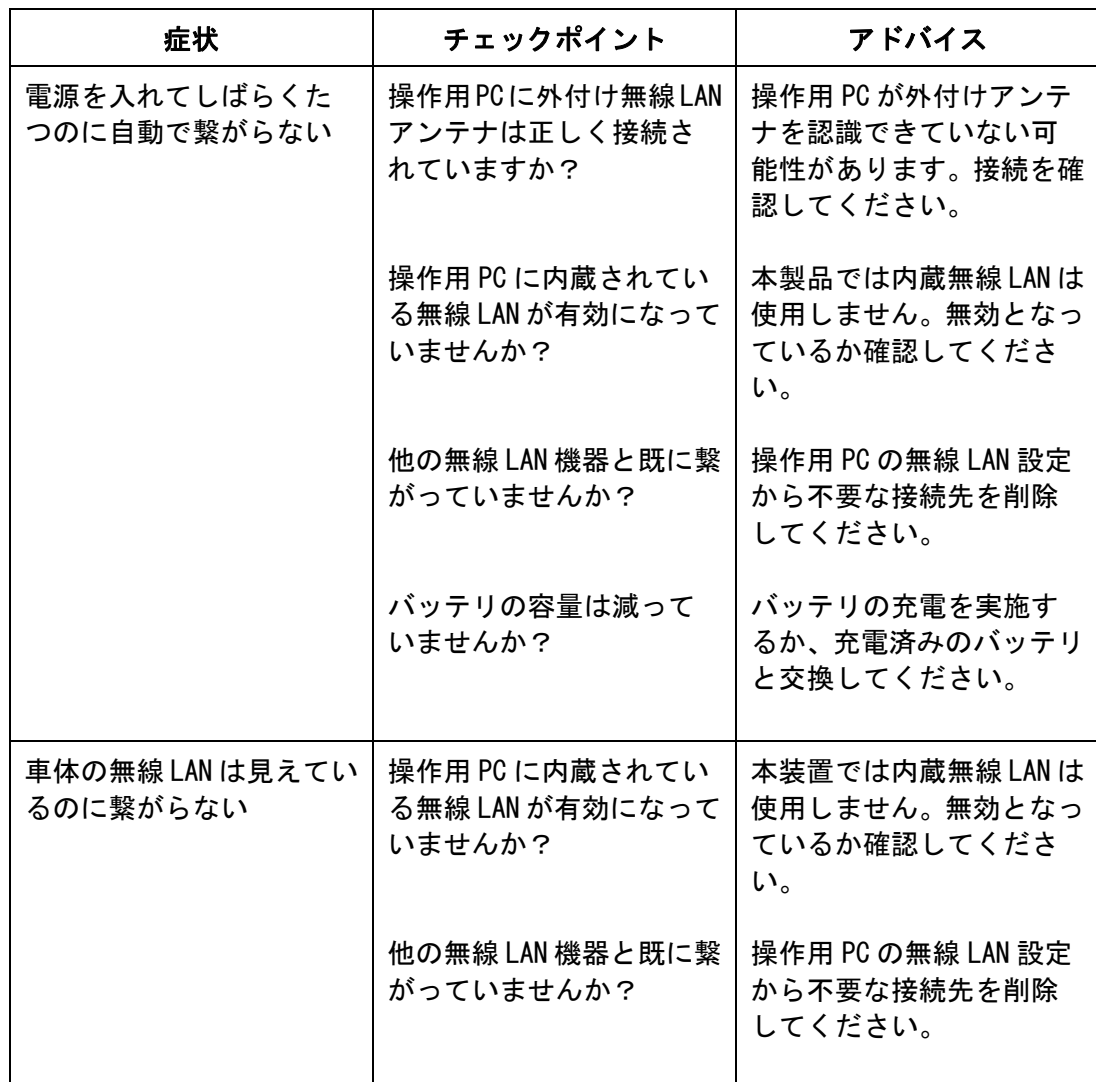

● 充電がおかしいと感じたら

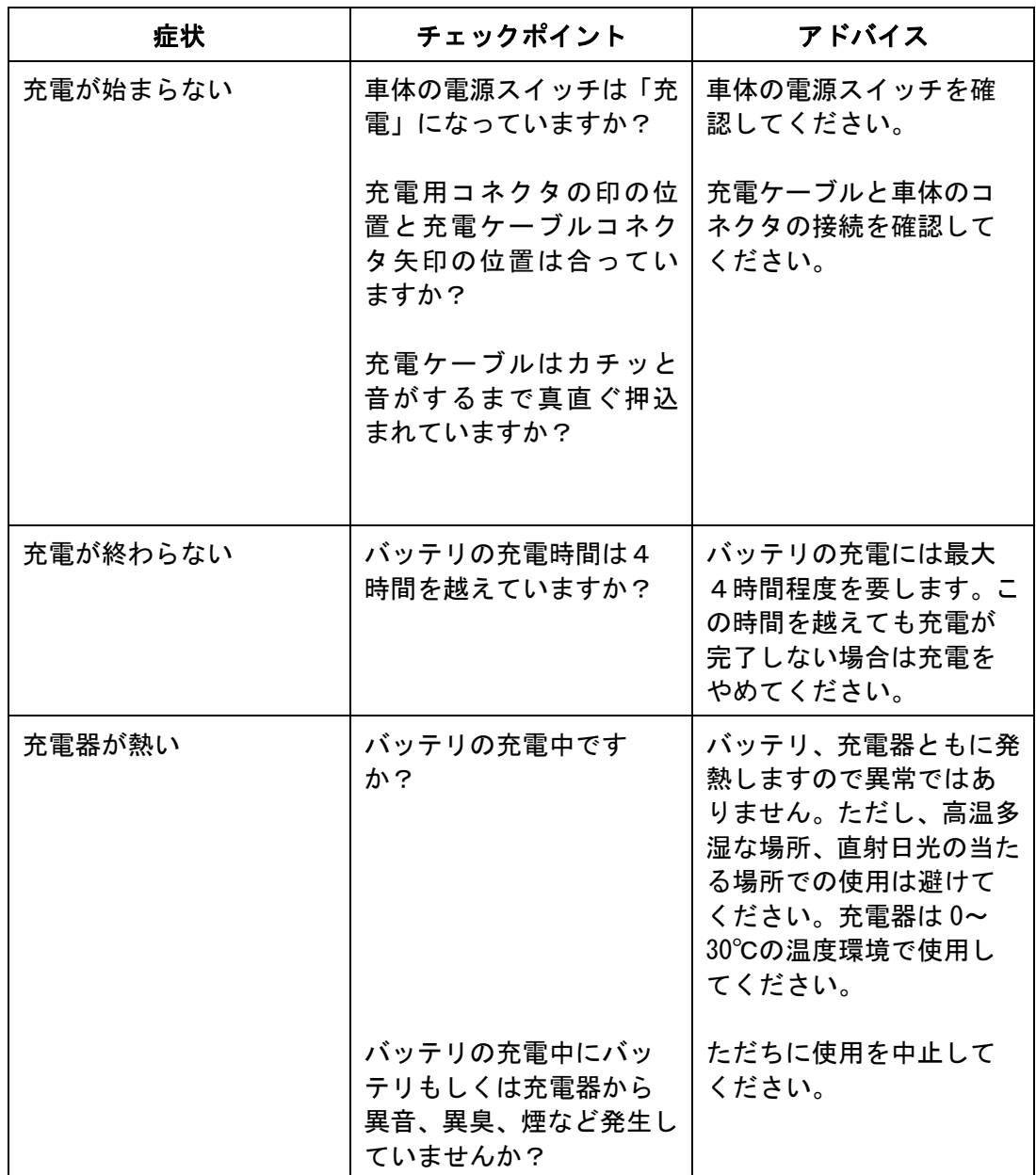

 $- 65 -$ 

● バッテリがおかしいと感じたら

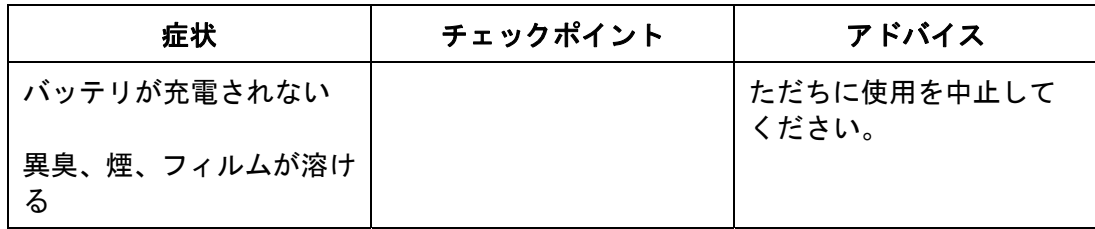

これらの対策をしても改善されない場合は本装置の不具合の可能性があります。 弊社サービス窓口:0120-934-576 までご連絡下さい。

(尚、サービス窓口は、原則、土日祝日を除く、平日の 9 時 30 分から 17 時までの対応となります。)

# 7. お手入れ・運搬・保管のしかた

7.1 清掃

ご使用後は、コンクリートまたはアスファルト路面に置いて、車体を前後左右に走行させ、車輪に詰 まった砂、ごみ等を排出させてください。

また、汚れのひどいとき、通常のコンクリート面以外の悪路等を走行後には、砂、泥、ごみ等を入念 に取除いてください。車体各部の清掃方法について説明します。

(お客様でこ用意頂くもの) ・刷毛 ・水で濡らし固く絞った巾 ・+ドライバ(No2)

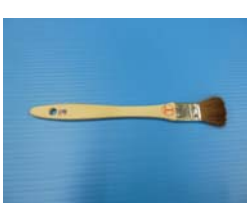

刷毛

■ 注意:バッテリを取外し、必ず、バッテリカバーを取付けてください。

① クローラ、スプロケット

①-1 コンクリートまたはアスファルト路面の走行後

 バッテリ取外し側は、バッテリ取外し後、防砂カバーをつけない状態で、また、反対 (防砂カバーねじ固定)側は、防砂カバーをつけたままで、クローラの隙間に詰まった 砂、泥、ごみ等を入念に取除いてください。

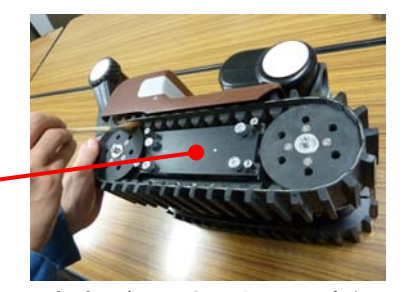

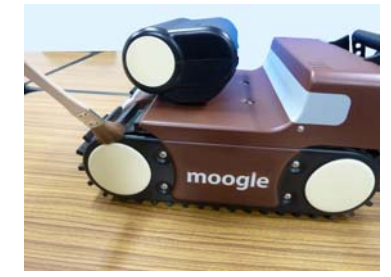

(防砂カバーねじ固定側)

バッテリカバー

▲ 必ず取り付けた 状態で、清掃を行 ってください。

(防砂カバーつまみねじ固定側) ※バッテリ取外し側

①-2 悪路(砂、泥、ごみ)走行後

車体両側面の防砂カバーを取外し、クローラを一周させながら、クローラ及びスプロケットの 砂、泥、ごみ等を入念に取除いてください。

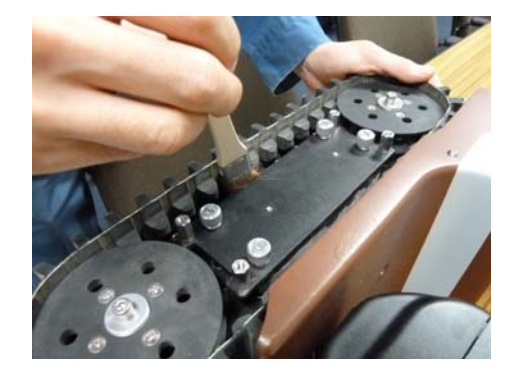

左手でスプロケットを廻しながら、右手で 刷毛を使って、ごみを取り除きます。

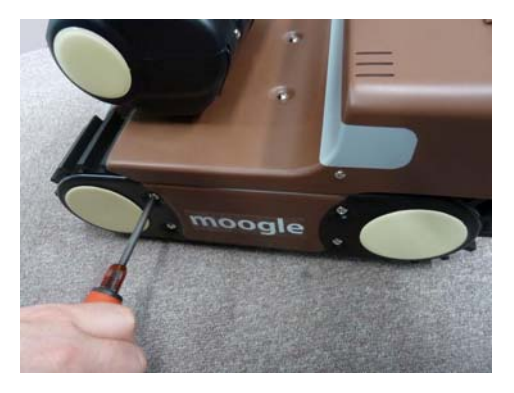

防砂カバーねじ固定側は、+ドライバで、 ねじ(4 箇所)を外して、カバーを取外 してください。

▲ 注意:クローラ、スプロケットを取扱う際には指を挟まぬよう注意してください。

② カメラアーム

カメラアームの固定マグネット及び移動用カメラの回転部の砂、泥、ごみ等を入念に取除いてくだ さい。 水で濡らし固く絞った巾で拭く

> $\overline{a}$ tis.

> > カメラアーム固定マグネット部の清掃

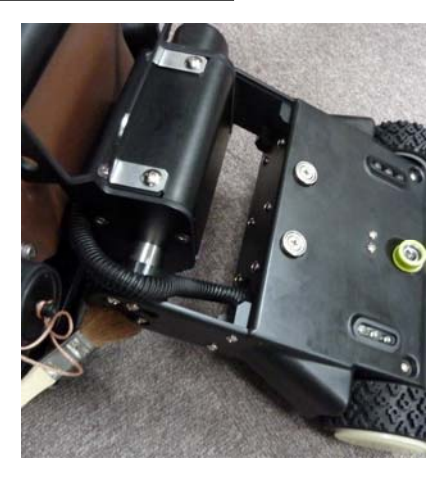

カメラアーム回転部の清掃

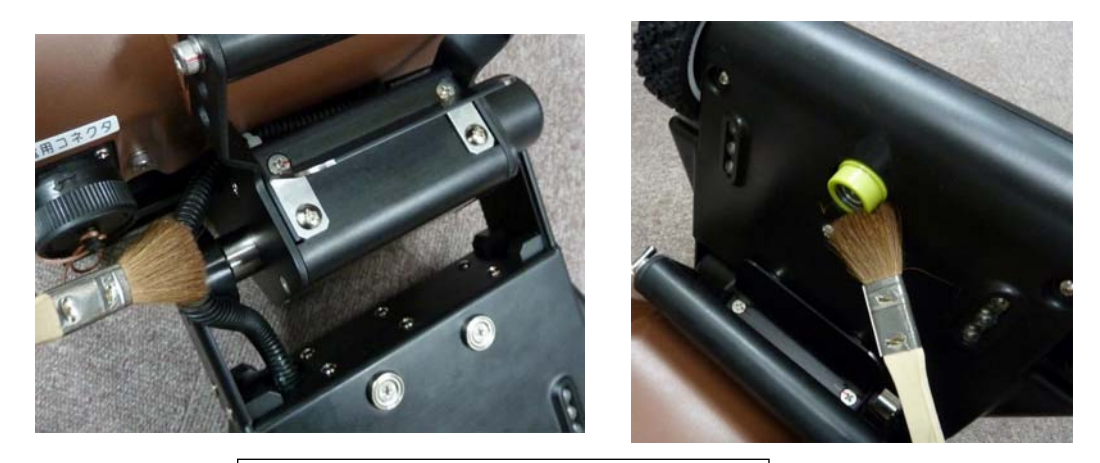

カメラアーム配線、移動用カメラの清掃

③ センサ部

 レーザー測距器、点検用カメラレンズ及びセンサ部首下回りの配線部の砂、泥、ごみ等を入念に取 除いてください。

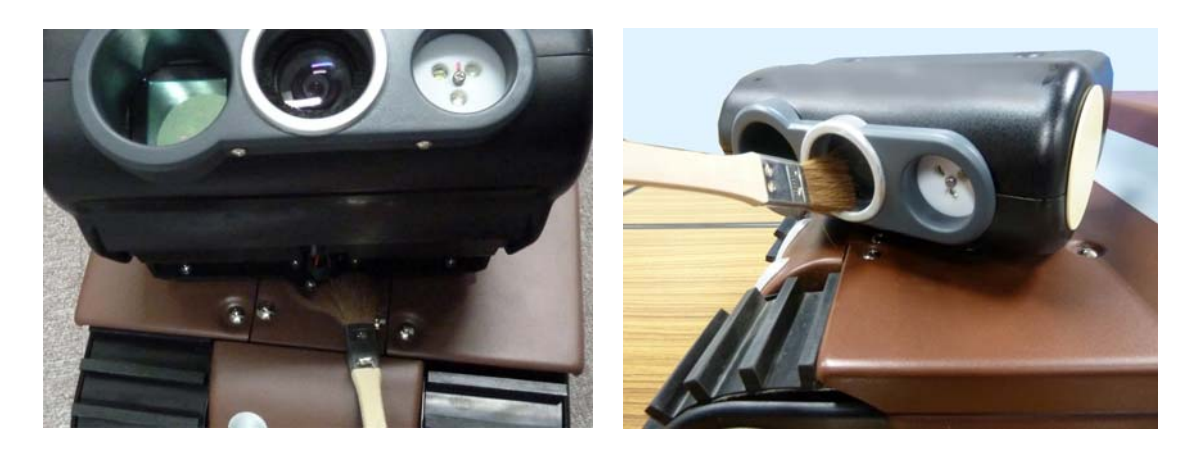

④ コネクタ、電源スイッチ 充電用コネクタ、電源スイッチ周りの砂、泥、ごみ等を入念に取除いてください。

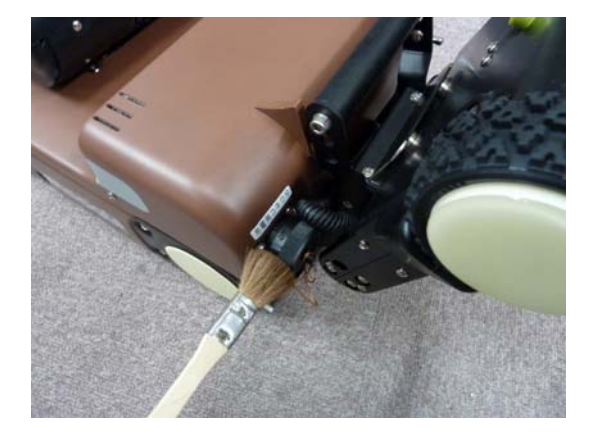

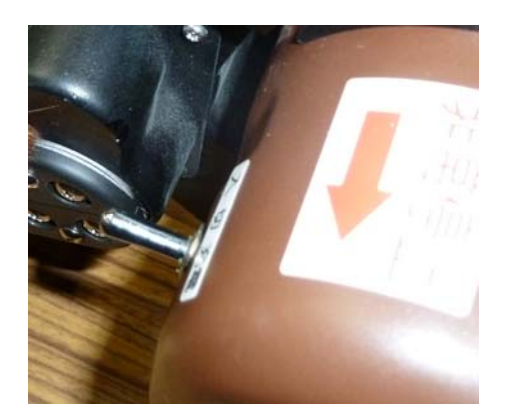

- ⑤ 外装
	- 水で濡らし固く絞った巾で軽く拭いてください。

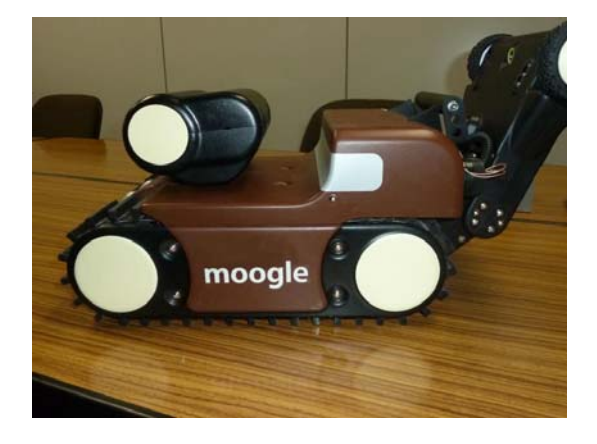

- 7.2 運搬のしかた
	- ① 車体の運搬

車体は、moogle 収納ケース内、中箱の下に収納し、運搬します。 車体をケース内図示の位置に配置し、センサ部の下側にセンサ部保護クッションを挟み込みます。

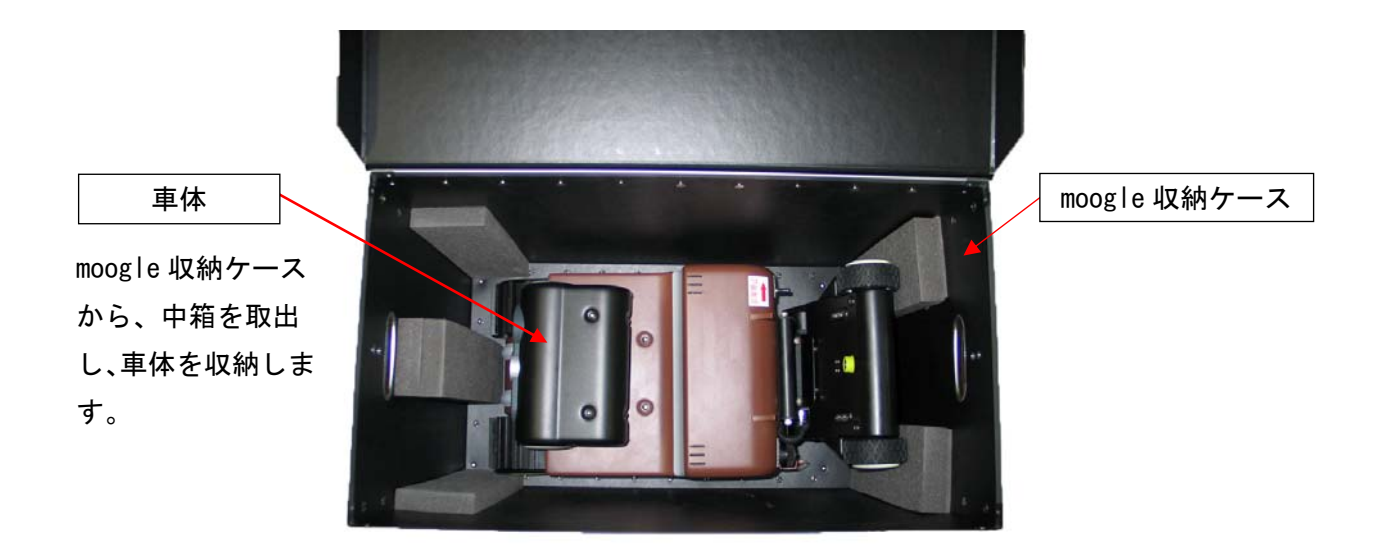

車体 収納ケース詳細

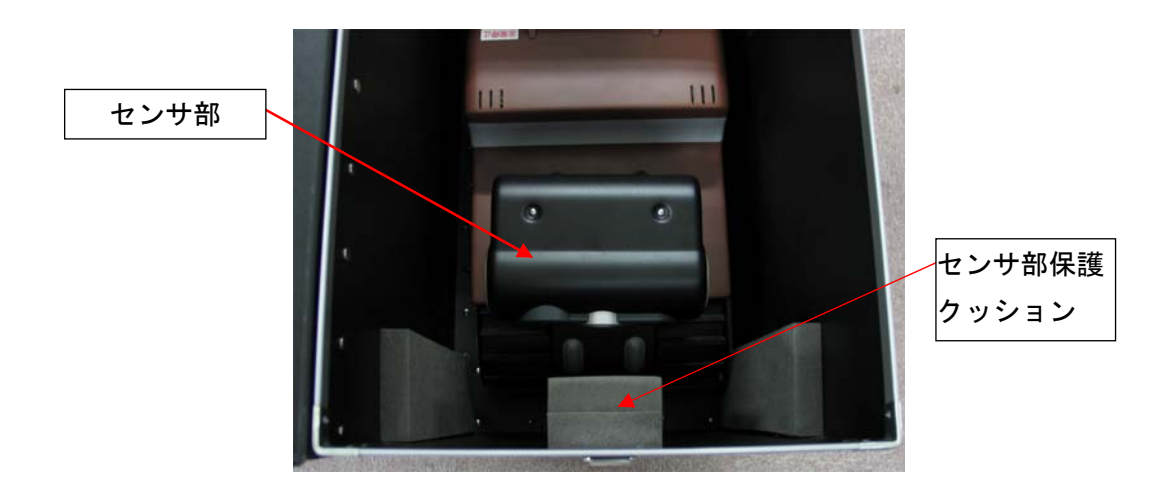

② 操作用 PC、充電器類の運搬

操作用 PC、無線 LAN アンテナ、コントローラ、充電器類は、moogle 収納ケース内の中箱に収納し、 運搬します。

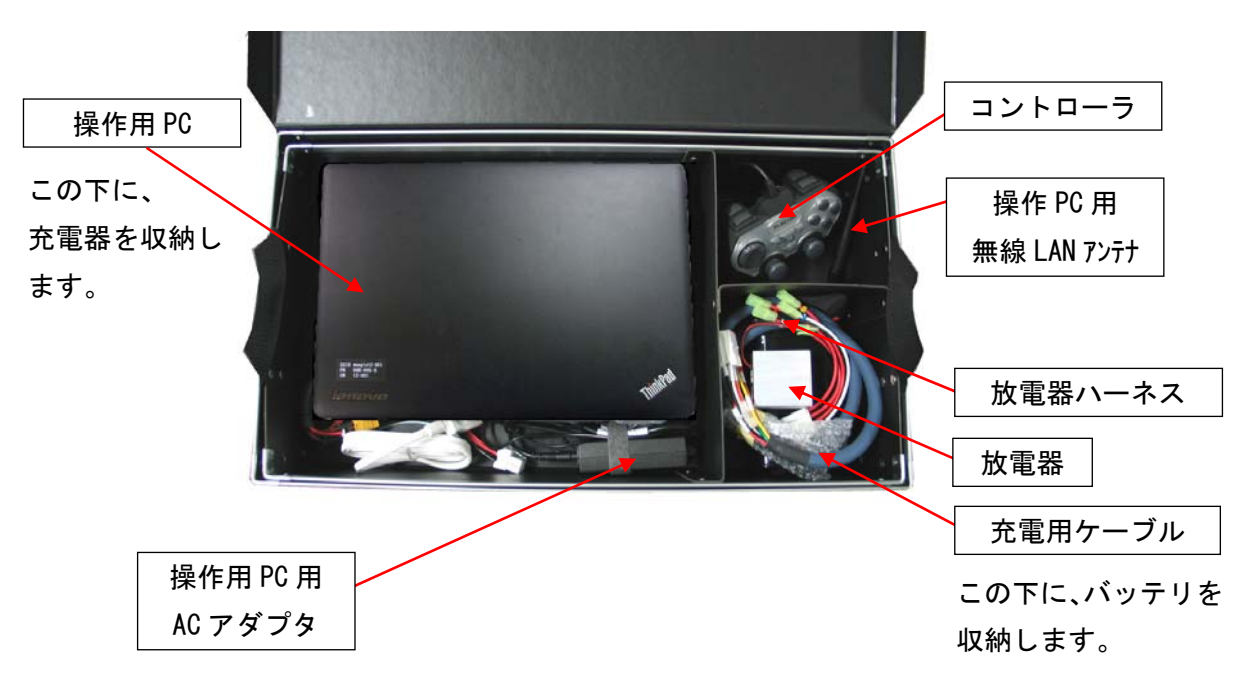

周辺機器 収納ケース詳細(上部)

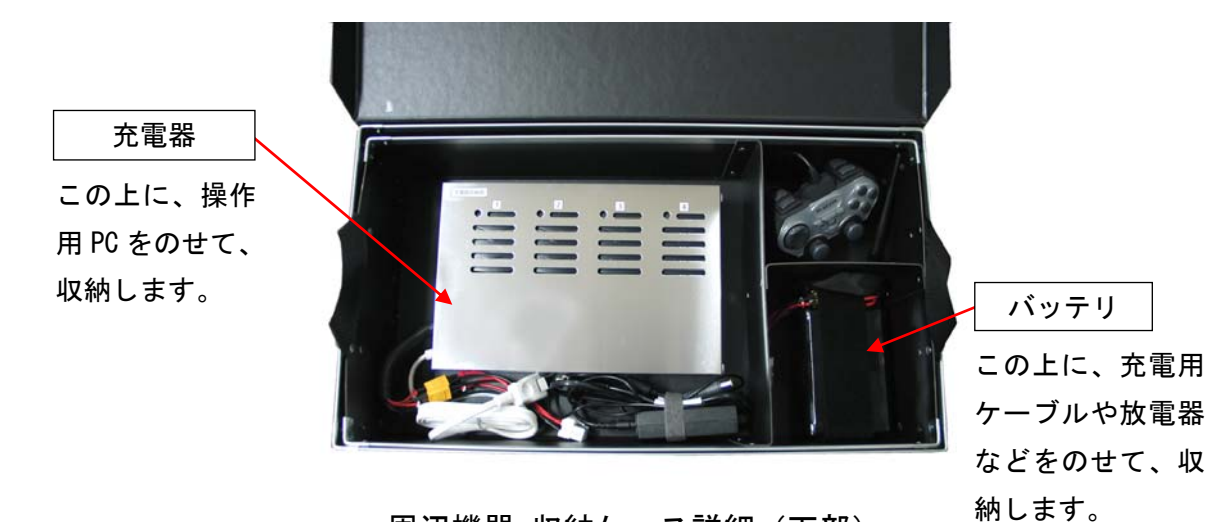

周辺機器 収納ケース詳細(下部)
③ 運搬

 ・moogle 収納ケースの総重量は、20kg 以下ではありますが、出来る限り2人以上で 運搬してください。

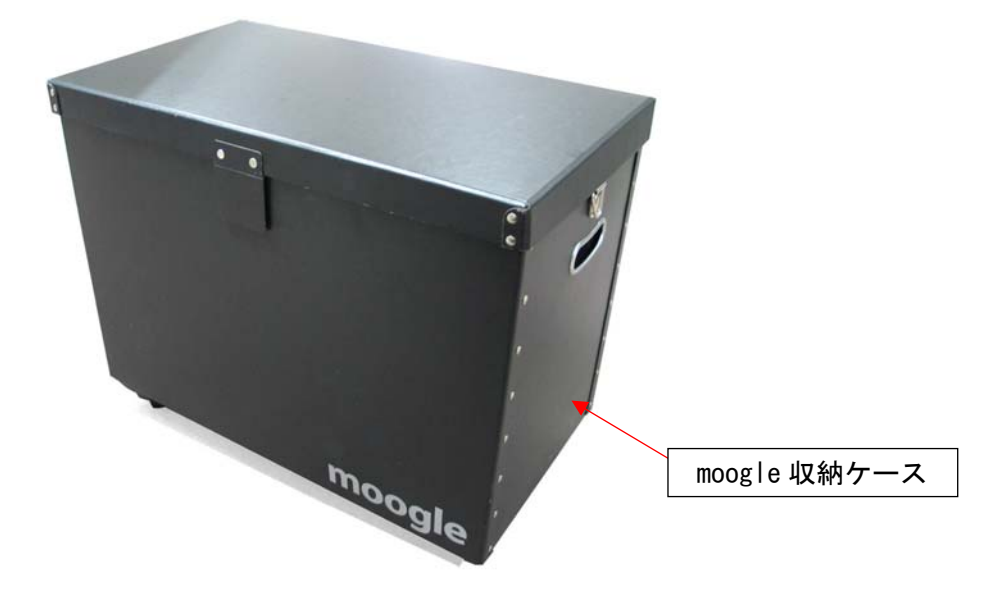

#### 7.3 保管の注意点

直射日光、高温多湿を避け、必ず室内に保管して下さい。

- △ 注意: ・本体及び予備のバッテリは長期使用にならないと、性能が低下します。 3ヶ月に一度は充電を行う様にしてください。
	- ・性能が低下したときは放電をしてください。(参考:放電器の使用方法・・・P.24) 放電をしても改善されない場合は、新しくバッテリパックをお買い求め下さい。 ご購入お問合せは,弊社サービス窓口:0120-934-576 までお願いいたします。

・バッテリは常に放電を行っているため、使用前に必ず充電を行ってください。

## 8. 点検

車体を使用する前に以下の項目について点検を行ってください。

- 8.1 始業前点検
	- (1) ねじの緩み点検

点検箇所:防砂カバーねじ左右 8 箇所、ハンドル固定ねじ 2 箇所。

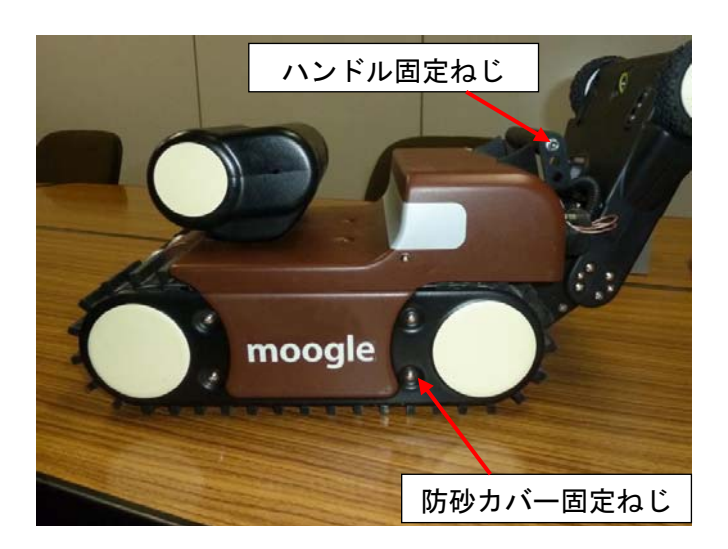

(2) クローラの確認

クローラに傷、亀裂がないかを確認してください。

(3) 充電

 バッテリは常に放電を行っているため、使用前に充電ケーブルを用いて 充電を行ってください。(満充電にならなくても構いません。)

### 8.2 定期点検

約1カ月に一度は定期点検を行ってください。

(1)ねじの緩み点検

防砂カバーを外し、①バッテリカバーのねじ(スペーサ)8 箇所(左右 4 箇所)、②スプロケットの ねじ 4 箇所(左右 2 箇所)③外装固定ネジ 4 箇所、④カメラアーム部回転部の固定ネジ 12 箇所、 ⑤カメラアーム部固定用マグネット固定ネジ 4 箇所(カメラアーム側 2 箇所、車体受け側 2 箇所)に 緩みがないか確認を行ってください。

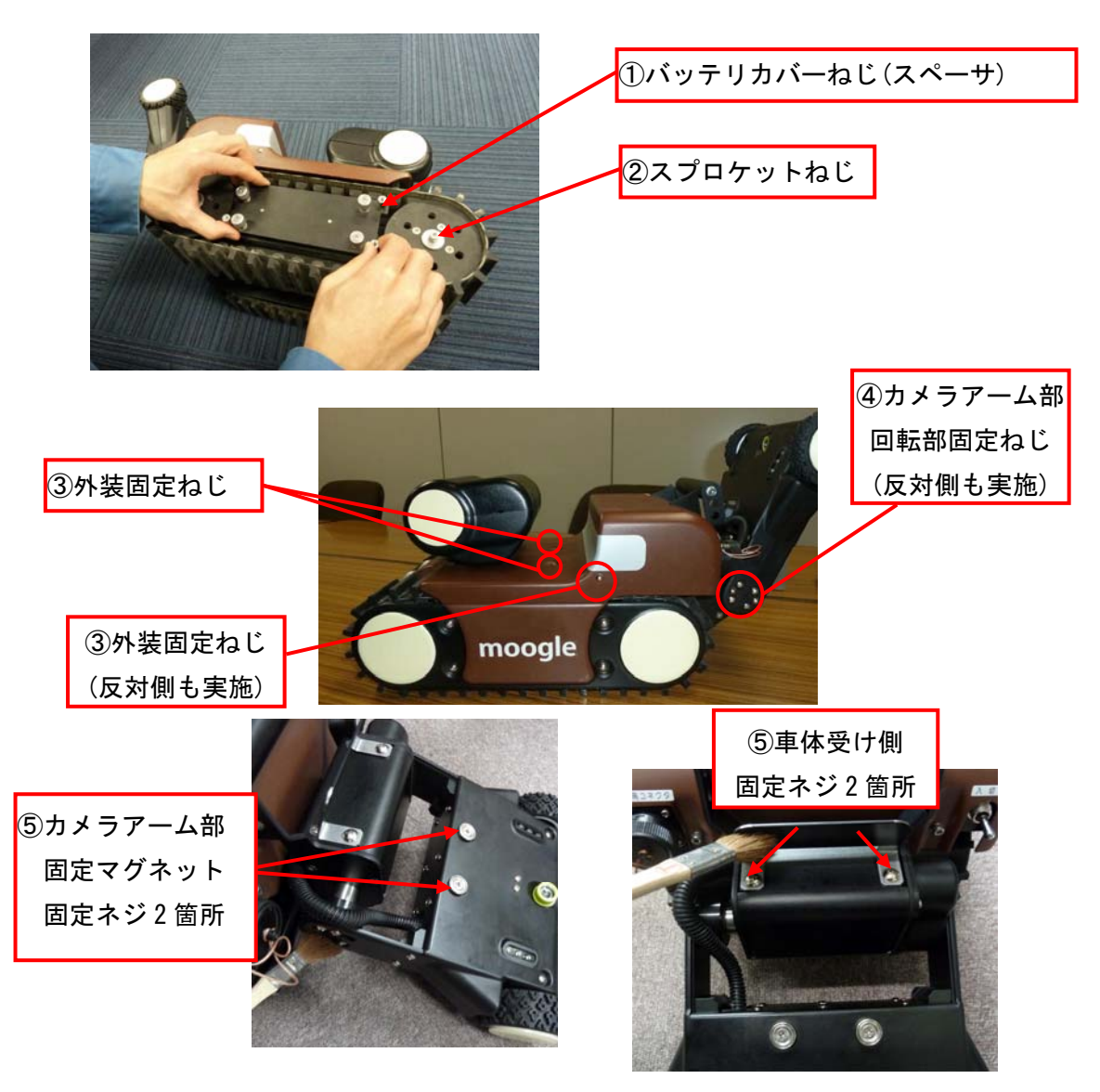

(2) クローラの確認

クローラの伸び、たるみがないかを確認してください。

(3) バッテリの放電

 放電器を用いてバッテリの放電を行ってください。 放電の手順につきましては 3.7 項 (P.24) を、ご参照ください。

# 9. 仕 様

本製品の仕様一覧を以下に示します。

| 項目        | 内容                        | 備考            |
|-----------|---------------------------|---------------|
| 寸法        | 長さ: 495mm                 |               |
|           | 幅 : 253mm                 |               |
|           | 高さ: 280mm                 |               |
| 質量        | 11.0kg                    | バッテリを含む       |
| 使用温度範囲    | $0 \sim 40^{\circ}$ C     | バッテリ充電時 0~30℃ |
| 最大速度      | 1.4km/h                   | 無負荷、平地走行時     |
| 通常速度      | 1.2km/h                   | 無負荷、平地走行時     |
| 最大乗り越え高さ  | 150mm                     |               |
| 見渡し角度     | パン : ±120deg              |               |
|           | チルト: $+80$ deg、 $-10$ deg |               |
| 視野角       | 移動用カメラ: 75deg             |               |
|           | 点検用カメラ:51deg              |               |
| 対応照度      | 移動用カメラ: 2 lux~100000 lux  |               |
|           | 点検用カメラ: 2 lux~100000 lux  |               |
| クラック最小認識幅 | 2500mm, 0.19mm            |               |
| (距離,最小幅)  | 1350mm, 0.13mm            |               |
|           | 450mm, 0.07mm             |               |
| 照明        | 点検用カメラ用:1                 |               |
|           | 移動用カメラ用:2                 |               |
| 画像保存画質    | $640 \times 480$ pixel    |               |
| 連続動作時間    | 約90分                      |               |
| 通信距離      | 50m (見通し距離)               |               |

狭小空間点検ロボット仕様一覧

本書に記載した仕様は改良のため予告なく変更する場合があります。

# 10. 資料・技術解説

## 10.1 車体外形寸法

車体質量:11.0kg(バッテリ込み)

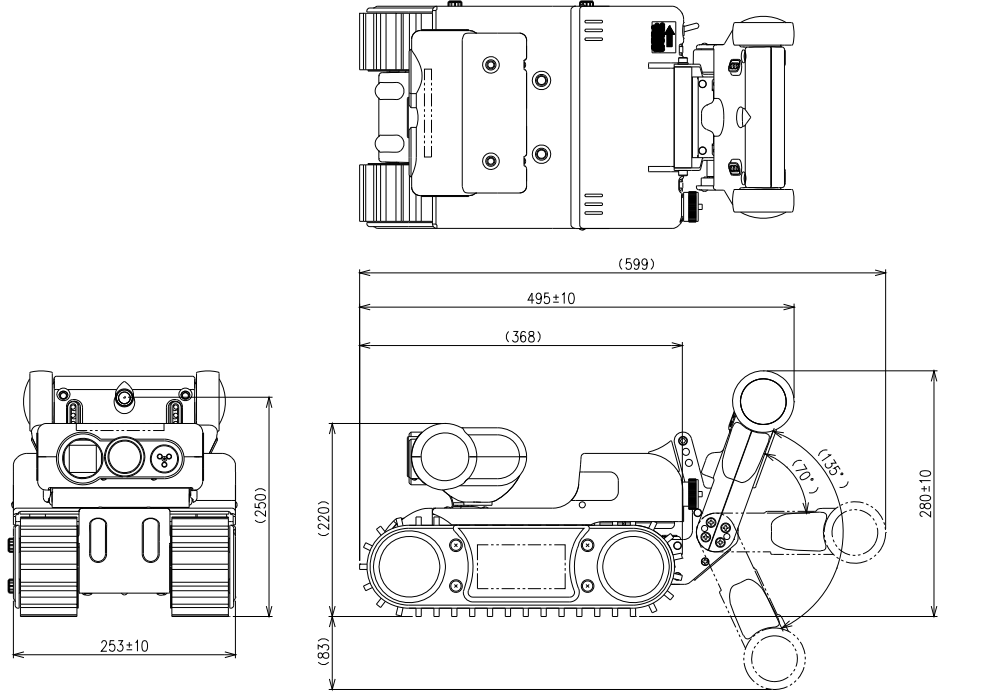

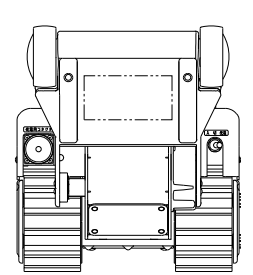

10.2 収納ケース外形寸法

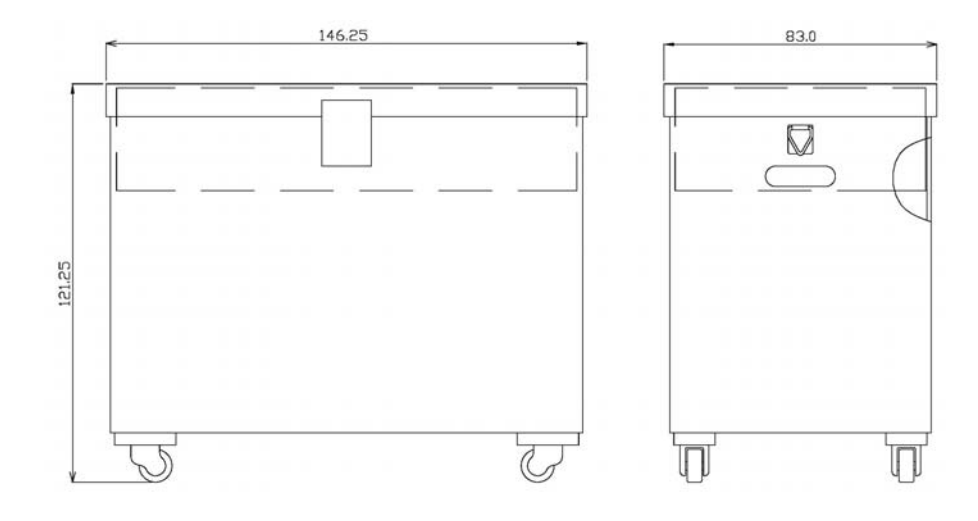

## 11.保証とアフターサービス・連絡先

 保証内容はお買い上げ時に発行いたしました保証書の内容によります。 大切に保管し、失くさないようお気をつけください。紛失した場合は保証を受けられなくなる場合があります のでご了承ください。

製品の問い合わせは以下まで連絡してください。

弊社サービス窓口:0120-934-576

(尚、サービス窓口は、原則、土日祝日を除く、平日の 9 時 30 分から 17 時までの対応となります。)

- ★ 本製品に係るプログラム及び取扱説明書は著作権法で保護されており、弊社の文書による許可がない限り 複製、転載、改変等一切お断り致します。
- ★ 本取扱説明書で取り上げる部品名称は、各メーカの商標です。

狭小空間点検ロボット 「moogle」 取扱説明書 DHR-005-5 REV B

### 大和ハウス工業株式会社